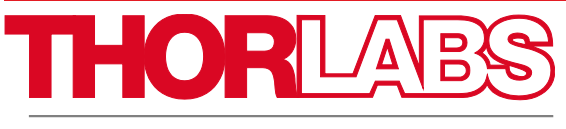

Discove r y

EDU-OT3 EDU-OT3/M Tragbare Optische Pinzette

Handbuch

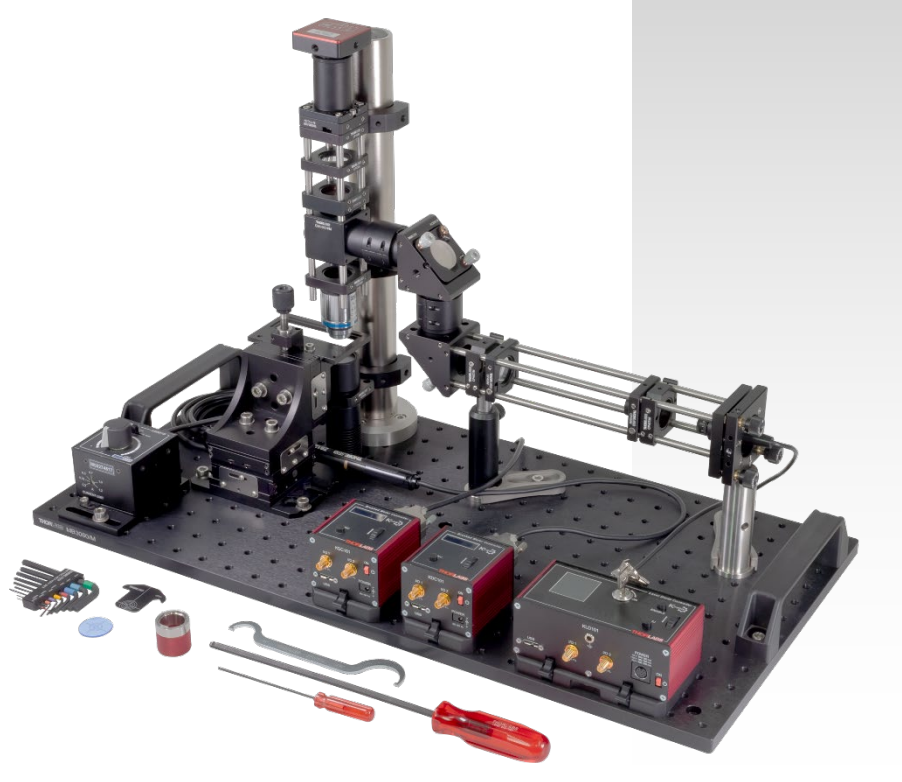

# **Inhaltsverzeichnis**

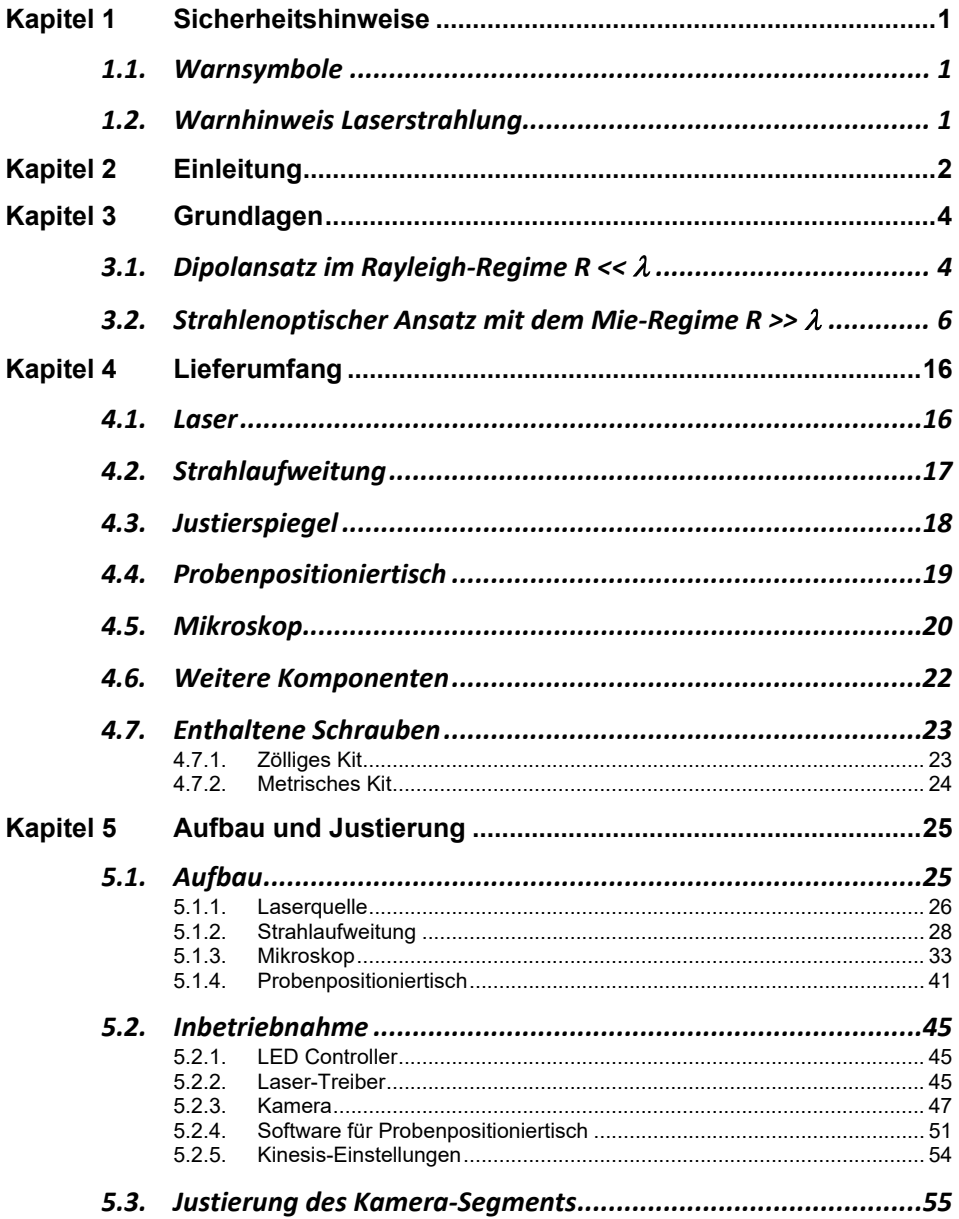

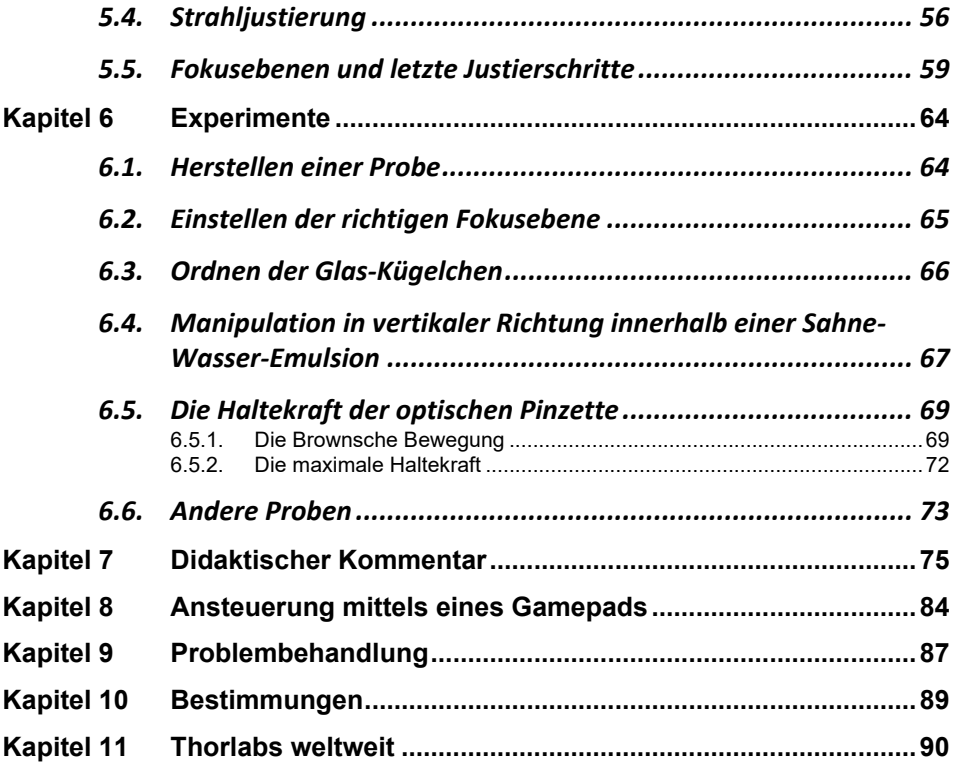

# <span id="page-3-0"></span>**Kapitel 1 Sicherheitshinweise**

## <span id="page-3-1"></span>**1.1. Warnsymbole**

Die hier aufgeführten Warnsymbole finden sie eventuell in diesem Handbuch oder auf dem Produkt.

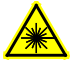

Warnung: Laserstrahlung

<span id="page-3-2"></span>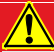

## **WARNUNG**

**Die in diesem Produkt enthaltene Laser-Diode der Klasse 3B emittiert eine Leistung von über 50 mW, was ernste Augen-Schäden zur Folge haben kann, wenn man sich dem Laser-Licht aussetzt. Der Laser-Treiber ist mit einem Schlüsselschalter und einer Schaltsperre ausgestattet, welche zur Gefahrenabwehr verwendet werden sollten. Weiterhin empfehlen wir beim Umgang mit diesem Produkt die Verwendung von passenden Laserschutzbrillen.** 

## **LASERSTRAHLUNG**

**NICHT DEM STRAHL AUSSETZEN LASER KLASSE 3B** 

# <span id="page-4-0"></span>**Kapitel 2 Einleitung**

Allein mit Hilfe von Licht Objekte kontrolliert bewegen zu können hört sich für viele zunächst nach Science-Fiction an ("Traktorstrahl").

Mit einer optischen Pinzette ist genau dies jedoch möglich. In vielen Forschungsbereichen werden solche Geräte genutzt, beispielsweise um sehr kleine Kräfte im Bereich von Piconewton zu messen[1](#page-4-1) oder Mikromaschinen zu kontrollieren[2](#page-4-2). Besonders in der Biologie finden optische Pinzetten häufig Anwendung, z.B. zur Manipulation von verschiedenen Molekülen bzw. ganzen Zellen[3](#page-4-3). So ist die in-vitro Befruchtung von Eizellen ein Anwendungsfeld, da Spermien mit einer optischen Pinzette völlig berührungsfrei und damit steril in Eizellen eingebracht werden können.

Im Praktikumsversuch können verschiedene einfachere Experimente mit der optischen Pinzette durchgeführt werden. Neben der Erfahrung, mit einem einzigen Laserstrahl kleine Kugeln oder Zellen gezielt durch eine Flüssigkeit zu bewegen, können damit beispielsweise auch Versuche zur Brownschen Bewegung gemacht werden, oder die Haltekraft der optischen Falle quantitativ ausgewertet werden.

Dabei ist die Funktionsweise einer Erklärung über die geometrische Optik zugänglich, und auch weitere benötigte Grundlagen wie Brownsche Bewegung oder Stokes'sche Reibung sind für Bachelor-Studenten oder häufig sogar schon für Oberstufenschüler bekannte Zusammenhänge. Ganz abgesehen davon birgt das aktive Manipulieren von Objekten mit einem Laser ein großes Faszinationspotential für Studenten und auch Schüler!

Dieses Versuchspaket ermöglicht den Aufbau einer vollständig funktionsfähigen optischen Pinzette, mit der sich Partikel im Größenordnungsbereich von Ø1-10 µm greifen und bewegen lassen. Der Strahlengang ist schematisch in [Abbildung 1](#page-5-0) dargestellt. Der Aufbau bietet die Möglichkeit, ein breites Spektrum von möglichen Partikeln zu untersuchen, wie Polystyrol- oder Glaskügelchen oder Stärkekörner aus herkömmlicher Speisestärke. Eine Besonderheit dieses Aufbaus besteht darin, dass er tragbar ist und auch durch Erschütterungen nicht dejustiert wird. Damit eignet er sich ideal dafür, das Prinzip von optischen Pinzetten in Vorlesungen oder Seminaren live vor Studenten zu demonstrieren.

Optische Pinzetten sind nicht nur verblüffende Spielerei. Ihr Entdecker, Arthur Ashkin, erhielt 2018 den Nobelpreis "für die optische Pinzette und ihre Anwendung in biologischen Systemen". Er schrieb, dass es überraschend gewesen sei, dass dieses "simple Experiment", dessen Ziel die geradlinige Vorwärtsbewegung aufgrund des Strahlungsdrucks gewesen sei, nicht nur diese Kraft gezeigt hätte, sondern auch die Existenz einer quer dazu wirkenden Kraft, die stabiles, dreidimensionales Fangen eines Teilchen ermöglicht.[4](#page-4-4)

<span id="page-4-1"></span><sup>&</sup>lt;sup>1</sup> K. SVOBODA, S.M. BLOCK: Optical trapping of metallic Rayleigh particles, Optics Letters 19 (1994) 13, 930-932

<span id="page-4-2"></span><sup>2</sup> S.L. NEALE, M.P. MACDONALD, K. DHOLAKIA, T.F. KRAUSS: All-optical control of microfluidic components using form birefringence, Nature materials 4 (2005), 530-533

<span id="page-4-4"></span><span id="page-4-3"></span><sup>3</sup> J.E. MOLLOY, M.J. PADGETT: Lights, action: optical tweezers, Cont. Phys. 43 (2002) 43, 241-258 <sup>4</sup> Proc. Natl. Acad. Sci. USA, Vol. 94, pp. 4853-4860 (1997)

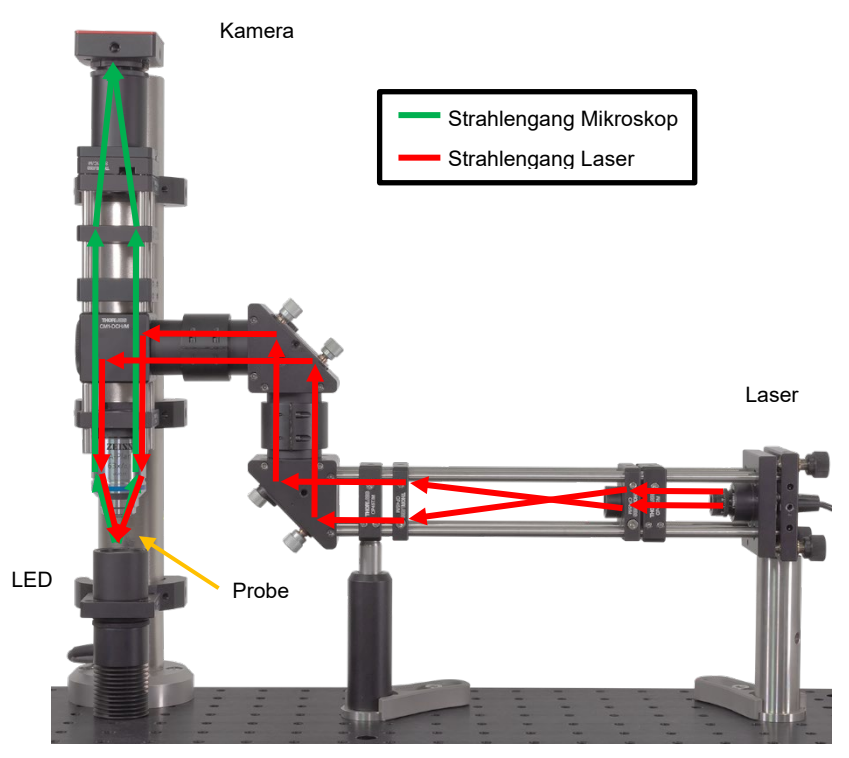

<span id="page-5-0"></span>Abbildung 1 *Skizze des Strahlengangs in der optischen Pinzette.* 

# <span id="page-6-0"></span>**Kapitel 3 Grundlagen**

Die Wirkungsweise einer optischen Pinzette zu beschreiben reduziert sich letztlich darauf, folgendes System zu betrachten: Man untersucht die Kraft, die ein fokussierter Laser mit einem Gaußschen Intensitätsprofil (die sog. TEM00-Mode) auf ein Objekt ausübt, das sich in der Nähe des oder im Fokus befindet. Meist nimmt man dazu an, dass es sich bei dem Objekt um ein kugelförmiges Teilchen handelt, das aus einem dielektrischen, linearen, isotropen und räumlich wie zeitlich nichtdispersiven Material besteht. Bei den Experimenten, die mit der Pinzette vor- und durchgeführt werden sollen, werden hauptsächlich mikrometerkleine Kügelchen aus Polystyrol verwendet. In der Literatur ist es üblich, die Kraft des Lasers auf das Objekt zu beschreiben, indem man sie in zwei Komponenten aufteilt. Die eine Komponente, die sogenannte Streukraft, wirkt in Richtung des Laserstrahls. Die zweite Komponente wirkt immer in Richtung des Intensitätsgradienten und wird deshalb die Gradientenkraft genannt. Bezogen auf den Strahl kann die Gradientenkraft aber in unterschiedliche Richtungen wirken. Da der Laser ein Gaußsches Intensitätsprofil besitzt, kann sie orthogonal zum Strahl wirken, sie kann aber auch parallel zum Strahl wirken, da der Laser fokussiert ist und deshalb auch in seiner Strahlrichtung einen Intensitätsgradienten aufweist. Man benutzt diese Aufteilung in zwei Komponenten, da diese beiden Komponenten bzw. ihr Verhältnis zueinander maßgeblich dafür sind, ob ein Teilchen von der optischen Falle gefangen werden kann oder nicht. Eine stabile optische Pinzette erhält man nur, wenn die Gradientenkraft, die das Objekt immer wieder in Richtung des Fokus zieht, größer ist als die Streukraft, die das Partikel in Richtung des Strahles vom Fokus wegbeschleunigt.

Die verschiedenen theoretischen Ansätze kann man grob nach den Bereichen, in denen sie Gültigkeit besitzen, einteilen. Maßgebend für die Bereiche ist immer das Verhältnis des Radius  $\overline{R}$  (oder des Durchmessers  $\overline{d}$ ) des Kügelchens zur Wellenlänge des einfallenden Laserstrahls. Der Fall  $R \approx \lambda$  ist theoretisch sehr komplex und soll hier daher nicht behandelt werden, die beiden Grenzfälle für sehr große und sehr kleine Teilchen werden im Folgenden zusammengefasst:

## <span id="page-6-1"></span>**3.1. Dipolansatz im Rayleigh-Regime R <<** λ

Im ersten Spezialfall, den wir betrachten, ist der Radius R des Kügelchens deutlich kleiner als die Wellenlänge  $\lambda$  des einfallenden Laserstrahls. Dann erscheint dem Teilchen das elektrische Feld  $\vec{E}(\vec{r})$  näherungsweise räumlich konstant und die Situation kann folgendermaßen modelliert werden:

Da das Kügelchen als dielektrisch angenommen wird, kann man es sich als eine Ansammlung von N Punktdipolen vorstellen. Aufgrund ihrer Polarisierbarkeit wird in jedem der Punktdipole durch den einfallenden Laserstrahl ein Dipolmoment  $\vec{p}_i$  induziert. Aufgrund der Linearität des Materials gilt:

$$
\vec{p}_i = \alpha \cdot \vec{E} \, (\vec{r}_i) \tag{1}
$$

Dabei ist  $\vec{r}_i$  der Ort des i-ten Punktdipols und  $\vec{E}(\vec{r}_i)$  die elektrische Feldstärke an diesem Ort. Weiter gilt, dass für das Kügelchen wegen der Voraussetzung  $R \ll \lambda$  das elektrische Feld des Lasers räumlich näherungsweise konstant erscheint, d.h. zu einem bestimmten

Zeitpunkt  $t_0$  ist die Stärke des elektrischen Feldes für alle Punktdipole des Kügelchens gleich groß. Daraus folgt, dass für alle  $N$  Punktdipole das induzierte Dipolmoment gleich groß ist. Die aus den induzierten Dipolmomenten entstehende Polarisation  $\vec{P}$  ist dann

$$
\vec{P} = \frac{1}{V} \sum_{i} \vec{p} = \frac{N}{V} \cdot \alpha \cdot \vec{E} = \chi \cdot \epsilon_0 \cdot \vec{E}
$$
 (2)

wobei  $\gamma$  die elektrische Suszeptibilität,  $\epsilon_0$  die elektrische Feldkonstante und V das Volumen des Kügelchens ist. Die potentielle Energie  $U_i$  eines der Punktdipole mit Dipolmoment  $\vec{p}$  im elektrischen Feld  $\vec{E}$  ist  $U_i = -\vec{p}\vec{E}$ . In dem Kügelchen mit dem Volumen V gibt es N Punktdipole. Daher ist die Energiedichte im Kügelchen gegeben durch

$$
U = \frac{N \cdot U_i}{V} = -\frac{N}{V} \cdot \vec{p} \cdot \vec{E} = -\vec{P} \cdot \vec{E}
$$
 (3)

Das Auftreten der Gradientenkraft, also einer Kraftkomponente, die in Richtung des Intensitätsgradienten des einfallenden elektrischen Feldes gerichtet ist, kann man sich erklären, wenn man diese potentielle Energie  $U$  des Kügelchens im elektrischen Feld betrachtet. Gleichung (2) besagt, dass  $\vec{P}$  proportional zu  $\vec{E}$  ist. Damit ist U nach Gleichung (3) proportional zu  $\vec{E}^2$  und somit zur Intensität  $I \propto \vec{E}^2$  des einfallenden Feldes. Die Kraft auf das Teilchen, ausgeübt durch das einfallende Feld, ist proportional zum Gradienten der potentiellen Energie ∇U und somit proportional zum Intensitätsgradienten ∇I. Es ergibt sich für die Gradientenkraft:

$$
F_{Grad} = \frac{2 \pi \alpha}{c n_m^2} \nabla I \tag{4}
$$

$$
\alpha = n_m^2 R^3 \left( \frac{m^2 - 1}{m^2 + 2} \right) \tag{5}
$$

$$
m = \frac{n_p}{n_m} \tag{6}
$$

Dabei ist  $\alpha$  die Polarisierbarkeit der Dipole und  $m$  das Verhältnis vom Brechungsindex des Partikels  $n_n$  (in unserem Fall also Polystyrol) zum Brechungsindex des umgebenden Mediums  $n_m$  (in unserem Fall Wasser). Die destabilisierende Streukraftkomponente erklärt man sich durch die Streuung des einfallenden Lichts am Partikel. Die Kraftwirkung entsteht durch das Absorbieren und isotrope Wiederaussenden des Lichts durch das Kügelchen. Da  $R \ll \lambda$  gilt, sind die Bedingungen für die Rayleigh-Streuung erfüllt. Die daraus resultierende Kraft lässt sich folgendermaßen angeben:

$$
F_{Streu} = \frac{\sigma n_m}{c} \cdot I \tag{7}
$$

$$
\sigma = \frac{128 \pi^5 R^6}{3 \lambda^4} \left(\frac{m^2 - 1}{m^2 + 2}\right)^2 \tag{8}
$$

Dabei ist I die einfallende Intensität und  $\sigma$  der Streuguerschnitt des einfallenden Lichts. Wichtig ist: Die Streukraft ist proportional zur Intensität und zeigt in die Strahlrichtung.

## <span id="page-8-0"></span>**3.2. Strahlenoptischer Ansatz mit dem Mie-Regime R >>** λ

Der strahlenoptische Ansatz behandelt den zweiten möglichen Grenzfall. Hier nimmt man an, dass der Radius des Kügelchens viel größer als die Wellenlänge des einfallenden Lasers ist. In diesem Bereich sind die Bedingungen der geometrischen (oder auch Strahlen-) Optik erfüllt und man kann den Laserstrahl als ein Strahlenbündel auffassen. Typischerweise ist diese Annahme gültig für Kügelchen mit einem Radius  *größer als ∼* 10 . Die theoretische Herleitung der Gradienten- und Streukraft nach diesem Modell findet man im Wesentlichen in einer Arbeit von Ashkin<sup>5</sup>.

Es muss nun die Idee des Teilchencharakters des Lichts berücksichtigt werden, nämlich dass Licht in Form von Photonen einen Impuls auf ein Objekt übertragen kann. Die Kraftwirkung eines Strahls auf ein Partikel lässt sich folgendermaßen erklären: Nach Newton ist die Kraft auf ein Teilchen gerade gleich der Änderung des Impulses des Teilchens mit der Zeit:

<span id="page-8-2"></span>
$$
F = \frac{dp}{dt} \tag{9}
$$

Für die zeitliche Impulsänderung  $\frac{dp}{dt}$  eines Strahls in einem Medium mit Brechzahl  $n_m$  gilt:

$$
\frac{dp}{dt} = \frac{n_m}{c} P_{Strahl} = \frac{n_m}{c} I(r) dA \tag{10}
$$

Dabei ist  $c$  die Lichtgeschwindigkeit im Vakuum und  $I(r)$  die Intensitätsverteilung im Strahlquerschnitt. Häufig wird ein Gaußprofil verwendet, bei dem die Intensität von der Strahlmitte nach außen hin gaußförmig abnimmt. Dies ist auch in unserem Aufbau der Fall.

Trifft nun ein Strahl mit der Leistung  $P_{\text{strabl}}$  unter einem Winkel  $\theta$  auf die Kugel, so wird ein Teil des Strahls reflektiert und ein Teil gelangt durch Transmission ins Innere der Kugel (siehe [Abbildung 2\)](#page-9-0). Für die Leistung dieser beiden Teilstrahlen gilt:

$$
P_{refl} = P_{strahl} \cdot R_r \tag{11}
$$

$$
P_{trans} = P_{Strahl} \cdot T \tag{12}
$$

Dabei ist  $R_r$  das Reflektionsvermögen und  $T$  das Transmissionsvermögen. Der transmittierte Strahl transportiert nach Gleichung (10) Impuls in die Kugel hinein.

<span id="page-8-1"></span> $^5$  Ashkin A., Forces of a single-beam gradient laser trap on a dielectric sphere in the ray optics regime. In: Biophys. J. 61 (1992) 2, 569-582

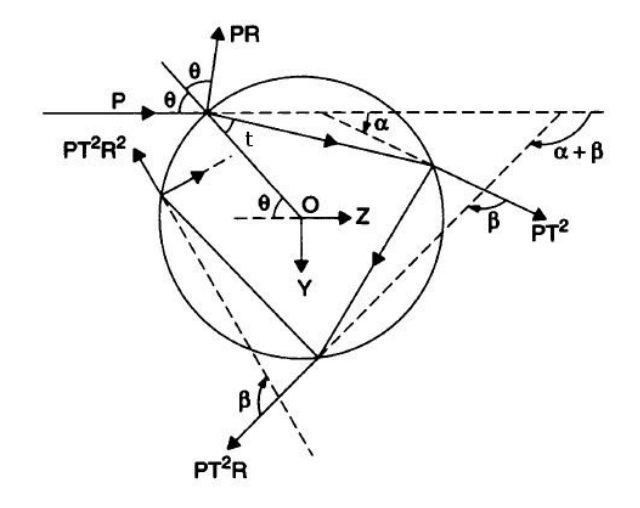

#### <span id="page-9-0"></span> *Reflexion und Transmission eines einfallenden Teilstrahls an den Innenund Außenflächen des Probenkügelchens (aus: Ashkin A, s.o.)*

Im Inneren der Kugel wird der Strahl mehrfach reflektiert und transmittiert. Ein Teil des Strahls wird immer wieder an der Kugelinnenwand reflektiert und verbleibt in der Kugel, der Rest gelangt durch Transmission wieder aus der Kugel heraus. Die Strahlen, die wieder aus der Kugel gelangen, unterlagen damit einer Impulsänderung  $\frac{dp}{dt}$ . Die Kraft auf die Kugel ist nun wegen Gleichung (9) gerade der Impuls pro Zeiteinheit, der in der Kugel verbleibt. Man zerlegt die Kraft auf die Kugel nun wieder in zwei Komponenten. Eine Komponente in Richtung des einfallenden Strahls (entspricht der  $z -$ Richtung) und eine senkrecht dazu (entspricht der  $y - A$ chse). Es ergeben sich dann für diese beiden Kräfte:

$$
F_s := F_z = n_m \frac{P_{Strahl}}{c} Q_s \tag{13}
$$

mit dem Gütefaktor

$$
Q_s = 1 + R_r \cos(2\theta) - \frac{T^2(\cos(2\theta - 2t) + R_r \cos(2\theta))}{1 + R_r^2 + 2R_r \cos(2t)}
$$
(14)

sowie

$$
F_g := F_y = n_m \frac{P_{strahl}}{c} Q_g \tag{15}
$$

mit dem Gütefaktor

$$
Q_g = R_r \sin(2\theta) - \frac{T^2(\sin(2\theta - 2t) + R_r \sin(2\theta))}{1 + R_r^2 + 2R_r \cos(2t)}
$$
(16)

*Rev B, 15. Februar 2022* **Seite 7 Seite 7 Seite 7 Seite 7 Seite 7 Seite 7 Seite 7 Seite 7 Seite 7 Seite 7 Seite 7 Seite 7 Seite 7 Seite 7 Seite 7 Seite 7 Seite 7 Seite 7 Seite 7 Sei** 

Dabei ist der Winkel unter dem der erste transmittierte Strahl zum Lot hin gebrochen wird (siehe [Abbildung 2\)](#page-9-0). Nach dem Snelliusschen Brechungsgesetz gilt für die Winkel  $\theta$  und t der Zusammenhang:

$$
\frac{\sin(\theta)}{\sin(t)} = \frac{n_p}{n_m} \tag{17}
$$

 $Q_{\rm s}$  und  $Q_{\rm g}$  sind dimensionslose Gütefaktoren, die angeben, welcher Bruchteil des einfallenden Impulses zur Kraft in Richtung des Strahls bzw. senkrecht dazu beiträgt. Diese Faktoren hängen, wie man an den Gleichungen sieht, stark vom Einfallswinkel des Strahls ab. Dieser Winkel wird umso größer, je stärker die Fokussierung des Strahls ist, d.h. je höher die numerische Apertur des verwendeten Objektivs ist!

Die Komponente des Strahls, die in Einfallsrichtung zeigt (z -Richtung) verursacht letztlich die Streukraft  $F_s$ , die Komponente senkrecht dazu ( $y$  – Richtung) ist hauptsächlich verantwortlich für die Gradientenkraft  $F_q$ . Um die Gesamtkraft zu bekommen, muss man natürlich alle Teilstrahlen betrachten und über diese integrieren. Dies wird weiter unten ausgeführt.

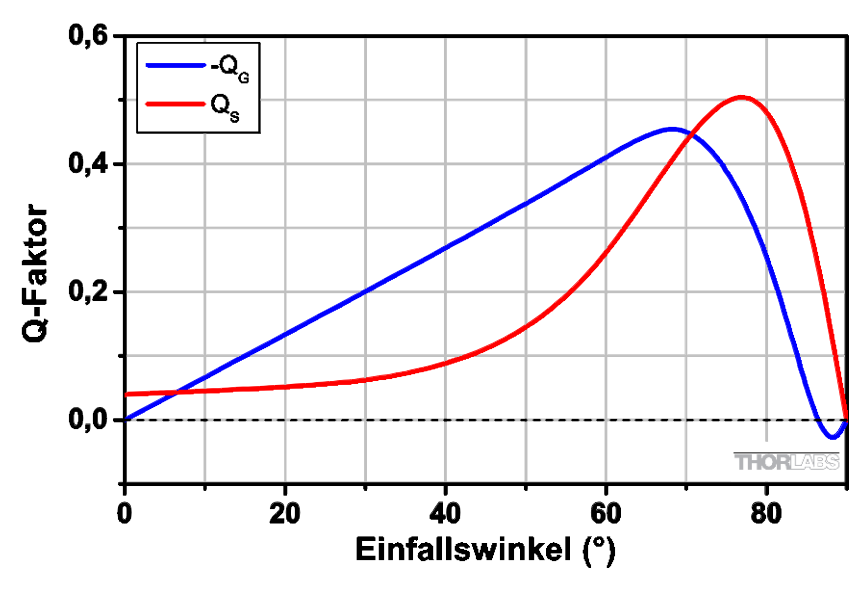

Abbilduna 3 *Winkelabhängigkeit der Q-Faktore[n5](#page-8-2)*

<span id="page-10-0"></span>[Abbildung 3](#page-10-0) zeigt den Verlauf der beiden  $Q$  – Faktoren in Abhängigkeit des Einfallswinkels  $\theta$  für die Situation, wenn sich der Fokus leicht oberhalb der Kugeloberfläche befindet. Man sieht daran, dass  $Q_a$  fast über den gesamten Bereich negativ ist, d.h. die Kraft wirkt in die negative y -Richtung, in [Abbildung 2](#page-9-0) also nach oben. Der Faktor  $Q_s$  ist immer positiv, die −Komponente der Kraft zeigt danach immer in Strahlrichtung. Würde der Strahl nicht in der oberen, sondern in der unteren Kugelhälfte auf die Oberfläche treffen, so kann man

sich aus Symmetriegründen leicht überlegen, dass sich dann die Richtung der  $y$  –Komponente umdrehen würde, die Richtung der  $z$  –Komponente bliebe gleich.

Kurz gesagt: Die Kugel bewegt sich immer in den Fokus bzw. in Richtung der höchsten Intensität. Um letztlich eine stabile optische Falle zu bekommen, muss gelten:

$$
F_g > F_s \tag{18}
$$

Diese Kräfte werden im Folgenden genauer diskutiert.

#### *Gesamtkraft auf die Kugel*

Um die Gesamtkraft zu erhalten, müssen nun sämtliche Teilstrahlen, die auf die Kugel treffen, aufsummiert werden.

Dazu integriert man über den Abstand *r* eines Teilstrahls von der Strahlsymmetrieachse von *0* bis *rmax* und über seine Winkelkoordinate β von *0* bis *2*π.

Bisher wurde die Kraft aber nur in Abhängigkeit von  $\theta$  angegeben. [Abbildung 4](#page-11-0) zeigt, wie die Koordinaten *r* und β eines Teilstrahls (rot markiert) im Strahlquerschnitt des Lasers definiert sind.

Unten ist als gestrichelter Kreis die Probenkugel angedeutet, auf die der Laser fokussiert wird.

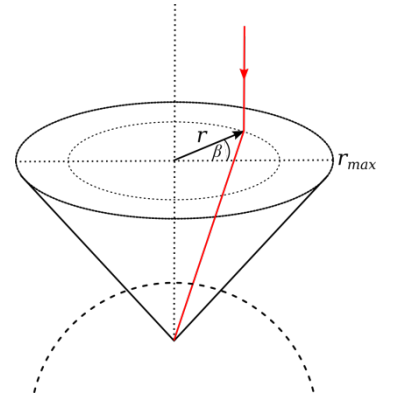

<span id="page-11-0"></span>Abbilduna 4 *Koordinaten des Teilstrahls*

[Abbildung 5](#page-12-0) zeigt einen unter dem Winkel  $\theta$  auf eine Probenkugel einfallenden Teilstrahl in der Seitenansicht, es gilt:

$$
X = \sin \phi \cdot S = \sin \theta \cdot R \tag{19}
$$

sowie

$$
\sin \phi = r / \sqrt{r^2 + l^2} \tag{20}
$$

 entspricht dabei in etwa der bildseitigen Brennweite des Objektivs. Als gute Abschätzung dafür kann man beispielsweise den Arbeitsabstand des Objektivs verwenden.

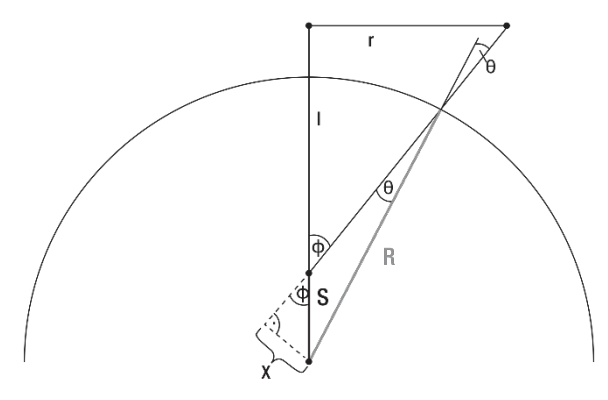

Abbildung 5 *Beziehung zwischen r und* θ. 6

<span id="page-12-0"></span>Insgesamt lässt sich  $\theta$  schließlich folgendermaßen ausdrücken:

$$
\theta(r) = \arcsin\left(\frac{S}{R}\frac{r}{\sqrt{r^2 + l^2}}\right)
$$
\n(21)

Nun müssen die Kräfte noch aufsummiert werden. Betrachte dazu [Abbildung 6.](#page-13-0) Ein Strahl mit Abstand *r* von der Symmetrieachse fällt unter dem Winkel θ auf die Probenkugel. Wie oben schon erklärt, können wir die Kraft in zwei zueinander senkrechte Komponenten  $F_{\rm s}$ und  $F_a$  aufteilen. Zur besseren Anschauung können wir uns nun noch einen weiteren einfallenden Teilstrahl vorstellen, wir nehmen genau den an der Symmetrieachse gespiegelten Strahl, den wir Spiegelstrahl nennen. Dieser fällt in [Abbildung 6](#page-13-0) von links oben ein und würde dann entsprechend "gespiegelte" Kraftvektoren  $F_{s,Spiegel}$  und  $F_{g,Spiegel}$ in der rechten Kugelhälfte bewirken (diese sind der Übersichtlichkeit halber nicht eingezeichnet).

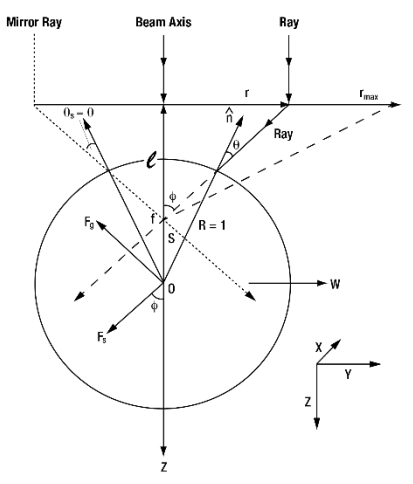

*Zum Beitrag eines Teilstrahls zur Gesamtkraft[5,](#page-8-2)[6](#page-13-1)* Abbildung 6

<span id="page-13-0"></span>Stellt man sich nun alle Teilstrahlen rotationssymmetrisch um die Strahlachse vor, so erkennt man leicht, dass sich in der Situation in [Abbildung 6](#page-13-0) alle Komponenten in x- und y-Richtung aufheben und nur die resultierenden Beiträge in z-Richtung (nach dem in [Abbildung 6](#page-13-0) eingezeichneten Koordinatensystem) übrig bleiben. Diese können beschrieben werden als

<span id="page-13-2"></span>
$$
F_{g,z} = -F_g \cdot \sin \phi = -F_g \cdot \frac{r}{\sqrt{r^2 + l^2}}
$$
 (22)

$$
F_{s,z} = F_s \cdot \cos \phi = F_s \cdot \frac{l}{\sqrt{r^2 + l^2}}
$$
\n(23)

Wobei  $F_{a,z}$  hier in negative z-Richtung zeigt und daher negativ ist. Jeder infinitesimale Kraftbeitrag lässt sich nun beschreiben durch

<span id="page-13-1"></span> $^6$  Nach A. Langendörfer: "Aufbau einer Optischen Pinzette für das Landesmuseum für Technik und Arbeit in Mannheim", wissenschaftliche Arbeit, KIT, Karlsruhe, 2009.

$$
dF = F_s \cdot \cos \phi - F_g \cdot \sin \phi \tag{24}
$$

Die Gesamtkraft ergibt sich nun aus der Addition der gesamten Streukraft  $F_{s, \text{des}}$  mit der gesamten Gradientenkraft  $F_{a,ges}$  :  $F_{ges} = F_{s,ges} + F_{a,ges}$  mit

$$
F_{s,ges} = \int_{0}^{r_{max}} \int_{0}^{2\pi} F_s \cdot \cos \phi r dr d\beta
$$
 (25)

und

$$
F_{g,ges} = \int_{0}^{r_{max}} \int_{0}^{2\pi} -F_g \cdot \sin \phi r dr d\beta
$$
 (26)

In [Abbildung 7](#page-14-0) sind nun jeweils die Gradientenkraft, die Streukraft und die resultierende Gesamtkraft in Abhängigkeit von der Position *S* des Strahlfokus relativ zum Radius *R* der Kugel aufgetragen. Wir verschieben hierbei die Fokusposition entlang der z-Achse von unten nach oben durch die Mitte einer Probenkugel. Die Kurven wurden nach obigen Gleichungen mit typischen Parametern berechnet. Es wurden beliebige, aber sinnvolle Parameter gewählt, da hier lediglich der qualitative Verlauf der Funktionen betrachtet wird. Die Kräfte sind daher in willkürlichen Einheiten angegeben (a.u. = arbitrary units). Der Wert 1 entsprich der Fokusposition auf dem Kugelrand genau über dem Kugelmittelpunkt, -1 ist die Fokusposition am unteren Kugelrand unterhalb des Kugelmittelpunkts.

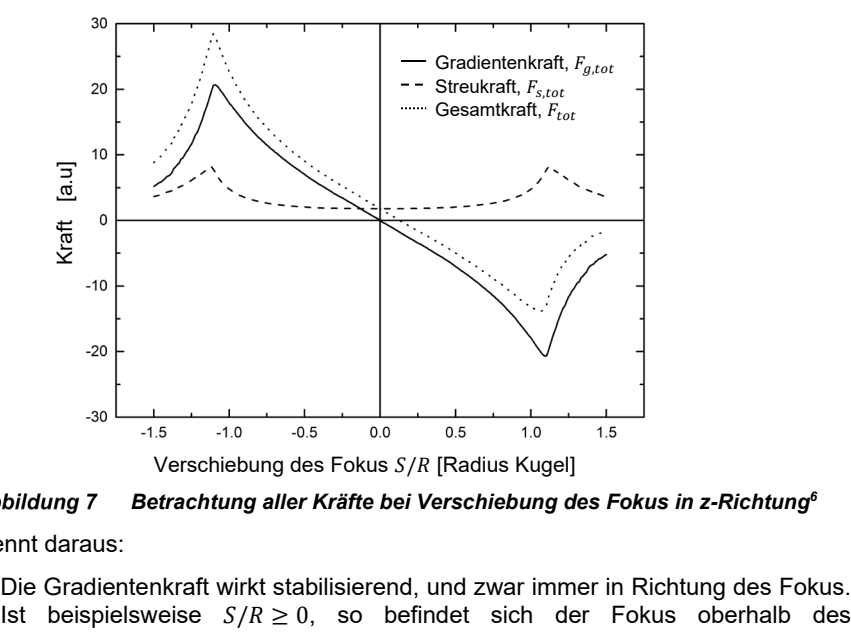

*Betrachtung aller Kräfte bei Verschiebung des Fokus in z-Richtun[g6](#page-13-2)*

<span id="page-14-0"></span>Man erkennt daraus:

1. Die Gradientenkraft wirkt stabilisierend, und zwar immer in Richtung des Fokus.

Kugelmittelpunkts. Dann ist aber  $F_a \leq 0$ , die Kugel erfährt eine Kraft nach oben, wird also in den Fokus gezogen.

- 2. Die Streukraft wirkt immer in Richtung des Gesamtstrahls, in unserem betrachteten Fall nach unten. Man erkennt das daran, dass  $F_s \geq 0$  im gesamten Bereich gilt.
- 3. Befindet sich der Fokus unterhalb des Kugelmittelpunkts, d.h. ist  $S/R \le 0$ , so wirken Streu- und Gradientenkraft in dieselbe Richtung. Ist der Fokus oberhalb des Kugelmittelpunkts, also  $S/R \ge 0$ , so zeigen die beiden Kräfte in entgegengesetzte Richtungen.

Man erkennt hier auch, dass die Gradientenkraft überall betragsmäßig größer ist als die Streukraft. Dies ist essentiell dafür, dass überhaupt Teilchen stabil in der Falle gehalten werden können. Voraussetzung dafür ist eine geeignet hohe numerische Apertur des verwendeten Mikroskop-Objektivs (diese verursacht die Winkelbeiträge in den Gleichungen für die Kräfte). Dies ist weiter unten noch genauer ausgeführt.

Als nächstes soll der Fall diskutiert werden, dass der Fokus nicht entlang der z-Achse verschoben wird, sondern entlang der y-Achse. Die Verschiebung erfolgt wieder durch die Kugelmitte. Es werden wieder wie oben die entsprechenden Kräfte in Abhängigkeit von der Position S relativ zum Kugelradius R berechnet. [Abbildung 8](#page-16-0) zeigt entsprechend die gesamte Gradientenkraft und die gesamte Streukraft. Die Angabe einer Gesamtkraft wie im vorherigen Beispiel ist hier nicht sinnvoll, da  $F_{s,ges}$  und  $F_{g,ges}$  in unterschiedliche Richtungen wirken ( $F_{s,ges}$  in z-Richtung und  $F_{q,ges}$  in y-Richtung).

Wir erkennen folgendes aus [Abbildung 8:](#page-16-0)

- 1. Der Verlauf der Beiträge der Kräfte ist ähnlich wie bei der Verschiebung auf der z-Achse, nur außerhalb der Kugel nehmen die Kräfte etwas schneller ab.
- 2. Die maximale Gradientenkraft ist betragsmäßig wieder größer als die maximale Streukraft, wir haben ja die Parameter so gesetzt, dass diese Voraussetzung erfüllt ist.
- 3. Die Maxima der Gradientenkraft befinden sich knapp innerhalb der Kugel, also fast am Rand. Die Maxima der Streukraft befinden sich exakt am Rand der Kugel (bzw. auf ihrer Oberfläche).

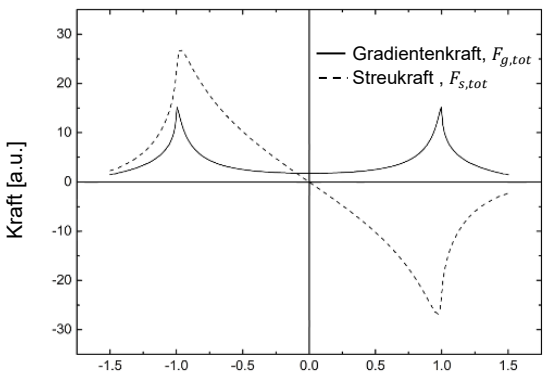

Verschiebung des Fokus  $S/R$  [Radius Kugel] (y-Richtung)

#### <span id="page-16-0"></span>Abbildung 8 *Betrachtung der Streu- und Gradientenkraft bei Verschiebung des Fokus in y-Richtun[g6](#page-13-2)*

#### *Einfluss der Numerischen Apertur*

Wie wir oben gesehen haben, spielt der Einfallswinkel, unter dem die Teilstrahlen auf die Kugel treffen, eine wesentliche Rolle. Dieser Winkel wird bestimmt durch die numerische Apertur des Objektivs: Die numerische Apertur *NA* ist grundsätzlich definiert als das Produkt aus dem Sinus des halben Öffnungswinkels des Objektivs (objektseitig) und dem Brechungsindex *n* des Materials zwischen Objektiv und Fokus:

$$
A = n \cdot \sin \phi \tag{27}
$$

 $\phi$  ist i[n Abbildung 6](#page-13-0) erkennbar. Wie oben diskutiert wurde, ist die Bedingung für eine stabile optische Falle, dass die Gradientenkraft  $F_{q,\text{qes}}$  die Streukraft  $F_{q,\text{qes}}$  überwiegt.

Wir wollen nun ein Maß für die Stärke der Falle finden. Dazu können wir das Verhältnis von  $F_{g,ges}$  und  $F_{s,ges}$  an der Stelle  $S/R = 1$  betrachten, da wir vorher gesehen haben, dass die Streu- und Gradientenkraft maximal sind, wenn sich der Laserfokus am Kugelrand befindet (also dort, wo  $|S/R| = 1$ ). Für eine stabile optische Falle können wir also folgende Bedingung annehmen<sup>7</sup>:

$$
\left| \frac{F_{g,ges}(S/R=1)}{F_{s,ges}(S/R=1)} \right| \ge 1
$$
\n(28)

[Abbildung 9](#page-17-0) zeigt, wie das Verhältnis dieser Kräfte von der numerischen Apertur abhängt. Die Berechnungen wurden wieder mit typischen Parametern durchgeführt. Man erkennt, dass die Stärke der Falle mit zunehmender numerischer Apertur steigt. Außerdem wird klar, dass man ein Objektiv verwenden muss, das mindestens eine numerische Apertur von 0,73 aufweist, um überhaupt eine stabile Falle zu erhalten. Denn erst ab diesem Wert übersteigt der Betrag der Gradientenkraft den der Streukraft. Unterhalb kann keine optische Falle realisiert werden.

<span id="page-16-1"></span>Es wurde der Betrag der Kräfte verwendet, da  $F_{a,ges}$  negativ ist.

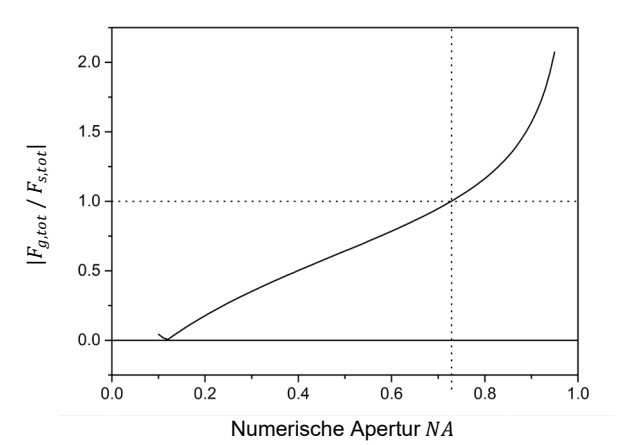

 *Verlauf der Fallenstärke in Abhängigkeit von der numerischen Apertur<sup>6</sup>*

### <span id="page-17-0"></span>*Einfluss der Laserleistung*

Während die numerische Apertur sich auf das Verhältnis der Gradienten- und der Streukraft auswirkt, hat die Laserleistung direkten Einfluss auf die einzelnen Kräfte: Wie man an den Gleichungen (13)

$$
F_s := F_z = n_m \frac{P_{Beam}}{c} Q_s
$$

und (15)

$$
F_g \equiv F_y = n_m \frac{P_{Beam}}{c} Q_g
$$

erkennen kann, steigen beide Kräfte proportional mit der Laserleistung *P*. Erhöht man also die Leistung des Lasers, so erhöht man natürlich einerseits die Kräfte, andererseits ändert man nichts am *Verhältnis* der beiden Kräfte, durch die letztlich die Fallenstärke, wie oben diskutiert, ebenfalls bestimmt wird.

Zusammenfassend kann man sagen, dass eine Vergrößerung der Fallenstärke wesentlich durch zwei Faktoren erreicht werden kann:

- Erhöhung der *Laserleistung*, da die stabilisierende Gradientenkraft proportional mit der Laserleistung ansteigt.
- Erhöhung der *numerischen Apertur* des verwendeten Mikroskop-Objektivs, um die Gradientenkraft gegenüber der Streukraft zu vergrößern.

Die Erhöhung der numerischen Apertur ist hierbei die deutlich effektivere Methode: Wie ma[n Abbildung 9](#page-17-0) entnehmen kann, steigt die Gradientenkraft ab etwa *NA* = 0,8 stärker als linear an, man erreicht also eine deutliche größere Steigerung der Haltekraft als bei reiner Erhöhung der Laserleistung, die nur einen linearen Anstieg ermöglicht.

# <span id="page-18-0"></span>**Kapitel 4 Lieferumfang**

Für das metrische Versuchspaket gelten zum Teil andere Artikelnummern als für das zöllige Paket. Wenn die Nummern unterschiedlich sind, dann bezeichnet das "(/M)" das metrische Teil. So bezeichnet beispielsweise *KC1-T* einen Halter mit zölligen Gewinden und *KC1-T/M* den Halter mit metrischen Gewinden. Die Größenangaben in Klammern beziehen sich ebenfalls auf die metrischen Teile.

## <span id="page-18-1"></span>**4.1. Laser**

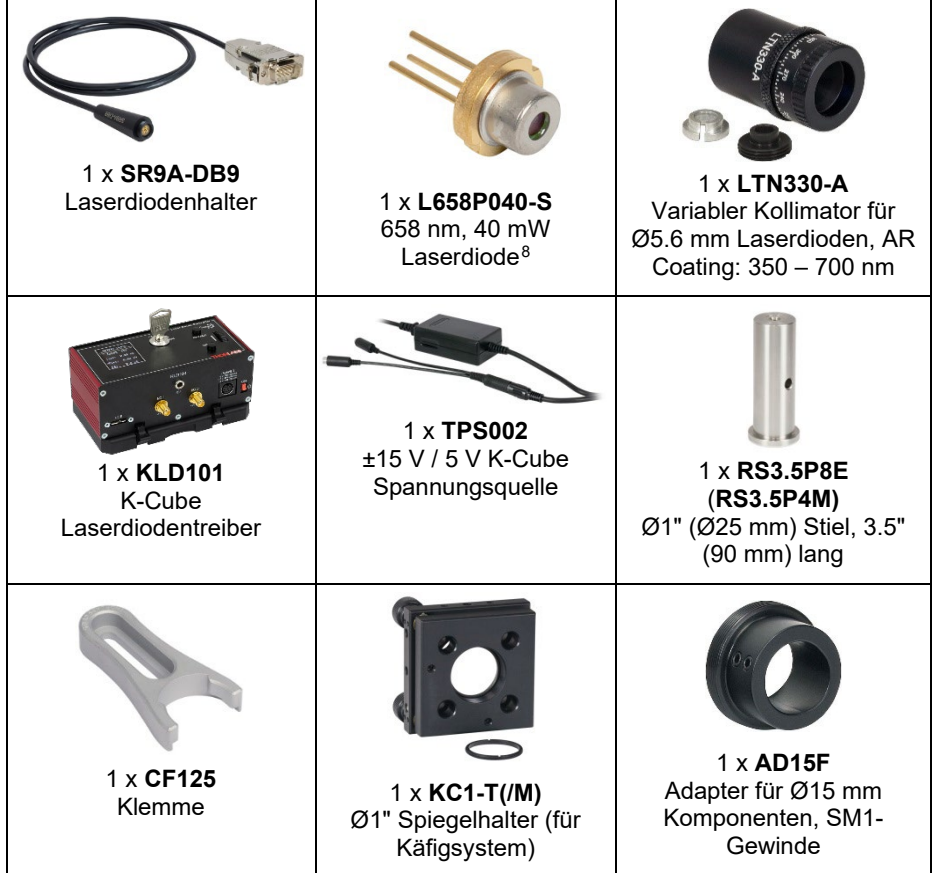

<span id="page-18-2"></span><sup>8</sup> Die L658P040-S ist baugleich mit der L658P040 Laserdiode. Sie ist allerdings vorselektiert, sodass die Mittenwellenlänge zwischen 656 nm und 660 nm liegt.

## <span id="page-19-0"></span>**4.2. Strahlaufweitung**

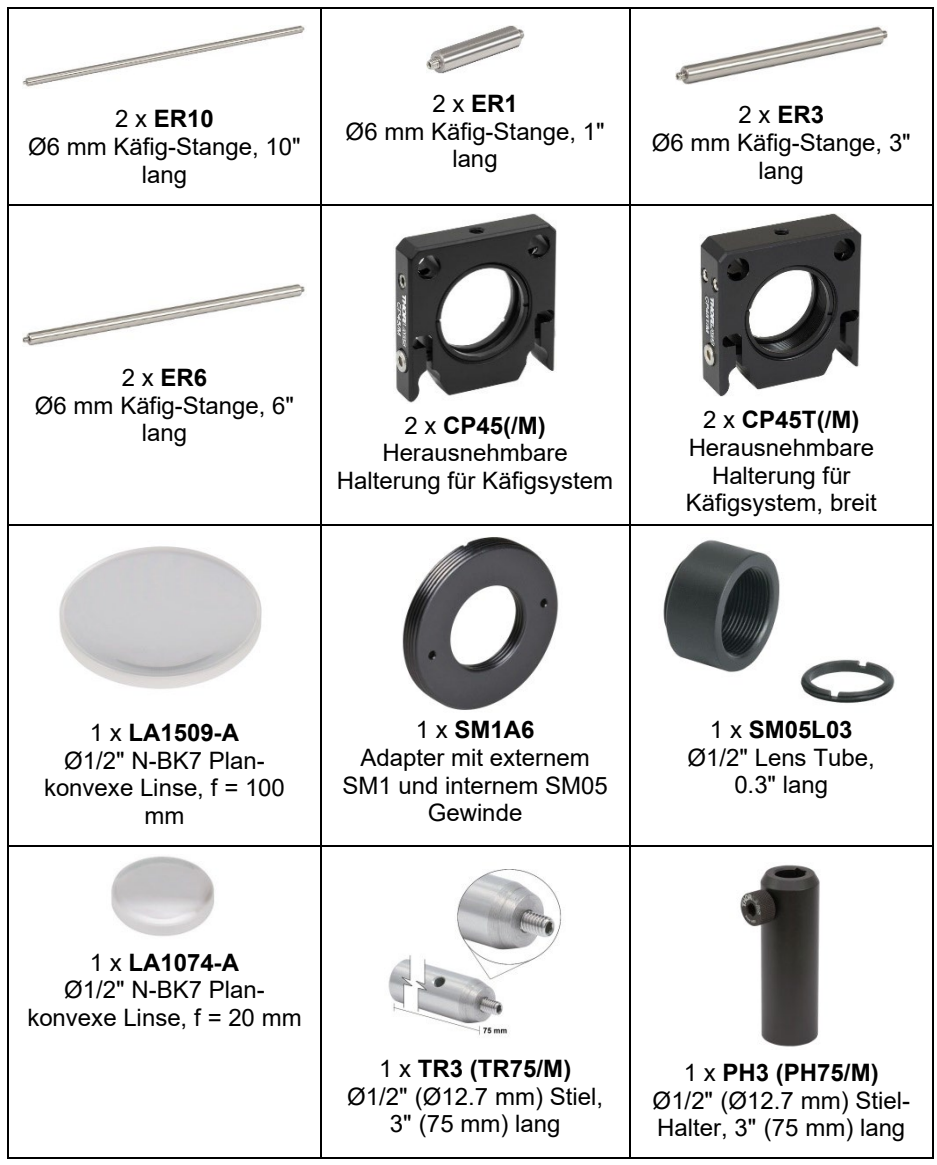

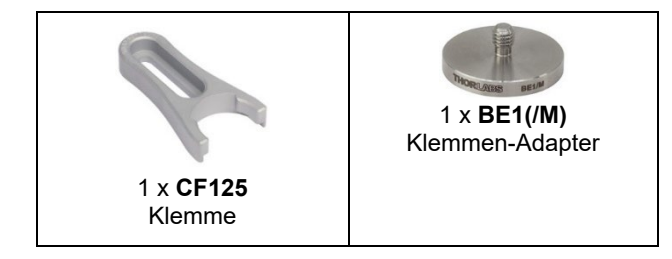

## <span id="page-20-0"></span>**4.3. Justierspiegel**

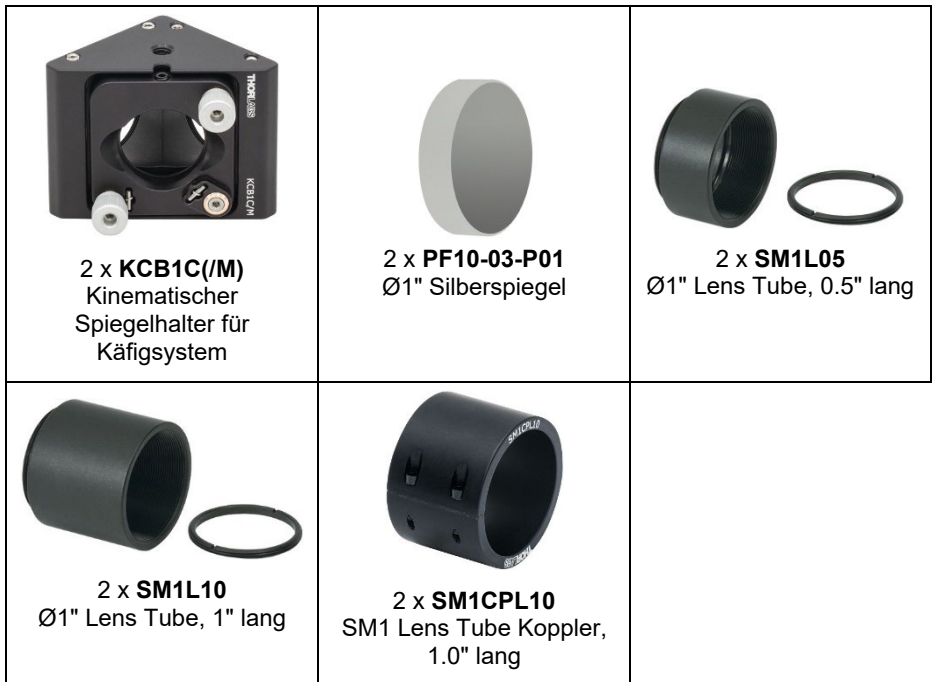

## <span id="page-21-0"></span>**4.4. Probenpositioniertisch**

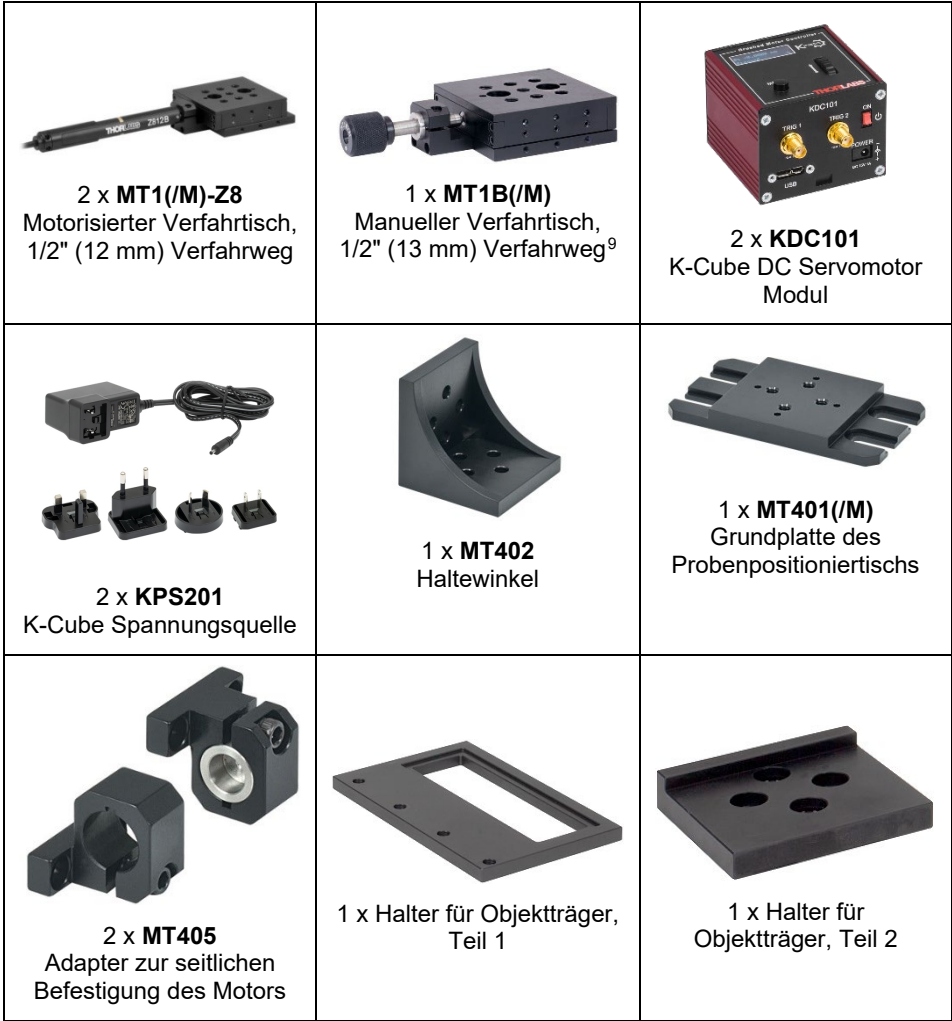

<span id="page-21-1"></span><sup>9</sup> Die Schraube der MT1B(/M) erlaubt eine Verschiebung um 150 µm pro Schraubenumdrehung. Die Mikrometerschraube der MT1(/M) erlaubt dagegen nur eine gröbere Verschiebung von 500 µm pro Umdrehung.

## <span id="page-22-0"></span>**4.5. Mikroskop**

| 1 x CS165CU(/M)<br>1.6 MP CMOS Kamera                                 | 2 x SM1T2<br>Ø1" Lens Tube Koppler                                              | 1 x SM1NT1<br><b>Gezahnter Haltering</b>                                        |
|-----------------------------------------------------------------------|---------------------------------------------------------------------------------|---------------------------------------------------------------------------------|
| 1 x SM1L15<br>Ø1" Lens Tube, 1.5" lang                                | $1 \times$ SPT1C(/M)<br>±1 mm XY Gleitplatte                                    | 4 x CP33(/M)<br>Halterung für Käfigsystem<br>mit SM1 Gewinde                    |
| 3 x C1498(/M)<br>Haltearm für Ø1.5" Post                              | 1 x LB1676<br>Ø1" N-BK7 Bi-konvexe<br>Linse, $f = 100$ mm                       | 1 x CP33T(/M)<br>Halterung für Käfigsystem<br>mit SM1 Gewinde,<br>$0.5"$ hoch   |
| 1 x FES0650-IC<br>Ø1" Kurzpassfilter,<br>650 nm Cut Off <sup>10</sup> | $1 \times C M 1-DCH(M)$<br>Käfigwürfel mit Halter für<br>dichroitischen Spiegel | 1 x DMSP605R<br>25 mm x 36 mm<br>dichroitischer Spiegel,<br>Kurzpass bis 605 nm |

<span id="page-22-1"></span><sup>&</sup>lt;sup>10</sup> Der Filter FES0650 wurde in unserem Katalog durch den FESH0650 Filter ersetzt. Dieser hat allerdings nicht die notwendigen optischen Eigenschaften, sodass wir den FES0650 weiter verwenden, lediglich unter der geänderten Artikelnummer FES0650-IC.

## *Tragbare Optische Pinzette Kapitel 4: Lieferumfang*

| 1 x SM1CP2<br>SM1 Verschlusskappe                                    | 1 x SM1A17<br>Adapter mit externem<br>SM1 Gewinde und<br>internem M27 x 0.75<br>Gewinde | 1 x Zeiss<br>Mikroskopobjektiv<br>63x, 0.8 NA       |
|----------------------------------------------------------------------|-----------------------------------------------------------------------------------------|-----------------------------------------------------|
| $4 \times$ ER05<br>Ø6 mm Käfig-Stange,<br>$0.5"$ lang                | $4 \times ER3$<br>Ø6 mm Käfig-Stange, 3"<br>lang                                        | 4 x ER1.5<br>Ø6 mm Käfig-Stange,<br>$1.5"$ lang     |
| 1 x MCWHL7<br>Kaltweiße LED<br>1300 mA <sup>11</sup><br>Maximalstrom | 1 x SM1L10<br>Ø1" Lens Tube, 1" lang                                                    | 1 x DG10-600<br>Ø1" N-BK7 Diffusor,<br>600 Grit     |
| 1 x LEDD1B<br>T-Cube LED-Treiber                                     | 1 x KPS201<br>Spannungsquelle                                                           | 1 x DP14A(/M)<br>Gedämpfter Ø1.5" Post,<br>14" lang |

<span id="page-23-0"></span> $11$  Bitte beachten Sie, dass die LED in der "Risk group classification for lamps and lamp systems (excluding lasers)" (nach dem IEC 62461:2006, Photobiological safety of Lamps and Lamp Systems Standard) als RG2 eingestuft ist. RG2 = Moderate Risk Group

## <span id="page-24-0"></span>**4.6. Weitere Komponenten**

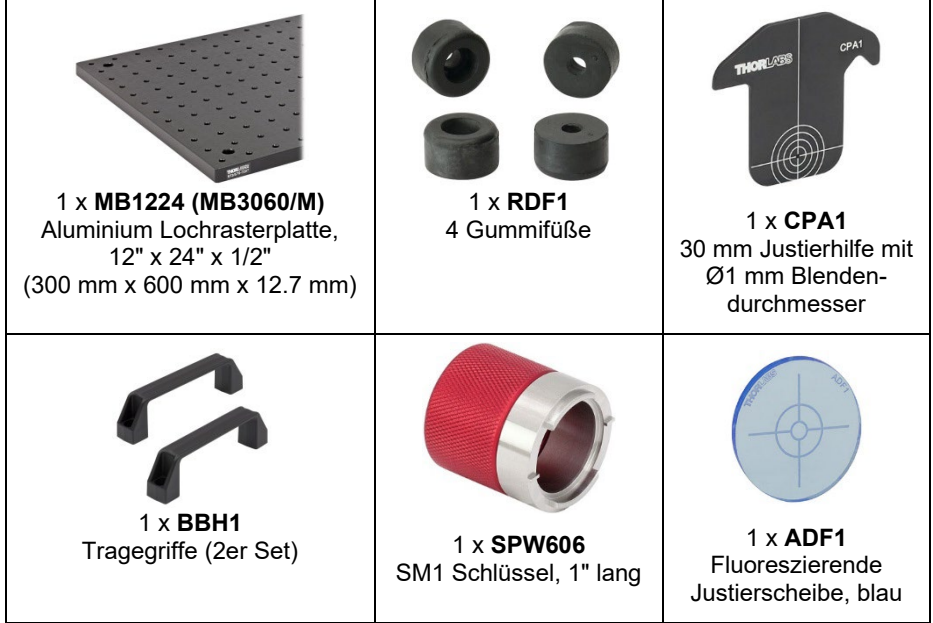

## <span id="page-25-0"></span>**4.7. Enthaltene Schrauben**

## <span id="page-25-1"></span>**4.7.1. Zölliges Kit**

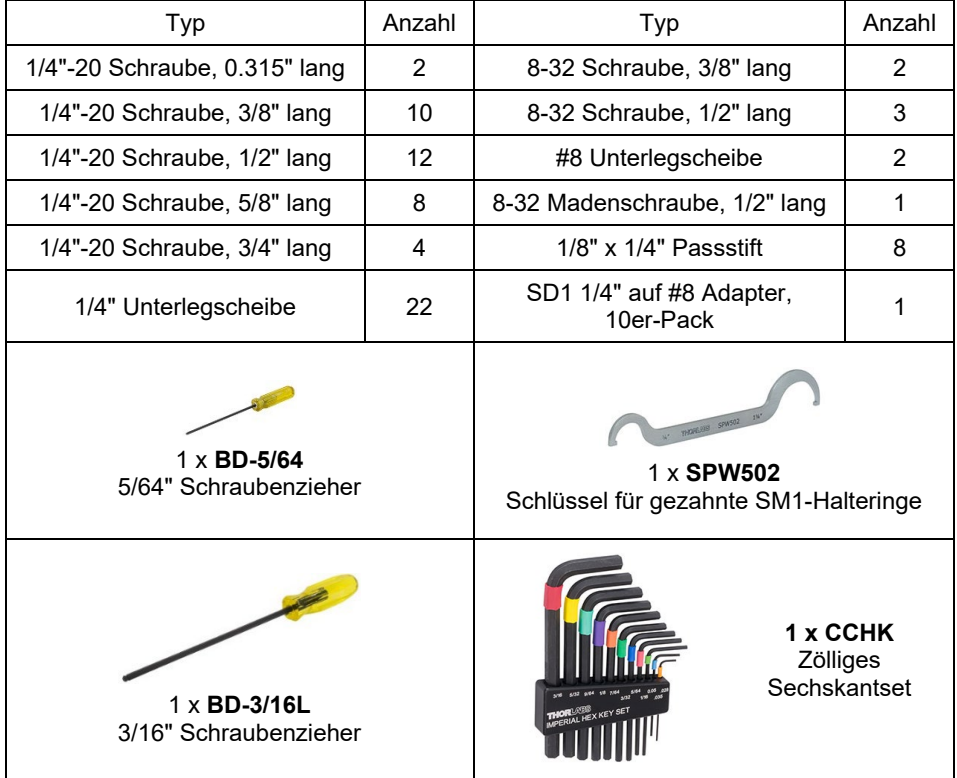

## <span id="page-26-0"></span>**4.7.2. Metrisches Kit**

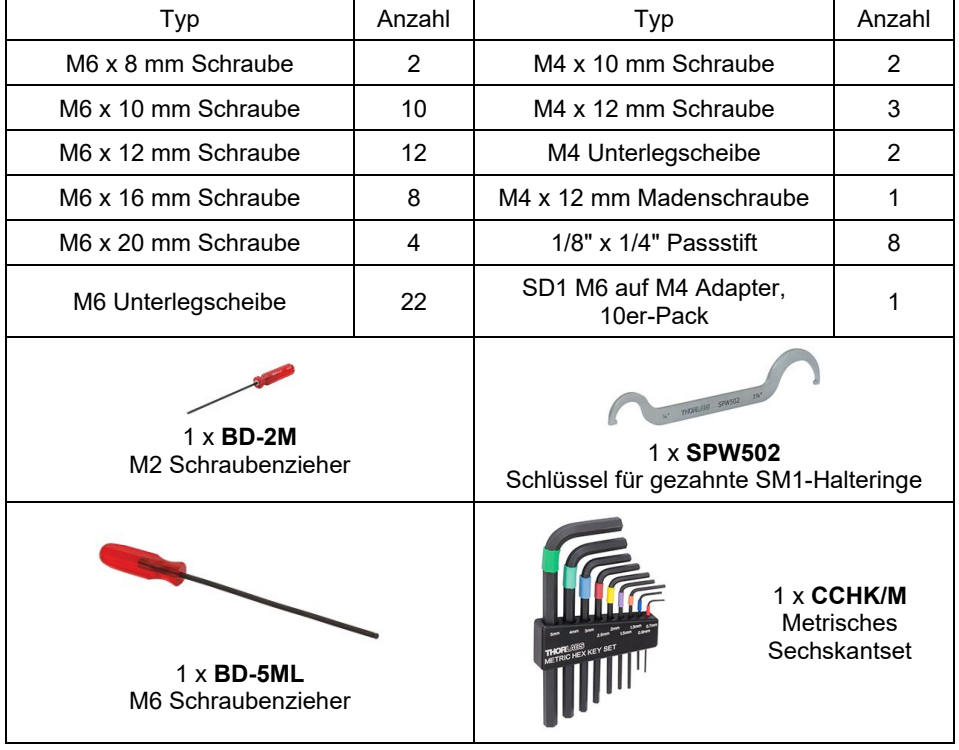

# <span id="page-27-0"></span>**Kapitel 5 Aufbau und Justierung**

## <span id="page-27-1"></span>**5.1. Aufbau**

Die optische Pinzette wird auf einer MB1224 (MB3060/M) Lochrasterplatte aufgebaut. Diese sollte auf einem stabilen Tisch ohne Vibrationsquellen stehen. Weitere dämpfende Komponenten, wie etwa ein optischer Tisch, sind nicht notwendig. Packen Sie zunächst den Schraubenzieher BD-3/16L (BD-5ML), den SM1-Schlüssel SPW606 und die Sechskantschlüssel CCHK(/M) aus.

[Abbildung 10](#page-27-2) zeigt die Positionen der einzelnen Elemente auf der Lochrasterplatte. Befestigen Sie die BBH1 Haltegriffe mit vier 1/4"-20, 5/8" (M6 x 16 mm) Schrauben und Unterlegscheiben am Rand der Lochrasterplatte Breadboards. Schrauben Sie die RDF1 Füße unter die Platte, indem Sie vier 1/4"-20, ½" (M6 x 12 mm) Schrauben ohne Unterlegscheiben verwenden, welche an die mit einem Stern markierten Stellen geschraubt werden.

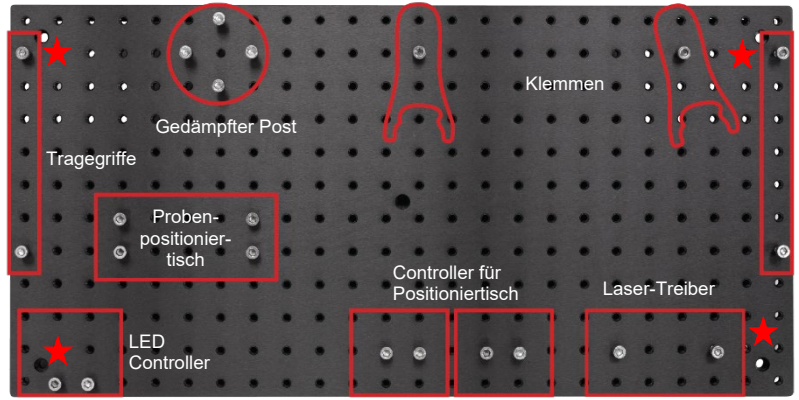

Abbilduna 10 *Positionen der Komponenten auf der Lochrasterplatte*

## <span id="page-27-2"></span>**Didaktischer Kommentar:**

In der Vorgänger-Version dieses Kits, EDU-OT1(/M), musste zunächst das Laser-Segment aufgebaut werden, welches dann nach und nach mit Teilen für das Mikroskop ergänzt wurde. Von einigen Kunden erhielten wir die Rückmeldung, dass sie lieber zuerst das Mikroskop-Segment aufbauen würden, um zu demonstrieren, dass man eine optische Pinzette in ein normales Mikroskop integrieren kann, indem man einen Laser einkoppelt.

Für die EDU-OT2(/M) haben wir entsprechende Änderungen vorgenommen, sodass Mikroskop- und Laser-Segment unabhängig voneinander aufgebaut werden können. Das Laser-Segment hat dafür variable Klemm-Elemente, um die Höhe der beiden Segmente aufeinander abzustimmen. Sie können also frei auswählen, welche Reihenfolge die für Sie didaktisch bessere ist und welches Segment Sie die Studenten zuerst aufbauen lassen. Im Handbuch gehen wir so vor, dass wir zuerst das Laser-Segment aufbauen.

## <span id="page-28-0"></span>**5.1.1. Laserquelle**

[Abbildung 11](#page-28-1) zeigt die Komponenten, die für die Laserquelle benötigt werden.

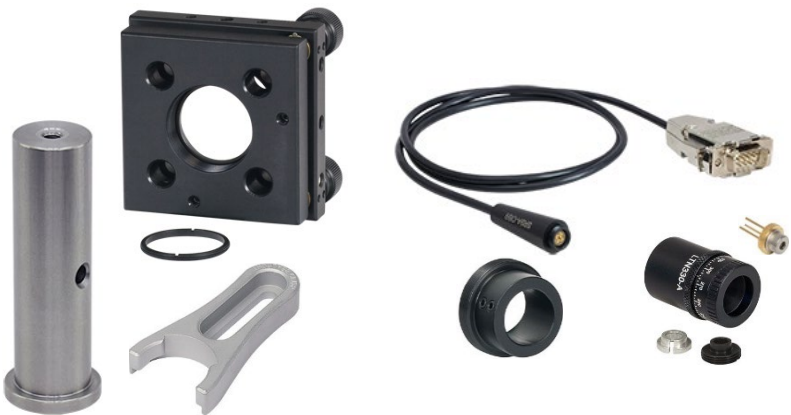

*Komponenten der Laserquelle* 

<span id="page-28-1"></span>Schrauben Sie zunächst die 8-32, 1/2" (M4 x 12 mm) Madenschraube in den RS3.5P8E (RS3.5P4M). Darauf wird nun der KC1-T(/M) geschraubt. Beachten Sie dabei unbedingt die Orientierung im Bild rechts (also insbesondere die Position der Justierknöpfe). Die richtige Orientierung ist wichtig, um die Feststellschrauben des KC1-T(/M) zu erreichen.

Entfernen Sie nun einen der Halteringe aus dem Halter. Schrauben Sie den AD15F in den Halter ein und stoppen Sie, wenn das Gewinde im Halter sitzt und die Halteschrauben des AD15F nach oben zeigen. Schrauben Sie nun den zweiten Haltering des KC1- T(/M) von der anderen Seite des Halters aus fest (mittels des SPW606). Führen Sie dann den SR9A-DB9 durch den Halter, so wie im Bild unten dargestellt.

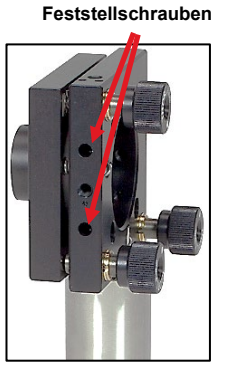

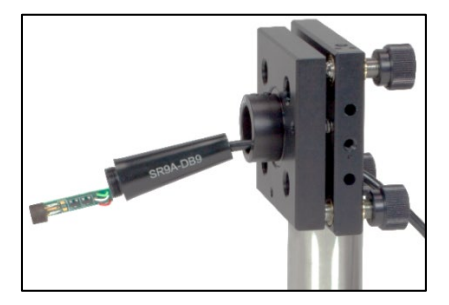

Seite 26 *MTN024417-D03* 

### *Tragbare Optische Pinzette Kapitel 5: Aufbau und Justierung*

## **Warnung**

**Beim Umgang mit der Laserdiode sollte ein Erdungsarmband getragen werden, um Schäden zu vermeiden.**

Entnehmen Sie die L658P040-IC Laserdiode der Verpackung und führen Sie sie in den silbernen Haltering des LTN330-A, siehe rechts.

Entfernen Sie zunächst den schwarzen Haltering vom LTN330-A. Setzen Sie dann die Diode mit dem silbernen Haltering ein.

Fixieren Sie die Diode im LTN330-A, indem Sie den schwarzen, breiten Haltering einschrauben und ihn<br>festziehen beispielsweise mit einem schmalen festziehen, beispielsweise mit Schraubenzieher. Stellen Sie sicher, dass Sie den breiten Haltering verwenden und nicht denjenigen, welchen Sie aus dem LTN330-A herausgeschraubt haben. Stellen Sie weiterhin sicher, dass die Dioden-Beinchen sauber durch die Öffnung geführt werden, s. rechts.

Nun wird die Steckbuchse des SR9A-DB9 auf die Laserdioden-Beinchen gesteckt. Bitte achten Sie bei diesem Schritt darauf, dass die Diodenbeinchen nicht abknicken und beschädigt werden.

Wenn der Kontakt mit der Steckbuchse sicher ist, dann kann der Rest des LTN330-A aufgeschraubt werden. *Bitte achten Sie darauf, dass Sie den Teil mit der Beschriftung "SR9A-DB9" anschrauben und nicht stattdessen den Teil mit der Platine drehen!*

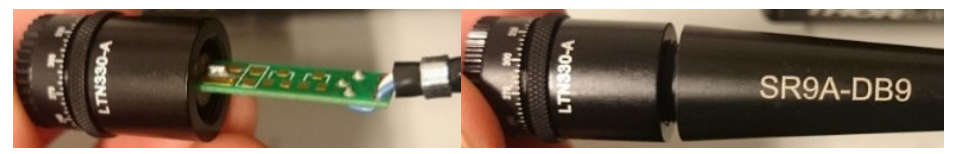

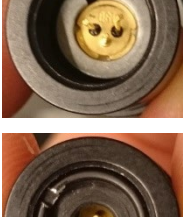

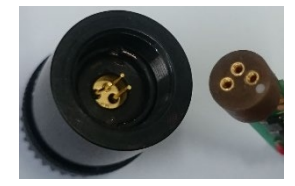

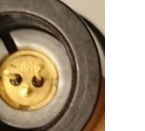

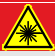

*Tragbare Optische Pinzette Kapitel 5: Aufbau und Justierung* 

Befestigen Sie die Komponente dann im AD15F, indem Sie die beiden nach oben zeigenden Halteschrauben fixieren, s. Bild rechts.

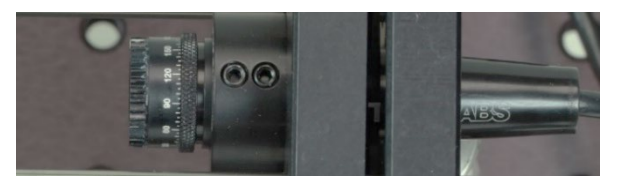

## <span id="page-30-0"></span>**5.1.2. Strahlaufweitung**

Im Folgenden wird das Käfig-System mit der Strahlaufweitung aufgebaut. Zunächst werden die einzelnen Komponenten aufgebaut und danach zusammengesetzt.

#### *Justierspiegel*

Setzen Sie die PF10-03-P01 Spiegel in den Justierspiegelhalter KCB1C(/M) ein [\(Abbildung 12\)](#page-30-1).

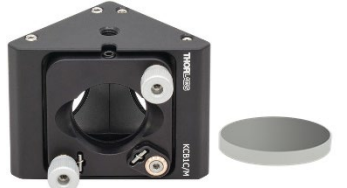

Abbildung 12 *Justierspiegel* 

#### <span id="page-30-1"></span>*Standfuß*

Schrauben Sie den BE1(/M) in den PH3 (PH75/M) Stiel-Halter, s. [Abbildung 13.](#page-30-2)

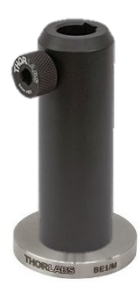

*Stiel-Halter mit Klemmenadapter* 

#### <span id="page-30-2"></span>*Linse 1*

[Abbildung 14](#page-31-0) zeigt die Teile, die zum Aufbau der Linse (1) nötig sind. Setzen Sie zunächst die LA1074-A Linse in die SM05L03 Ø1/2" Lens Tube und fixieren Sie sie mit dem enthaltenen SM05 Haltering. Achten Sie darauf, zuerst die konvexe Seite der Linse in die Lens Tube einzuführen. Schrauben Sie die Lens Tube in den SM1A6 Adapter, der dann im CP45(/M) mittels der Halteringe fixiert wird.

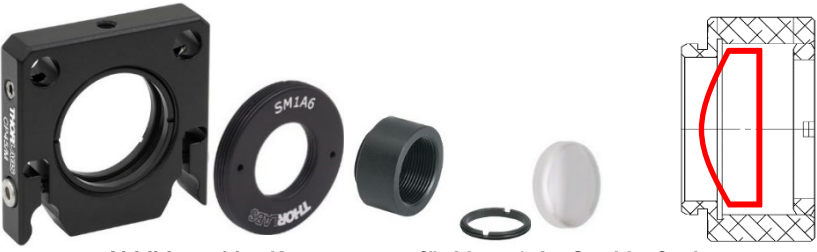

*Komponenten für Linse 1 der Strahlaufweitung* 

### <span id="page-31-0"></span>*Linse 2*

[Abbildung 15](#page-31-1) zeigt die Teile für Linse (2). Die LA1509-A Linse wird im CP45(/M) mit den zwei Halteringen eingespannt.

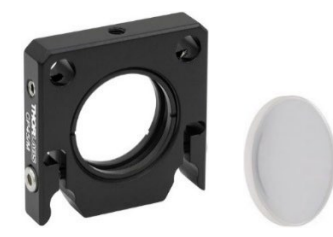

*Komponenten für Linse 2 der Strahlaufweitung*

#### <span id="page-31-1"></span>*Käfig-Segment*

Das Käfig-Segment beinhaltet einen herausnehmbaren Teil, der die beiden Linsen enthält, welche die Strahlaufweitung bewerkstelligen. Die einzelnen Aufbauschritte werden im Folgenden diskutiert. [Abbildung 16](#page-31-2) zeigt bereits das Funktionsprinzip des herausnehmbaren Käfig-Teils.

<span id="page-31-2"></span>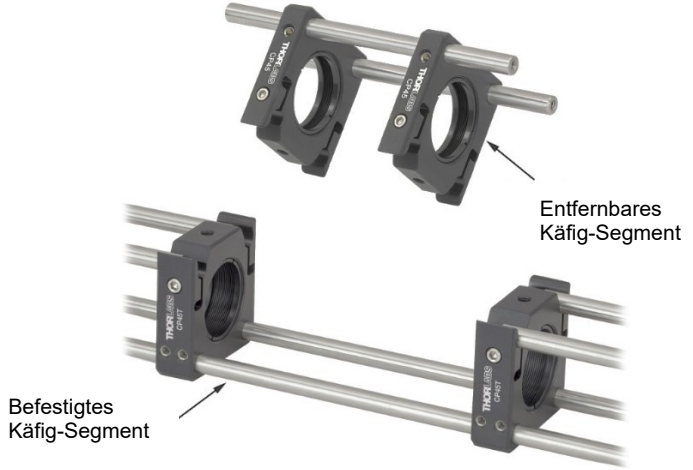

*Funktionsweise des herausnehmbaren Käfig-Teils* 

Schrauben Sie einen leeren CP45T(/M) auf den TR3 (TR75/M) Stiel in der Orientierung, die im Bild rechts zu sehen ist. Setzen Sie den Stiel dann in den oben gebauten Stielhalter.

Entfernen Sie alle Madenschrauben an den Stirnseiten der zwei ER10, von zwei ER1, zwei ER6 und zwei ER3 Stangen.

Lösen Sie nun die beiden unteren Feststellschrauben des CP45T(/M) und schieben Sie die zwei ER10 Stangen hindurch. Fixieren Sie diese dann in den zwei unteren Öffnungen des KCB1C(/M), ebenso wie zwei ER1 in den oberen. Schieben Sie den CP45T(/M) so weit, dass die ER1 Stangen die Hälfte des Klemm-Elements des CP45T(/M) ausfüllen. Schrauben Sie nun die Feststellschrauben des CP45T(/M) mit einem 5/64" (2 mm) Sechskantschlüssel fest (also die zwei unteren Schrauben). Das Ergebnis sollte wie im Bild unten aussehen.

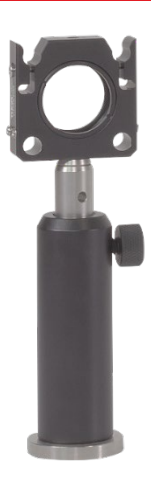

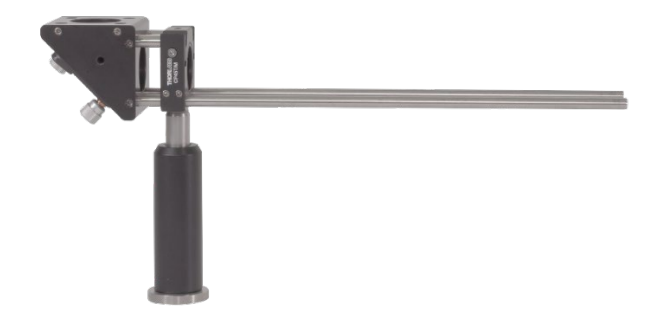

Die Komponente zur Strahlaufweitung wird aufgebaut, indem man die oben montierten Linsen (1) und (2) auf zwei ER6 Stangen schiebt. Prüfen Sie die Orientierung der Linsen und schrauben Sie die Halter an den Stangen fest, wobei der Abstand zwischen den Linsenmitten etwa 12 cm betragen sollte.

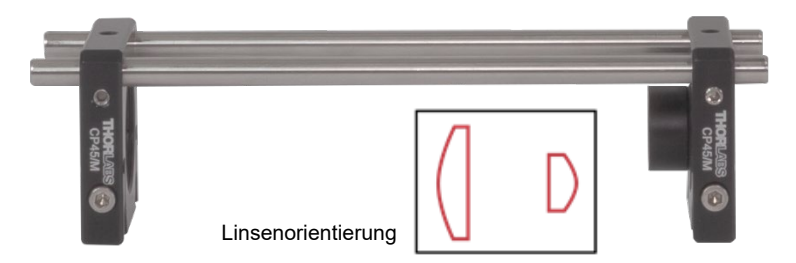

Schieben Sie nun die Komponente zur Strahlaufweitung auf das vorher gebaute Stück. Die Schrauben der Klemm-Elemente der CP45(/M) und CP45T(/M) sollten nicht angezogen sein. Nehmen Sie nun den verbliebenen CP45T(/M) und führen ihn über die ER10 Stangen. *Stellen Sie auch hier sicher, dass Sie den CP45T(/M) so festschrauben, dass nur die Hälfte seines Klemm-Elements gefüllt ist.*

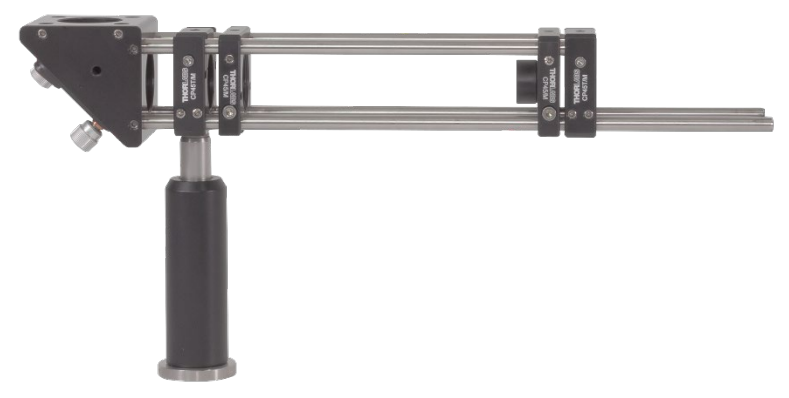

Bringen Sie dann den kinematischen Halter mit der Laserdiode aus Kapitel [5.1.1](#page-28-0) an. Führen Sie dafür die ER10 Stangen durch die unteren Löcher des KC1-T(/M), wofür Sie ggf. dessen Fixierschrauben lösen müssen. Schieben Sie danach zwei ER3 Stangen durch die oberen Löcher des KC1-T(/M), bis sie die Klemm-Elemente des CP45(/M) fast ausfüllen (eine kleine Lücke ist hier sinnvoll). Schrauben Sie alle Fixierschrauben des KC1-T(/M) fest. Für den Betrieb können Sie die Klemm-Elemente der CP45(/M) und CP45T(/M) fixieren. Allerdings ist unsere Erfahrung, dass die Klemm-Kraft, die die Klemmen ausüben, ausreicht, um die Pinzette stabil zu betreiben. Der Vorteil liegt darin, dass man das Strahlaufweitung-Element dann leicht ein- und ausbauen kann.

### **Verwenden Sie nun eine Wasserwaage, um die Höhe des Stiels in seinem Halter einzustellen. Dieses Käfig-Segment muss horizontal sein, um Probleme bei der späteren Justierung zu vermeiden!**

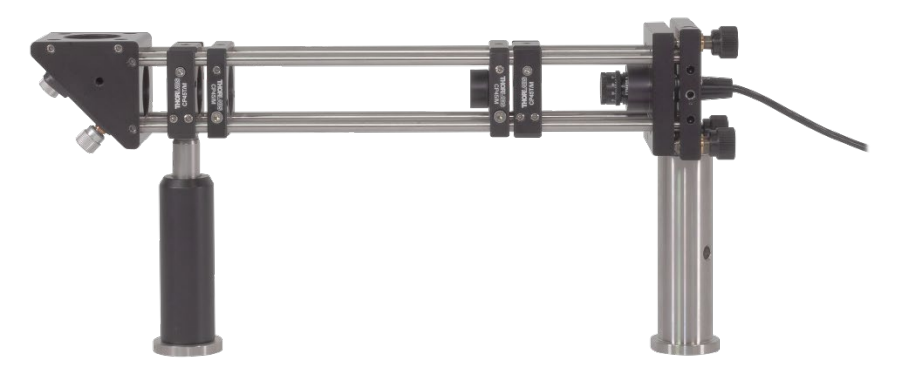

*Komplett montiertes Käfig-Element der Laserquelle.* 

#### *Spiegelmontage*

Die Spiegel werden miteinander und mit dem Mikroskop-Teil des Aufbaus über die zylindrischen Klemm-Elemente SM1CPL10 verbunden. Dies gewährt dem Nutzer eine gewisse Freiheit in der Höhe und im Abstand zwischen Mikroskop- und Laser-Segment.

Für die vertikale Verbindung werden 2 x SM1L05 Lens Tubes verwendet, für die horizontale Verbindung die längeren SM1L10 Lens Tubes, ebenfalls 2. Dies gewährleistet, dass später ausreichend Platz zwischen Spiegel und Verfahrtisch besteht, sodass sich bei der manuellen Justierung keine Einschränkungen ergeben. Entfernen sie die Halteringe aus allen vier Lens Tubes.

Schrauben Sie nun eine SM1L05 Lens Tube in den KCB1C(/M) des obigen Aufbaus. Nehmen Sie dann den verbleibenden KCB1C(/M) und schrauben Sie ebenfalls eine SM1L05 an. Verbinden Sie dann beide, indem Sie die SM1CPL10 Klemme überstülpen, die wiederum mit seitlichen Schrauben festgezogen werden kann. Pressen Sie ein flaches, gerades Objekt (z.B. ein Buch) an die Seiten der Spiegelhalter, um eine parallele Ausrichtung der Halter zu gewährleisten.

Nun wird ein SM1L10 auf der verbleibenden, offenen Seite des oberen KCB1C(/M) angeschraubt. Führen Sie darüber den zweiten SM1CPL10. Hier erfolgt später die Verbindung zu der Lens Tube, die am Strahlteiler befestigt wird.

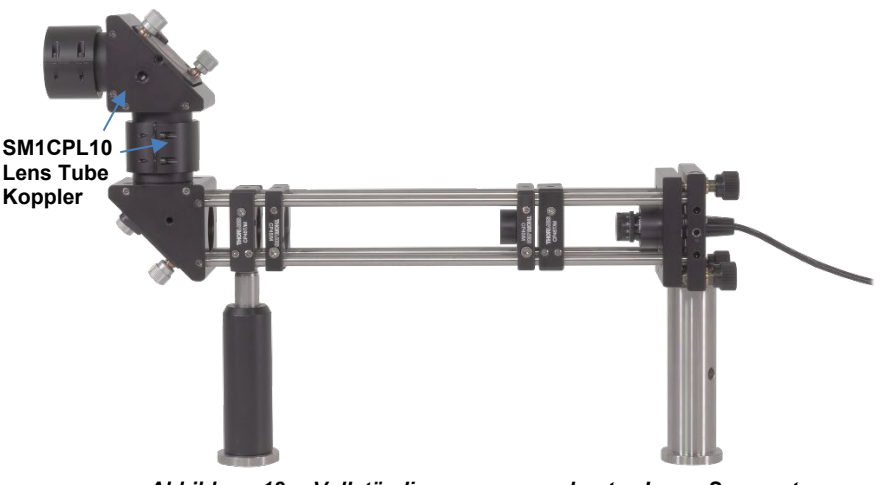

*Vollständig zusammengebautes Laser-Segment*

### <span id="page-35-0"></span>**5.1.3. Mikroskop**

Schrauben Sie zuerst den gedämpften DP14A(/M) Ø1.5" Post auf die Lochrasterplatte. Verwenden Sie hierfür vier 1/4"-20, 3/4" (M6 x 20 mm) Schrauben an den Positionen, die in [Abbildung 10](#page-27-2) gezeigt sind. Im Folgenden werden wieder zunächst die einzelnen Teile zusammengebaut, bevor sie dann zum Mikroskop kombiniert werden.

#### *Dichroitischer Spiegel*

Der DMSP605R dichroitische Spiegel wird im CM1-DCH(/M) Gehäuse montiert. Öffnen Sie dieses zunächst, indem Sie die seitlichen, schwarzen Schrauben entfernen und dann das Oberteil des Gehäuses abziehen.

Der nächste Schritt ist, den DMSP605R dichroitischen Spiegel so einzubauen, dass sich die eingravierte Teilenummer in der oberen, linken Ecke befindet, vgl. [Abbildung](#page-35-1) 19. Um das zu erreichen, drücken Sie auf die Schiebeelemente, die in [Abbildung](#page-35-1) 19 mit blauen Pfeilen markiert sind.

Setzen Sie nun das Gehäuseoberteil wieder auf und schrauben Sie die schwarzen Schrauben wieder ein. Stellen Sie sicher, dass die Orientierung von dichroitischem Spiegel und Gehäuse mit [Abbildung](#page-35-1) 19 übereinstimmt.

Schrauben Sie nun vier ER05 an die Oberseite des Strahlteilergehäuses und vier ER1.5 an dessen Unterseite, vgl. [Abbildung](#page-36-0) 21. Entfernen Sie die noch herausragenden Madenschrauben (oben und unten). Verschließen Sie die linke Öffnung des CM1-DCH(/M) mit der SM1CP2-Kappe.

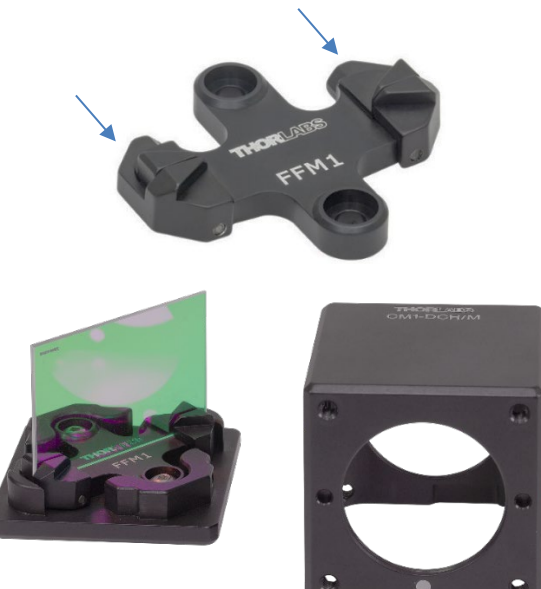

<span id="page-35-1"></span>*Montage des Strahlteilerwürfels* Abbildung 19
#### *Objektiv-Einheit*

[Abbildung 20](#page-36-0) zeigt die Komponenten, die für den Aufbau der Objektiv-Einheit benötigt werden. Entfernen Sie zunächst den Haltering im CP33(/M) Halter. Schrauben Sie dann das Objektiv mittels des SM1A17 an den CP33(/M). Anschließend wird der Halter an den C1498(/M) Haltearm geschraubt – verwenden Sie dafür einen SD1 Counterbore Adapter und eine 8-32, 1/2" (M4 x 12 mm) Schraube. Achten Sie darauf, den SD1 nicht mit einer dünnen M4 Unterlegscheibe zu verwechseln. Weiterhin sollte die Beschriftung des C1498(/M) nach oben zeigen. Achten Sie darauf, die Unterseite des Objektivs nicht mit blanken Fingern zu berühren, um Verschmutzungen zu vermeiden.

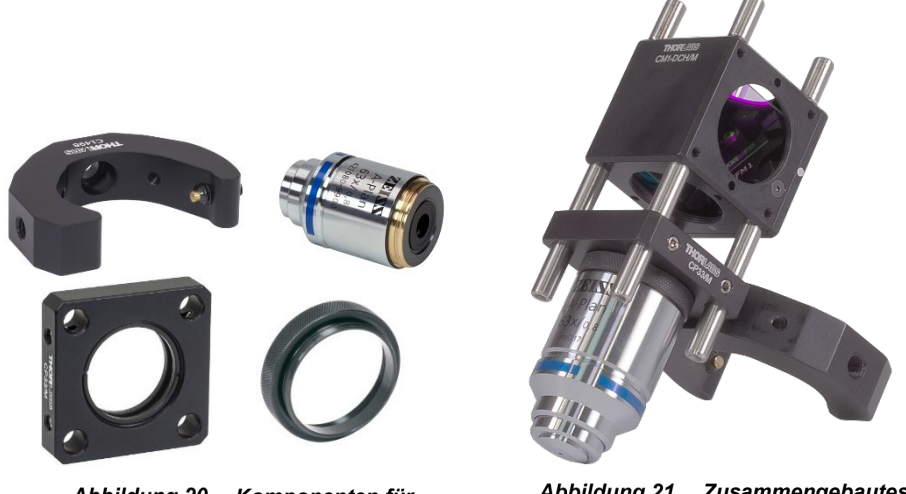

<span id="page-36-0"></span>*Komponenten für Objektiv* 

Abbildung 21 *Zusammengebautes Objektiv-Segment*

Führen Sie jetzt den Objektiv-Halter über die Stangen unterhalb des Strahlteilers, etwa auf halbe Höhe. Ziehen Sie die Halteschrauben an, sodass das Objektiv fest mit dem Strahlteiler verbunden ist. *Um die Funktion der optischen Pinzette nicht zu gefährden, sollte das Objektiv sehr pfleglich behandelt werden. Insbesondere sollte es nicht einfach mit der Optik nach unten auf dem Tisch liegen gelassen werden.*

#### *LED-Einheit*

Die Komponenten für die LED-Einheit sind in [Abbildung 22](#page-37-0) gezeigt. Entfernen Sie zunächst die Halteringe aus dem CP33(/M) Halter. Schrauben Sie die MCWHL7-LED mittels des SM1T2 Lens Tube Kopplers an den Halter. Schrauben Sie die SM1L10 Lens Tube auf die andere Seite des CP33(/M) Halters. Befestigen Sie den Halter am C1498(/M) Haltearm, auch hier mit einem SD1 Adapter und einer 8-32, 1/2" (M4 x 12 mm) Schraube. Schlussendlich wird der Diffusor eingebaut; er soll am oberen Rand er SM1L10 Lens Tube eingebaut werden, wofür dessen Haltering bis nah an die Kante herausgedreht wird. Legen Sie den DG10-600 Diffusor darauf und fixieren Sie ihn mit einem der überzähligen SM1-Halteringe. Das Ergebnis sollte wie in [Abbildung 22](#page-37-0) aussehen.

<span id="page-37-0"></span>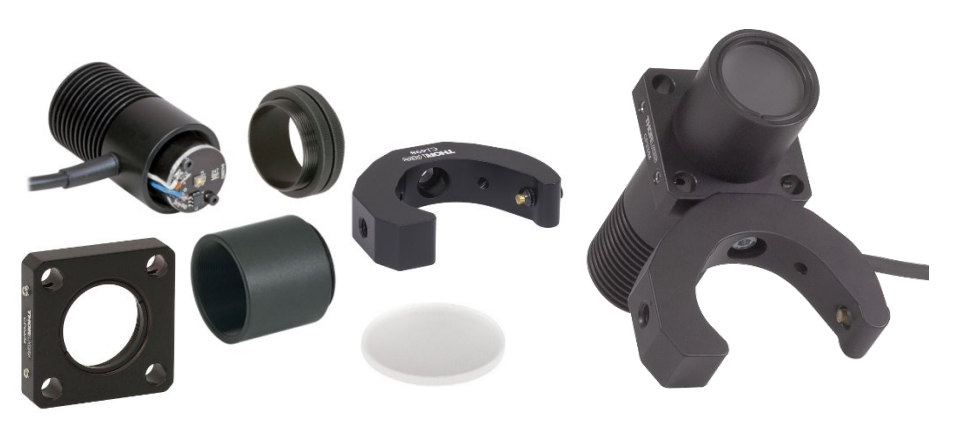

*LED-Komponenten* 

#### *Kamera-Einheit*

[Abbildung 23](#page-38-0) zeigt die Komponenten, die für die Linse (3) benötigt werden. Fixieren Sie die LB1676 Linse im CP33(/M) Halter, indem Sie sie zwischen den Halteringen festklemmen.

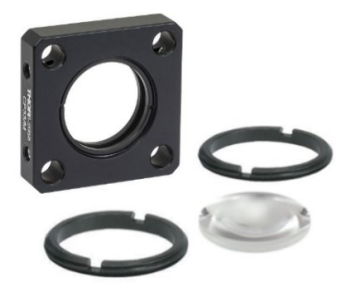

*Komponenten für Linse 3*

<span id="page-38-0"></span>Gehen Sie dann ähnlich für den FES0650-IC Bandpass-Filter vor: Dieser wird im CP33T(/M) gehalten. [Abbildung 24](#page-38-1) zeigt die dafür nötigen Komponenten. Beachten Sie, dass der Filter eine Vorzugsrichtung besitzt, welche durch einen kleinen, weißen Pfeil an der Filterhalterung gekennzeichnet ist. Dieser Pfeil soll im Aufbau später nach oben zeigen.

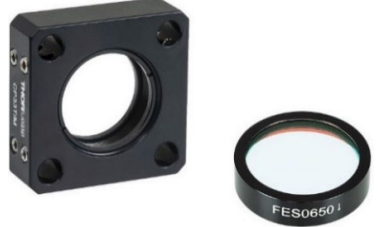

*Komponenten des Bandpass-Filters*

<span id="page-38-1"></span>[Abbildung 25](#page-39-0) zeigt die weiteren Teile, die für die Kamera-Einheit benötigt werden.

- Schrauben Sie zunächst einen Haltering vom SM1T2 Koppler ab. Schrauben Sie dann die SM1L15 Lens Tube fest auf. Schrauben Sie dann auf die offene Seite des Kopplers den SM1NT1 gezahnten Haltering (aber ziehen Sie ihn noch nicht fest).
- Schrauben Sie den SM1T2 Koppler auf die CS165CU(/M) Kamera, wobei der SM1NT1 gezahnte Haltering zur Kamera schaut, aber noch nicht festgezogen wird. Schrauben Sie dann die andere Seite der Lens Tube auf die SPT1C(/M) Gleitplatte (mit den beiden silbernen Feststellschrauben zur Kamera zeigend). Der SM1T2 erlaubt es, die Kamera so festzuschrauben, dass das Thorlabs-Logo nach rechts zeigt, siehe [Abbildung 26.](#page-39-1) Damit ist der Kamera-Chip parallel zu Orientierung des Verfahrtisches.
- Verbinden Sie wieder den CP33(/M) Halter mit dem C1498(/M) Haltearm, unter Zuhilfenahme eines SD1 Adapters und einer 8-32, 1/2" (M4 x 12 mm) Schraube.
- Setzen Sie SPT1C(/M) und CP33(/M) aneinander und führen Sie vier ER3 Stangen hindurch (deren Madenschrauben an beiden Seiten entfernt sind). Am besten sollten die Stangen so eingeführt werden, dass sie an der Oberseite des SP1TC(/M) bündig abschließen. Fixieren Sie die Halteschrauben des SPT1C(/M) und des CP33(/M) an den Stangen.

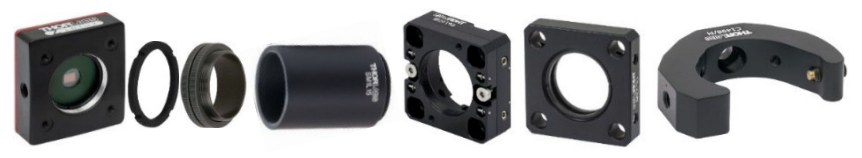

Abbildung 25 *Teile für die Kamera-Einheit*

Nun wird Linse (3) aus [Abbildung 23](#page-38-0) auf die Stangen geführt und festgeschraubt. Achten Sie darauf, dass die Feststellschrauben des

<span id="page-39-0"></span>CP33(/M) Halters nicht zu der Seite zeigen, an der der gedämpfte Post stehen wird (also nicht zu offenen Seite des C1498(/M) Haltearms).

Schlussendlich wird der Filter mit dem Halter aus [Abbildung 24](#page-38-1) unten auf die Stangen<br>aufgesteckt – Auch – hier – sollten – die aufgesteckt. Auch hier sollten die Feststellschrauben nicht zum C1498(/M) hin zeigen. Der CP33T(/M) sollte nur so weit aufgesteckt werden, dass die Stangen **nur zur Hälfte** hinein ragen. Vergewissern Sie sich, dass die oberen Feststellschrauben des CP33T(/M) an die Stangen greifen und die unteren Feststellschrauben frei sind (denn dort wird die Kamera-Einheit mit der Strahlteiler-Einheit verbunden). Die fertige Kamera-Einheit ist in Abbildung 26 zu sehen. **Abbildung 26 Kamera-Einheit** 

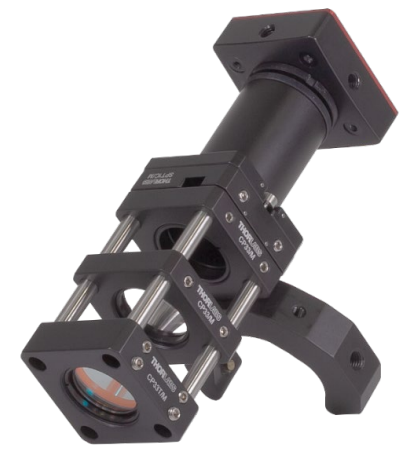

<span id="page-39-1"></span>Der SM1NT1 gezahnte Haltering erlaubt es nun, die Kamera in der optimalen Position zu fixieren. Achten Sie [darauf, dass d](#page-39-1)as Kamera-Kabel auf die linke Seite zeigt. Weiterhin muss die Kamera parallel zum Käfig-System ausgerichtet sein, da sonst eine geradlinige Bewegung des Verfahrtisches eine schräge Bewegung im Kamera-Bild erzeugt. Halten Sie die Kamera mit der linken Hand an Ort und Stelle und ziehen Sie den SM1NT1 Haltering mit dem SPW502 Schlüssel fest.

Vergewissern Sie sich noch einmal, dass die Orientierung aller Käfig-Elemente und der Kamera der in Abbildung 26 entspricht.

#### *Zusammenbau des Mikroskop-Segments*

- Befestigen Sie die LED-Einheit an dem gedämpften Post. Dabei kann die Unterseite<br>des LED-Gebäuses Kontakt mit der LED-Gehäuses Kontakt Lochrasterplatte haben. Versuchen Sie den Halter der LED in etwa parallel zum Lochmuster der Platte auszurichten.
- Befestigen Sie die Objektiv-Einheit am gedämpften Post. Der Abstand zwischen der Oberkante der Lochrasterplatte und der Unterseite des Objektivs sollte in etwa 11,5 cm betragen.

*Verwenden Sie eine Wasserwaage am Strahlteiler, um sich zu vergewissern, dass der Aufbau vertikal ist.* Sollte dies nicht der Fall sein, dann muss ggf. der Winkel, unter dem der C1498(/M) Haltearm an den CP33(/M)- Halter geschraubt ist, angepasst werden.

• Setzen Sie die Kamera-Einheit von oben auf die Objektiv-Einheit. Die kurzen Stangen an der Oberseite des Strahlteilers sollten einfach in die Löcher des CP33T(/M) Filterhalters passen. Ist dies nicht der Fall, muss auch hier ggf. der Winkel zwischen dem C1498(/M) Haltearm und dem CP33(/M) Halter verändert werden.

Damit ist das Mikroskop-Segment fertig zusammengebaut und sollte nun wie auf dem Foto rechts aussehen.

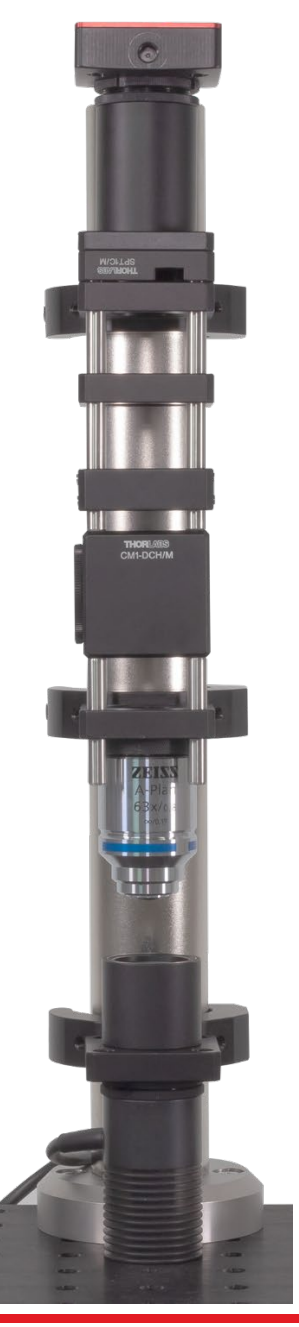

Nun wird das Laser- und das Mikroskop-Segment verbunden. Schrauben Sie dafür den verbliebenen SM1L10 an die offene Seite des Strahlteilers. Variieren Sie dann die Position und die Höhe des KCB1C(/M) Halters, indem Sie den SM1CLP10 mit gelockerten Schrauben verschieben. Wenn die Lens Tubes auf der gleichen Höhe und im SM1CLP10 sind, sollten Sie noch einmal sicherstellen, dass die KCB1C(/M) noch parallel sind (beispielsweise mit einer Wasserwaage oder einem flachen Objekt, dass Sie an beide KCB1C(/M) halten). Klemmen Sie dann das Laser-Segment mit den CF125 Klemmen an der Lochrasterplatte fest. Verwenden Sie hierzu zwei 1/4"-20, 3/8" (M6 x 10 mm) Schrauben mit Unterlegscheiben.

Bitte beachten Sie: Wenn das Objektiv, bzw. das Mikroskop-Segment, mit einer Höhe aufgebaut wurde, die stark von den oben angegebenen 11,5 cm abweicht (Abstand Lochrasterplatte zu Unterseite Objektiv), dann ist der SM1CPL10 ggf. nicht lang genug, um beide Lens Tubes abzudecken. In diesem Fall müssen Sie die Höhe des gesamten Mikroskop-Segments verändern, indem Sie die C1498(/M) Haltearme der Objektiv-Einheit und der Kamera-Einheit lösen und nach oben oder unten verschieben.

Die optische Pinzette ist nun weitestgehend fertig gestellt, es fehlt nur noch der Probenpositioniertisch und die elektronischen Elemente. [Abbildung 27](#page-41-0) zeigt den Stand des Aufbaus.

<span id="page-41-0"></span>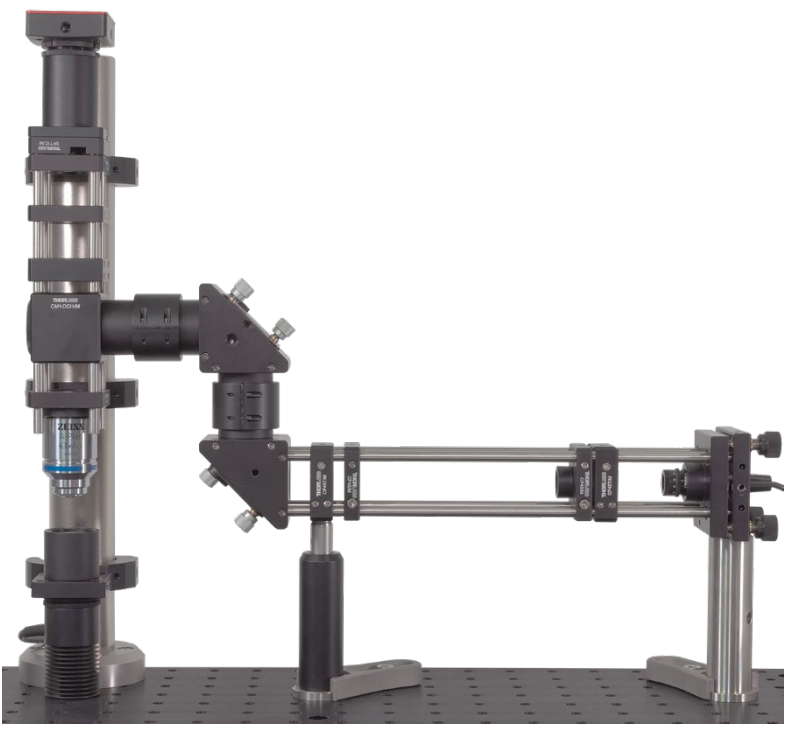

Abbilduna 27 *Zusammengefügtes Mikroskop- und Lasersegment*

*Rev B, 15. Februar 2022* Seite 40

## **5.1.4. Probenpositioniertisch**

Im Folgenden wird der Zusammenbau des Verfahrtisches beschrieben.

Stecken Sie zunächst 4 Passstifte in die MT401(/M) Basisplatte.

#### In diesem Aufbau werden die Motoren der Verfahrtische an deren Seite angebracht. Gehend Sie wie im Folgenden beschrieben bei den beiden Tischen vor:

Entnehmen Sie dem MT405 den beiliegenden 3/32" Schlüssel. Entfernen Sie damit die beiden Schrauben, die das Endstück des Tisches halten.

#### Entfernen Sie nie dieses seitliche Blech. Der Motor darf nicht an dieser Seite des Positioniertisches angebracht werden.

Schrauben sie nun die zwei Teile des MT405 an die freie Seite des Positioniertisches. Das hohle Stück wird an der dünnen, unteren Platte des Positioniertisches angebracht. Das Stück mit dem silbernen Einsatz schrauben Sie an das dickere, obere Ende des Tisches. Achten Sie darauf, dass die Teile des MT405 jeweils symmetrisch an beide Schrauben drücken. Setzen Sie dann den Motor ein und schrauben Sie die Klemme fest.

Kunden, die das metrische Kit gekauft haben, sollten den Sechskantschlüssel des MT405 gut beschriftet aufbewahren. Es handelt sich um einen **zölligen** 3/32" Sechskantschlüssel. D.h. die Schrauben des MT405 können nicht mit einem normalen, metrischen Schlüssel bewegt werden.

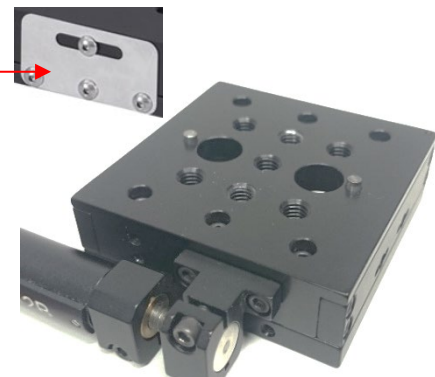

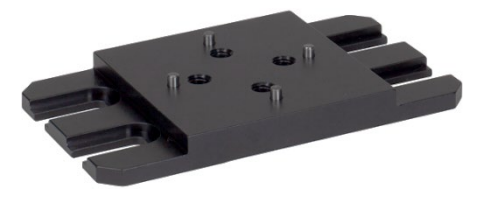

Schrauben Sie nun die erste MT1-Z8(/M) mit dem seitengehalterten Motor an die<br>Grundplatte. Beachten Sie dabei die Beachten Sie da Orientierung, die wie im Bild rechts sein sollte. Verwenden Sie zwei 1/4"-20, 3/8" (M6 x 10 mm) Schrauben.

Setzen Sie zwei Passstifte auf der Oberseite des Positioniertisches ein.

Schrauben Sie nun die zweite MT1-Z8(/M) auf, in der Orientierung wie im Bild rechts. Verwenden Sie auch hier zwei 1/4"-20, 3/8" (M6 x 10 mm) Schrauben und setzen Sie<br>zwei Passstifte an der Passstifte Oberseite ein.

Befestigen Sie den MT402 Rechtwinkeladapter mit zwei 1/4"-20, 5/8" (M6 x 16 mm) Schrauben Unterlegscheiben am oberen Positioniertisch.

Setzen Sie zwei Passstifte in die dicke Seite der MT1B(/M) und schrauben Sie sie mit zwei 1/4"-20, 5/8" (M6 x 16 mm) Schrauben und Unterlegscheiben an den Rechtwinkeladapter.

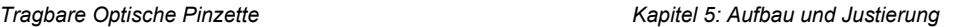

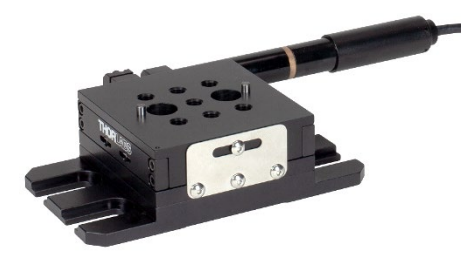

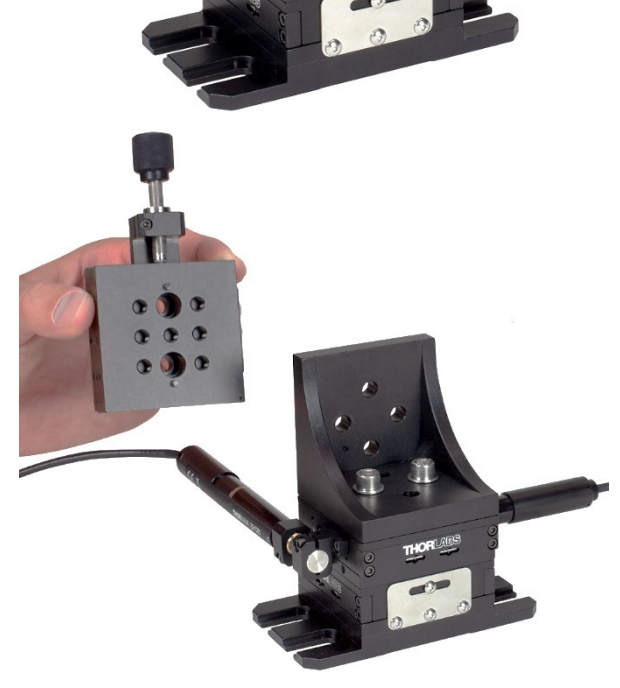

Verbinden Sie die beiden Teile des Probenhalters mit zwei 8-32", 3/8" (M4 x 10 mm) Schrauben entsprechenden Unterlegscheiben.

Schrauben Sie den Probenhalter an die MT1B(/M): Setzen Sie dafür zunächst 4 Passstifte ein und schrauben Sie dann den Adapter mit zwei 1/4"-20, 0.315" (M6 x 8 mm) Schrauben an. Verwendung von 4 Passstiften erfordert der Anbau meist<br>etwas Kraft (bzw. die (bzw. die<br>ziehen den Schrauben Probenhalter dann fest an die MT1B(/M).

Setzen Sie nun den zusammengebauten Probenpositioniertisch an die Stelle, die in [Abbildung 10](#page-27-0) markiert ist. Verwenden Sie dafür vier 1/4"-20, 3/8" (M6 x 10 mm) Schrauben mit Unterlegscheiben.

 $\overline{\mathfrak{CE}}$ 

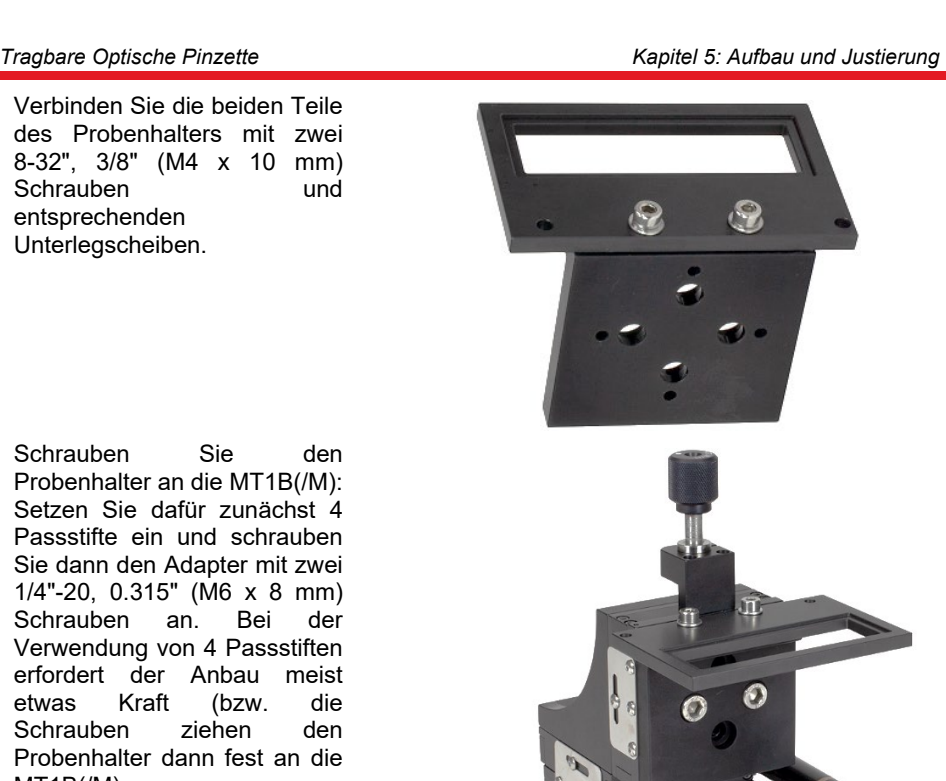

Schließlich müssen noch die Bedienungselemente auf der Platte angebracht werden. Diese sind in [Abbildung 28](#page-45-0) dargestellt.

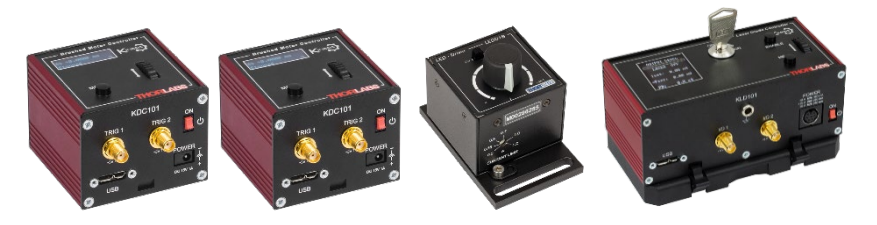

*Bauteile zur Bedienung: 2 x KDC101, LEDD1B und KLD101 Controller* Abbildung 28

<span id="page-45-0"></span>Schließen Sie zunächst den LED-Treiber LEDD1B an die LED (MCWHL7) an und schrauben Sie ihn mit zwei 1/4"-20, 1/2" (M6 x 12 mm) Schrauben und Unterlegscheiben an die dafür vorgesehenen Stelle auf der Platte. Die gleichen Schrauben werden für alle folgenden Elemente verwendet. Platzieren Sie anschließend die beiden KDC101 K-Cubes auf ihre Positionen, verbinden Sie sie mit dem Positioniertisch und mit Hilfe von USB-Anschlüssen mit dem Computer. Verbinden Sie den Laser-Treiber TLD001 mit dem SR9A-DB9 Laserdiodenhalter und schrauben Sie den Treiber auf die Lochrasterplatte.

Um sie nun einsetzen zu können, muss die Pinzette noch justiert werden. Die Anleitung hierzu finden Sie in den Abschnitten [5.3](#page-56-0) bis [5.5.](#page-60-0) Des Weiteren müssen Sie die mitgelieferten Programme zur Bedienung der Kamera (CS165CU(/M)) und der K-Cubes (KDC101) auf dem PC installieren.

 $\overline{a}$ 

S/N 98250397

 $C$  const  $\vdash$ 

C Const P

 $\bigcirc$ 

Set Laser On

Safety Key

Onen Circuit

dentify

Interlock  $\bigcap$ 

# **5.2. Inbetriebnahme**

# <span id="page-46-2"></span>**5.2.1. LED Controller**

Schließen Sie die LED mit dem Kabel an den LEDD1B LED-Treiber an. Beachten Sie hierfür, dass die LED für einen Strom bis 1300 mA ausgelegt ist. Stellen Sie am LED-Treiber den Limit-Strom auf 1.2 A,

s. Bild rechts, indem Sie z.B. mit einem dünnen Schraubenzieher den Pfeil drehen.

Der Schalter auf der Oberseite soll auf "CW" eingestellt sein.

# <span id="page-46-1"></span>**5.2.2. Laser-Treiber**

**IR** Kassis **Ele View Sequencer Help** 

Laser Power

mw d8m

K-Cube Laser Diode Controller

 $--$  mW

Max Laser Current: 100 mA

Polarity: Anode grounded TIA Range: 10 mA

Step Size: 1 mA

aser Current

 $0.00<sub>m</sub>A$ 

 $- - \mu A$ 

 $0,00V$ 

Photodiode Current

Laser Voltage

Installieren Sie die Kinesis-Software für den Laser-Treiber und den Probenpositioniertisch. Der Installer kann von der Thorlabs-Webpage heruntergeladen werden. Schließen Sie den Laser-Treiber erst an den PC an, wenn Sie bei der Installation dazu aufgefordert werden. Öffnen Sie anschließend das neu installierte Programm.

File View Sequences Help<br>Lond + Unio**ad + | Expand Ali Collapse Ali | Zoom | Ali | Ali | Ali | Najar | | InputDevice | HID MiniportDevice | 110 MiniportDevice | 110 MiniportDevice | 110 MiniportDevice | 110 MiniportDevice** 

 *Kinesis-Software des Laser-Treibers*

Step  $\star$ 

<span id="page-46-0"></span>Öffnen Sie nun die "Settings" in der Benutzeroberfläche von Kinesis, s. [Abbildung 29:](#page-46-0)

55

Settings

- Um den Laser richtig betreiben zu können, muss im Feld "Polarity" auf "Anode grounded" umgestellt werden, wie in [Abbildung 30](#page-47-0) gezeigt.
- Zur sicheren Benutzung der Laserdiode sollte eine maximale Stromstärke eingestellt werden. Diese findet sich im Reiter "Max (Laser) Current", vgl. [Abbildung 30,](#page-47-0) und sollte auf 110 mA gesetzt werden.. Aktivieren Sie die "Persist Settings to Hardware" Checkbox, um die Einstellungen auf dem Gerät zu speichern.
- Es ist möglich, den Output der Laserdiode mit der eingebauten Photodiode zu überwachen, vgl. [Abbildung 31.](#page-47-1) Für die hier gezeigten Experimente ist dies jedoch nicht notwendig und kann demnach in der Software ignoriert werden.
- Nachdem der Maximalstrom und die Polarität per "Persist Settings to Hardware" im Gerät gespeichert sind, kann der Treiber leicht direkt durch die am Gerät befindlichen Knöpfe gesteuert werden (im Gegensatz zur Kontrolle mit der Software). Der Diodenstrom kann durch den Drehregler auf der Geräteoberseite gesteuert werden. Um dies zu tun, sollten die Einstellungen wie in [Abbildung 31](#page-47-1) vorgenommen werden.

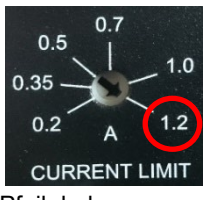

**Der erlaubte Bereich für die Stärke des Stroms, der durch die L658P040-S Laserdiode fließt, ist 75 mA (typisch) und 110 mA (Maximum). Die tatsächliche abgestrahlte Leistung hängt aber natürlich auch von der konkreten Diode ab. Sie haben zwei Möglichkeiten:**

- **Setzen Sie den Diodenstrom auf etwa 80 mA und messen Sie dann die abgestrahlte Leistung mit Hilfe eines Powermeters. Das erlaubt Ihnen, den Diodenstrom so einzustellen, dass die im Datenblatt der Diode angegebenen 40 mW von der Diode emittiert werden.**
- **Setzen Sie den Diodenstrom auf knapp unter 100 mA. Nach unseren Testmessungen wird das in einer abgestrahlten Leistung von über 50 mW resultieren. Der Vorteil liegt in einer stärkeren Haltekraft durch die optische Pinzette. Der Nachteil ist, dass es die Lebensdauer der Laserdiode prinzipiell verkürzen kann. [12](#page-47-2)**

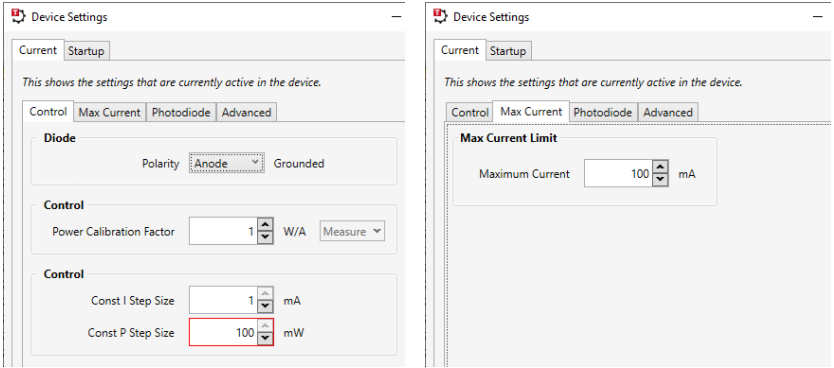

*Einstellungen des Laserdiodentreibers* 

<span id="page-47-0"></span>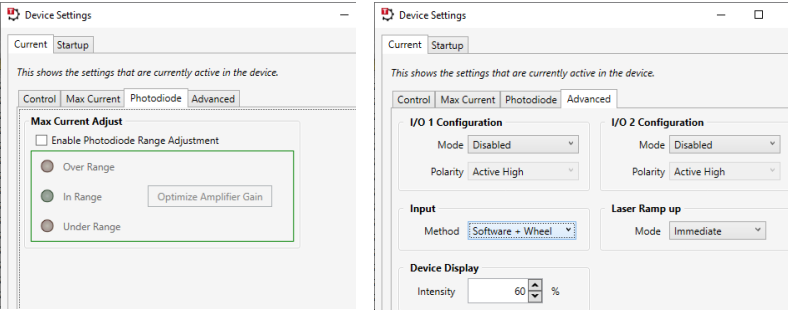

*Weitere Einstellungen des Laserdiodentreibers*

<span id="page-47-2"></span><span id="page-47-1"></span><sup>&</sup>lt;sup>12</sup> Bisher sind wir uns nicht einer erhöhten Ausfallrate bewusst, wenn die Laserdiode der Pinzette bei 100 mA verwendet wird. Allerdings können wir nicht garantieren, dass die Diode ihre volle typische Lebensdauer erreicht, wenn sie nahe ihres Limit-Stroms betrieben wird.

[Abbildung 32](#page-48-0) zeigt die Benutzeroberfläche, wenn der Laser eingeschaltet ist und mit einem Strom der Stärke 95,0 mA betrieben wird.

| <b>D</b> Kinesis                                                                                                    |                                                        |                            |                     |                                              | $\times$  |  |
|----------------------------------------------------------------------------------------------------|--------------------------------------------------------|----------------------------|---------------------|----------------------------------------------|-----------|--|
| Sequences Help<br>File<br>View<br><b>Expand All</b><br>Unload *<br>Load $\mathbb{V}$                                                              | Collapse All Zoom                                      | 148 % $\sim$               | <b>Input Device</b> | HID Miniport Device <b>THORLABS</b>          |           |  |
| K-Cube Laser Diode Controller                                                                                                    |                                                        |                            |                     | $\overline{\mathbf{x}}$<br>S/N 98250397<br>- |           |  |
| <b>Laser Power</b><br><b>Laser Current</b><br>mW dBm<br>-.-- $mW$                                                                                 | 95,00 mA<br>Set                                        |                            | Const I<br>Const P  | Safety Key<br>Interlock C<br>Open Circuit (  | Sequences |  |
| <b>Photodiode Current</b><br>Max Laser Current: 100 mA<br><b>Laser Voltage</b><br>Polarity: Anode grounded<br>TIA Range: 10 mA<br>Step Size: 1 mA | 50503<br>$\leftarrow$ $\mu$ A<br>Settings<br>$-2,48$ V | Step $\blacktriangleright$ | Set Laser Off       | Identify                                     |           |  |

<span id="page-48-0"></span>*Kinesis-Benutzeroberfläche des Laser-Treibers bei angeschaltetem Laser* 

## <span id="page-48-3"></span>**5.2.3. Kamera**

Um die Kamera in Betrieb zu nehmen, laden Sie die ThorCam Software von der Thorlabs Homepage[13](#page-48-2) herunter oder installieren Sie diese von der mitgelieferten CD. Folgen Sie den Installationsanweisungen. Nach der Installation ist ein Neustart erforderlich. Schließen Sie die Kamera mit dem USB-Kabel an den Computer und warten Sie die Treiberinitialisierung ab. Starten Sie anschließend die ThorCam Software.

| ThorCam           | $=$ |  |  |  |  |  |
|-------------------|-----|--|--|--|--|--|
| File<br>Help      |     |  |  |  |  |  |
|                   |     |  |  |  |  |  |
| 1 Camera(s) Found |     |  |  |  |  |  |

*ThorCam Software Start-Dialog* 

<span id="page-48-1"></span>Wählen Sie die Kamera im Start-Dialog aus und drücken Start [\(Abbildung 33\)](#page-48-1). Daraufhin öffnet sich die Benutzeroberfläche der Kamera vorerst mit einem schwarzen Bildschirm wie in [Abbildung 34.](#page-49-0)

<span id="page-48-2"></span><sup>13</sup> https://www.thorlabs.de/software\_pages/ViewSoftwarePage.cfm?Code=ThorCam

| Live Window - CS165CU                                                                                                    | $\Box$ | $\times$ |
|----------------------------------------------------------------------------------------------------|--------|----------|
| KEN 2 XQQOOA > + N > 0<br>$\overline{\circ}$<br>Ы<br>$\mathbf{E}$<br>지금<br>$\overline{a}$                                                                     |        |          |
| $\mathscr{N}$<br>N B<br>$\ell$<br>Ø                                                                                                    |        |          |
| Ø                                                                                                    |        |          |
| $\boldsymbol{a}$<br><b>Em</b>                                                                                                    |        |          |
| Ò                                                                                                    |        |          |
| $\overline{\mathsf{X}}$                                                                                                    |        |          |
|                                                                                                    |        |          |
|                                                                                                    |        |          |
|                                                                                                    |        |          |
|                                                                                                    |        |          |
|                                                                                                    |        |          |
| No Images Saved                                                                                                    |        |          |
| $X = 0$ $Y = 0$<br>$R = 0$<br>$G = 0$<br>$B = 0$<br>$FPS = 0.0$ Frame = 0<br>$Rotation = 0$<br>Mouse wheel = Zoom, left click = pan, right click = cancel ROI |        |          |

*Benutzeroberfläche der ThorCam Software*

<span id="page-49-0"></span>Um ein Live-Bild von der Kamera zu erhalten. drücken Sie *Start Capture* aus der Befehlszeile. Ändern Sie die Helligkeit an der LED, um das Live-Bild zu überprüfen.

Eine weitere, hilfreiche Funktion ist "Draw Circle" . Sie können diese Option benutzen, um die Position Ihres Laser-Spots zu markieren. Dies ist deshalb hilfreich, weil man die XY-Position des Laserspots nicht sieht, wenn man außerhalb der Fokusebene ist.

Ein Beispiel ist in [Abbildung 35](#page-49-1) gezeigt. Man kann den Kreis dann über den Button  $\bm{a}$ auch mit einem passenden Text versehen.

<span id="page-49-1"></span>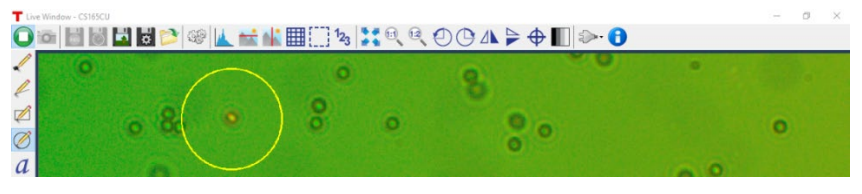

Abbildung 35 *"Draw Circle" Option, um die Position des Laserfokus zu markieren* 

#### Die Kameraeinstellungen sollten wie folgt vorgenommen werden: Öffnen Sie die

 $\frac{1}{2}$ Einstellungen über *Settings*. Daraufhin öffnen sich die Kamera-Einstellungen wie in [Abbildung 36.](#page-50-0) 

Im *General Settings*-Reiter kann die Bildwiederholungsrate<br>(Frame Rate) und die (Frame Aufnahmedauer eines Einzelbilds (Exposure Time) eingestellt werden. Sie können auch die Autoexposure-Funktion wählen. Allerdings führt dies dazu, dass die Bildwiederholungsrate bei etwa 10 FPS liegt. Ein gutes Vorgehen ist deshalb wie folgend: verwenden Autoexposure-Funktion, um schnell einen in etwa passenden Wert für die Aufnahmedauer zu finden. Deaktivieren Sie dann Autoexposure. Später kann die Aufnahmedauer bei Bedarf feiner eingestellt werden, um sie an die Laser- und LED-Helligkeit anzupassen.

<span id="page-50-0"></span>Abbildung 36 Kamera-

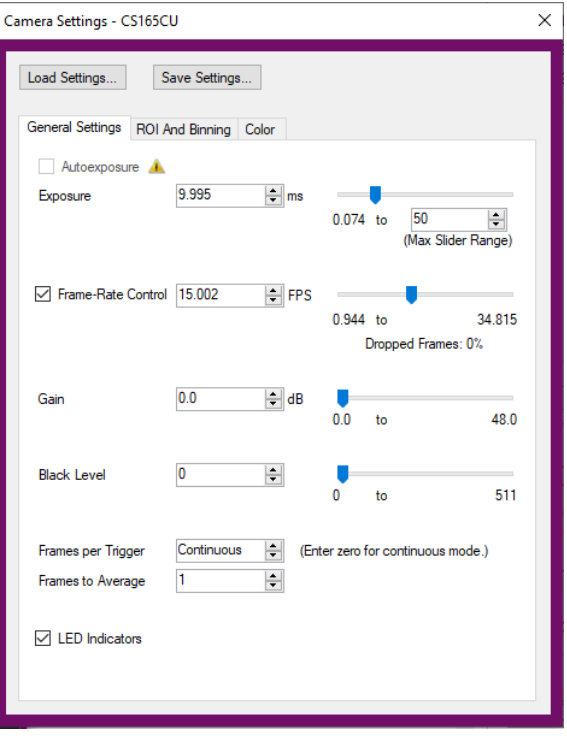

*Einstellungen der ThorCam Software*

Um die **Bildeigenschaften** zu optimieren, wählen sie den Reiter *Color* aus. Die empfohlenen Einstellungen sind i[n Abbildung 37](#page-51-0) gezeigt. Die hohe Rot-Verstärkung (Red Gain) macht den Laserspot besser sichtbar, da die Intensität durch den Rotfilter vor der Kamera reduziert wurde.

Bemerkung: in Vorgängerversionen dieses Kits wurde ein Würfelstrahlteiler anstatt eines dichroitischen Spiegels verwendet. Das resultierte in weniger Laserlicht im Fokus und mehr Laserlicht auf der Kamera.

**Sowohl die Mittenwellenlänge der Laserdiode als auch der Cut-Off des dichroitischen Spiegels haben eine Fertigungstoleranz. Das bedeutet, dass Sie den für Sie geeigneten Wert für den Red Gain passend zu Ihrem Aufbau wählen müssen. Dafür bietet es sich an, während der Justierung der Pinzette den Wert zu variieren. In sehr seltenen Fällen kann es dazu kommen, dass die Bild- und Laserhelligkeit so unterschiedlich sind, dass sie sich nicht durch die Gain Settings angleichen lassen. Sollte dies der Fall sein, setzen Sie sich bitte mit unserem technischen Support in Verbindung. Ein realistisches Bild der Intensitäten ist durch [Abbildung 44](#page-62-0) gegeben.**

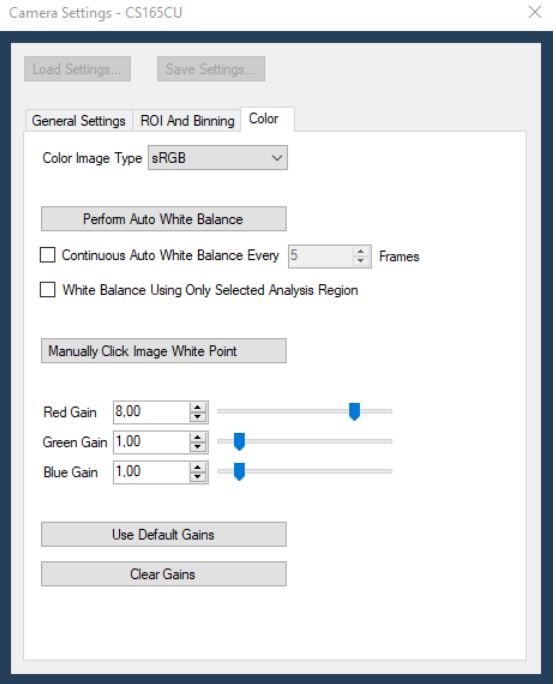

*Bildeigenschaften der Kamera*  **Abbildung 37** 

<span id="page-51-0"></span>Mit der ThorCam Software<br>können Sie Screenshots können Sie Screenshots<br>während der Aufnahme der Aufnahme machen oder Bildserien bzw. Videos aufzeichnen, **. Die Dialogbox in** [Abbildung 38](#page-51-1) ermöglicht das Einstellen von Datei-Typ, - Pfad und -Name.

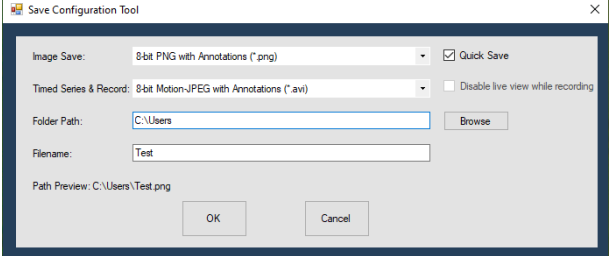

Abbilduna 38 *Aufnahmeeigenschaften für die Videoaufzeichnung*

<span id="page-51-1"></span>Weitere Informationen über die Kameraeinstellungen und Funktionen finden Sie in der Anleitung der Kamera im entsprechenden Programmordner.

## <span id="page-52-2"></span>**5.2.4. Software für Probenpositioniertisch**

Die Probenposition wir durch zwei Z812B Motoren eingestellt. Diese werden durch zwei KDC101 Controller gesteuert. Für das optische Manipulieren von Teilchen sind sehr kleine Geschwindigkeiten nötig. Diese können am Display der KDC101 Controller oder über die Software<sup>[14](#page-52-1)</sup> eingestellt werden.

**Methode 1: Konfiguration über das KDC101 Display und Einstellungsrad:** Schalten Sie den Controller ein und öffnen Sie das Menü am KDC101 mit dem *Menu* Knopf. Wählen Sie "Set Velocity" im Menü aus und stellen Sie diese auf 0,005 bis 0,03 mm/s (empfohlene Einstellung). Des Weiteren wählen Sie im Menü den Unterpunkt "Joystick Mode" aus und stellen Sie "Velocity Control" ein. Das entspricht einer kontinuierlichen Bewegung, wenn das Rädchen am KDC101 ausgelenkt wird. Bestätigen Sie mit dem "Menu" Button.

**Methode 2: Konfiguration über Software:** Die K-Cube Controller können wie der Laserdioden-Controller über die Kinesis-Software eingestellt werden. Falls Sie die Software im vorangegangenen Schritt bereits installiert haben, können Sie diese benutzen. Ansonsten laden Sie sich die Kinesis-Software herunter (s.o.) und folgen Sie den Installationsanweisungen. Verbinden Sie die Servomotoren erst mit Ihrem PC, wenn Sie bei der Installation dazu aufgefordert werden oder die Installation abgeschlossen ist.

Um die Einstellung der Controller zu ändern, öffnen Sie das Programm "Kinesis". Die angeschlossenen Controller werden automatisch angezeigt. Überprüfen Sie, ob die angezeigten Seriennummern mit denen an den K-Cubes übereinstimmen.

Die zwei Fenster der Controller in [Abbildung 39](#page-52-0) entsprechen der Steuerung der beiden Servomotoren. Um herauszufinden, welches Fenster zu welchem Controller gehört, drücken Sie die "Ident" bzw. "Identify" Schaltfläche in der Software. Daraufhin blinkt die Anzeige des zugehörigen Controllers.

| <b>D</b> Kinesis<br>File<br>View<br>Unload *                    | Sequencer Help<br><b>Expand All</b> |      |                     |              |                    | $100\%$ -                                          | <b>Input Device</b>                                           |               |      |                     |              |       | <b>THOR</b> L                                 |                 |
|-----------------------------------------------------------------|-------------------------------------|------|---------------------|--------------|--------------------|----------------------------------------------------|---------------------------------------------------------------|---------------|------|---------------------|--------------|-------|-----------------------------------------------|-----------------|
| I O<br><b>KCube DC Motor Controller</b>                         |                                     |      |                     |              |                    | . .<br>×<br>Simulation                             | (1) KCube DC Motor Controller                                 |               |      |                     |              |       | Simulation <b>THE</b>                         |                 |
| Travel: 12.0 mm                                                 | 0.00000 mm                          |      | v.<br>Move          | E.           | $\curvearrowright$ | Not Homed<br>Forward Limit<br>Reverse Limit C      | Travel: 12.0 mm                                               | 0.00000 mm    |      | Move                | 불            | 仌     | Not Homed<br>Forward Limit<br>Reverse Limit O | Sequence Manage |
| Vel: 2.3 mm/s<br>Acc: 1.5 mm/s <sup>2</sup><br>Jog Step: 0.1 mm | 특별<br><b>Settings</b>               | Home | <b>STOR</b><br>Stop | Ξ<br>Drive Y | Jog Y              | <b>Disable</b><br>[ Identify<br>Disable the device | Vel: 2.3 mm/s<br>Acc: $1.5$ mm/s <sup>2</sup><br>Step: 0.1 mm | 3<br>Settings | Home | <b>STOP</b><br>Stop | Ξ<br>Drive Y | Jog Y | <b>Disable</b><br>dentify                     | Input Legend    |
| Idle                                                            |                                     |      |                     |              |                    | Z812B<br>Actuator:                                 | II Idle                                                       |               |      |                     |              |       | Actuator: Z812                                |                 |
|                                                                 |                                     |      |                     |              |                    |                                                    | Move devices here when not in use                             |               |      |                     |              |       |                                               | loutou          |

*Kinesis Benutzeroberfläche*

<span id="page-52-1"></span><span id="page-52-0"></span>www.thorlabs.com/newgrouppage9.cfm?objectgroup\_ID=2419

#### **Einstellungen:**

- Öffnen sie die Einstellungen über den *Settings* Button in der Kinesis-Software und wählen Sie den "Advanced" Tab [\(Abbildung 40\)](#page-54-0).
- Im Feld *Device Controls* wählen Sie "Velocity Control" für den *Wheel Mode* (manchmal auch als Joystick Mode bezeichnet). Das entspricht einer kontinuierlichen Bewegung des Verfahrtisches wenn das Rädchen am KDC101 ausgelenkt wird.
- Die empfohlene[15](#page-53-0) *Max. Velocity* ist 0.03 mm/s und *Acceleration* sollte auf 1 2 mm/s<sup>2</sup> gesetzt sein.
- Wir empfehlen als *Drive Array Velocities*
	- o *Velocity 4*: 0.03
	- o *Velocity 3*: 0.02
	- o *Velocity 2*: 0.01
	- o *Velocity 1*: 0.005

Diese Zahlen bestimmen die unterschiedlichen Geschwindigkeiten, die in der Software mit den Drive Buttons angesteuert werden, s. [Abbildung 41.](#page-54-1) Die Geschwindigkeit bei der Auslenkung des Rädchens ist proportional zur *Max. Velocity.*

• Die Einstellungen müssen für jeden Servomotor separat eingegeben werden. Alle anderen Einstellungen bleiben bei ihren Default-Werten.

Wichtiger Hinweis: Drücken Sie OK um die Einstellungen an den KDC101 Controller zu senden. Wählen Sie das Häkchen "Persist Settings to the Device", werden die Einstellungen im KDC101 dauerhaft gespeichert und beim nächsten Anschalten des Controllers wieder geladen. Die Einstellungen können auch im Reiter "Device Startup Settings" eingegeben werden und mit "Save" auf dem Computer gespeichert werden. Beim Verbinden der Controller mit dem PC werden diese Einstellungen automatisch übertragen. Weitere Informationen finden Sie im Handbuch des KDC101 Controllers.

Sie können die Motoren entweder per Hand an den Controllern oder mit der Software steuern. Wenn Sie letzteres wählen, dann können Sie den Positioniertisch durch Drücken des "Drive" Buttons bewegen, s[. Abbildung 41.](#page-54-1) Hier können Sie die Drive Array Velocities auch als Drop-down-Menü öffnen. Jeder der horizontalen Striche im "Drive"-Button-Feld entspricht dann einer der Geschwindigkeiten.

<span id="page-53-0"></span><sup>15</sup> Diese Geschwindigkeiten sind ein guter Ausgangspunkt, um sicherzustellen, dass die Teilchen auch bei der Maximalgeschwindigkeit nicht verloren werden. Wenn die Pinzette sehr gut justiert ist, bleiben die Teilchen auch bei noch höheren Geschwindigkeiten im Fokus gefangen.

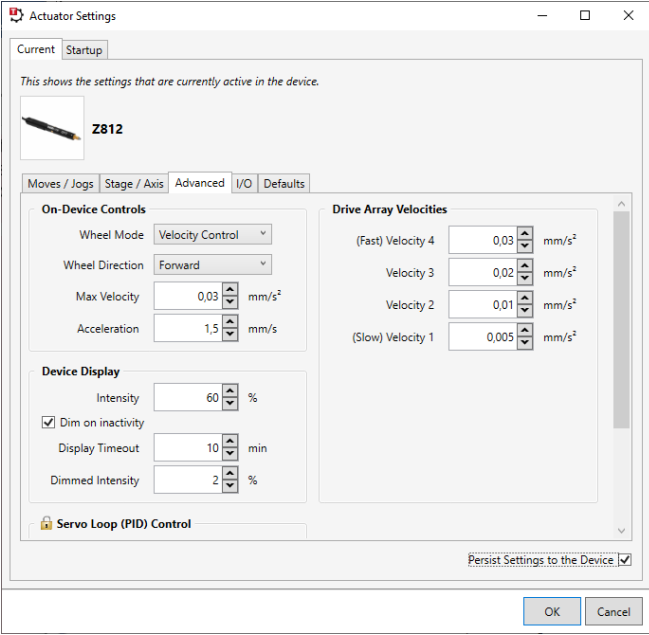

*Kinesis KDC101 Einstellungen* 

<span id="page-54-0"></span>

| <sup>1</sup> Kinesis                                                                                                    | $\times$<br>п                                                                            |
|----------------------------------------------------------------------------------------------------|------------------------------------------------------------------------------------------|
| View<br>Sequencer<br>$He$ lp<br>File<br><b>Collapse All</b><br>Load $\star$<br>Unload $\star$<br><b>Expand All</b><br>Zoom | <b>THORL</b><br><b>College Street</b>                                                    |
| $\circ$<br><b>KCube DC Motor Controller</b>                                                                                | S/N 27252171                                                                             |
| 6,00000 mm<br>Move<br>Travel: 12,0 mm                                                                                      | Sequence Manager<br>Homed $\bigcirc$<br>≣<br>Forward Limit<br>$\circ$<br>Reverse Limit ( |
| Vel: 0,05 mm/s<br><b>STOP</b><br>Acc: $1.5$ mm/s <sup>2</sup><br><b>Settings</b><br>Home<br>Stop<br>Jog Step: 0,1 mm       | <b>Disable</b><br><br>Identify<br>Drive <b>v</b> :<br>Jog *                              |
| Idle                                                                                                    | 0,03<br>Velocity 4<br>mm/s                                                               |
|                                                                                                    | $0.02 \frac{A}{V}$ mm/s<br>Velocity 3                                                    |
|                                                                                                    | $0.01 -$<br>Velocity 2<br>mm/s                                                           |
|                                                                                                    | 0,005<br>mm/s<br>Velocity 1                                                              |
|                                                                                                    | Apply<br>Reset<br>putput                                                                 |
| Move devices here when not in use                                                                                          |                                                                                          |

<span id="page-54-1"></span>*Kinesis Drive Array Geschwindigkeiten* 

## **5.2.5. Kinesis-Einstellungen**

Die Thorlabs Kinesis-Software kann so konfiguriert werden, dass sie beim Start die Einstellungen übernimmt, die auf dem aktuellen Gerät gespeichert sind. Diese Option kann im Drop-down-Menü *File* -> *Options* aktiviert werden, indem ein Häkchen in der Box *Use Device persisted settings* gesetzt wird (sieh[e Abbildung 42\)](#page-55-0)*.*

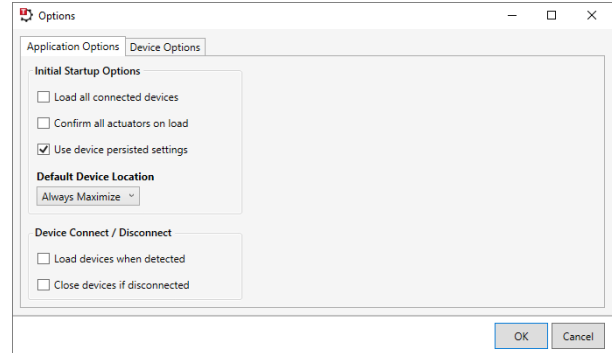

<span id="page-55-0"></span>Abbildung 42 *Verwendung der "Device Persisted Settings", also der auf dem Gerät gespeicherten Einstellungen*

Es dürfte für Sie vorteilhaft sein, wenn Sie die Einstellungen direkt vom Gerät lesen. Öffnen Sie also die Kinesis-Software und wählen Sie *Use device persisted settings*. Das gilt dann für alle anzuschließenden Geräte.

## <span id="page-56-0"></span>**5.3. Justierung des Kamera-Segments**

Das in diesem Experiment verwendete Objektiv ist unendlich-korrigiert. Das ist ein großer Vorteil und erleichtert die Justierung ungemein. Es bedeutet, dass Licht aus der Brennebene das Objektiv nahezu parallel verlässt. Dadurch kann die Fokus-Ebene auf eine Kamera abgebildet werden, deren Abstand beliebig ist. Um nun den korrekten Abstand zwischen der abbildenden Linse und dem Kamera-Chip zu finden, muss man lediglich ein weit entferntes Objekt scharf auf den Chip abbilden. Gehen Sie wie folgt vor.

### **Schritt 1: Vorbereitung**

- Nehmen Sie die Kamera-Einheit vom Mikroskop ab (das heißt alle Teile über den oberen Stangen des Strahlteilers). Schrauben Sie dafür die Fixierschrauben des CP33T(/M) Filterhalters auf, und lösen Sie die Schraube des C1498(/M) **Haltearms**
- Starten Sie die Kamera-Software.
- Öffnen Sie die Einstellungen und setzen Sie den Gain auf Maximum.

### **Schritt 2: Linseneinstellung**

- Richten Sie die Kamera auf ein Objekt, dass mehr als 4 Meter entfernt ist. Stellen Sie sicher, dass der Raum gut beleuchtet ist oder aktivieren Sie den Gain Boost in den Einstellungen der Kamera (oder ändern Sie die Exposure Time).
- Verschieben Sie nun die Linse entlang der Stangen, bis Sie ein scharfes Bild des Objekts im Kamerabild sehen. Unten ist ein Beispielbild mit einer Wanduhr gezeigt, welche etwa 4 Meter entfernt ist.

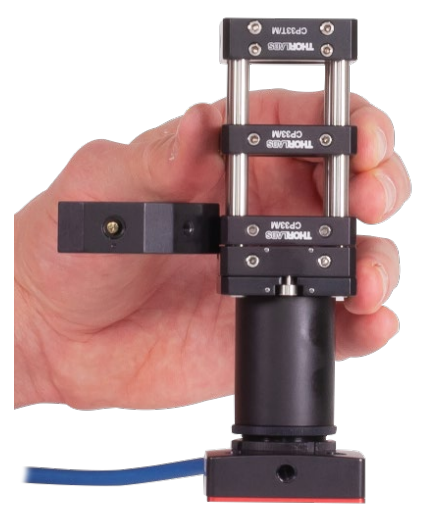

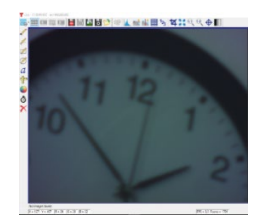

### **Schritt 3: Installation der Kamera**

• Setzen Sie die Kamera-Einheit wieder ins Mikroskop ein. Schrauben Sie die Fixierschrauben des CP33T(/M) fest und befestigen Sie den C1498(/M) Haltearm.

# **5.4. Strahljustierung**

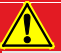

## **WARNUNG**

**Die in diesem Produkt enthaltene Laser-Diode der Klasse 3B emittiert eine Leistung von über 50 mW, was ernste Augen-Schäden zur Folge haben kann, wenn man sich dem Laser-Licht aussetzt. Der Laser-Treiber ist mit einem Schlüsselschalter und einer Schaltsperre ausgestattet, welche zur Gefahrenabwehr verwendet werden sollten. Weiterhin empfehlen wir beim Umgang mit diesem Produkt die Verwendung von passenden Laserschutzbrillen.** 

### **Schritt 1: Vorbereitung**

- Entfernen Sie das herausnehmbare Käfig-Segment mit der Strahlaufweitung.
- Lösen Sie die Schrauben des Laserhalters und führen Sie ihn durch das CP45(/M) nach vorn.
- Drehen Sie den Haltering der Kollimationslinse so weit ein wie möglich.

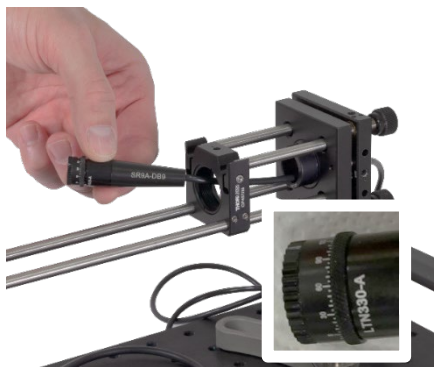

• Schrauben Sie die Kollimationslinse so nah an die Laserdiode wie möglich, siehe Bild rechts.

#### **Schritt 2: Kollimation**

- Drehen Sie den Sicherheitsschlüssel am KLD101 Lasertreiber, um ihn auf ON zu stellen.
- Betätigen Sie den "Laser On" Druckknopf.
- Stellen Sie mit dem Drehknopf einen Laserdiodenstrom der Stärke 50 mA ein.<sup>[16](#page-57-0)</sup>
- Richten Sie den Laser auf eine Wand, die mehr als 3 Meter entfernt ist.
- Drehen Sie langsam die Kollimationslinse heraus. Wenn der Abstand von Linse zu Laserdiode wächst, wird die Lichtverteilung an der Wand langsam kleiner, bis sie in etwa einen (asymmetrischen!) Punkt formt. Die Asymmetrie des Punktes (meist ein Punkt mit seitlich, dünner Linie) stellt kein Problem dar.
- Fixieren Sie die Kollimationslinse, indem Sie den Haltering festschrauben.
- Schalten Sie den Laser aus, indem Sie ein weiteres Mal auf den "Laser On" Druckknopf drücken.

<span id="page-57-0"></span><sup>&</sup>lt;sup>16</sup> Achten Sie darauf, dass Sie einen Wert für die Strombegrenzung eingetragen haben, vgl. Abschnitt [5.2.2.](#page-46-1)

## **Schritt 3: Laser-Einbau**

- Setzen Sie die CPA1 Justierhilfe unmittelbar vor dem unteren KCB1(/M) ein, s. Bild rechts.
- Setzen Sie den Laser wieder in seinen Halter, allerdings ohne die Halteschrauben festzuziehen.
- Schalten Sie den Laser ein und beobachten Sie das Laserprofil auf der Justierhilfe. Sie werden eine elliptische Form wahrnehmen.
- Drehen Sie nun den Kollimator/Laser so im Halter, dass die lange Achse der Ellipse vertikal ausgerichtet ist.
- Ziehen Sie die Halteschrauben an. Achten Sie dabei darauf, dass die Halteschrauben den Kollimator nahe am Gewinde halten, s. Bild rechts unten.

### **Schritt 4: Ausrichtung des Lasers**

- Rotieren und kippen die den Laser mit den Schrauben des KC1-T Halters, bis der hellste Punkt des Lichtflecks durch die Öffnung der Justierhilfe tritt.
- Schalten Sie den Laser aus.
- Entfernen Sie die Justierhilfe.

### **Schritt 5: Einstellen der Spiegel, Teil 1**

- Entfernen Sie den oberen Spiegel aus seinem Halter. Lösen Sie dafür die Halteschraube und kleben Sie ein Stück Klebeband auf die Rückseite des Spiegels. Damit können Sie den Spiegel leicht herausnehmen.
- Legen Sie die ADF1-Justierscheibe in den KCB1C(/M) ein, wobei das Zielkreuz entsprechend der Achsen des Halters orientiert sein sollte.
- Schalten Sie den Laser an.
- Stellen Sie den unteren Spiegel nun so ein, dass er den oberen KCB1C(/M) so **vertikal** wie möglich verlässt. Stellen Sie dafür den Spiegel so ein, dass der ADF1 mittig getroffen wird.
- Schalten Sie den Laser aus.
- Setzen Sie statt der Justierscheibe wieder den Spiegel in den oberen Halter ein und fixieren Sie ihn mit der seitlichen Halteschraube.

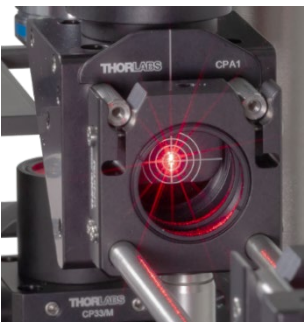

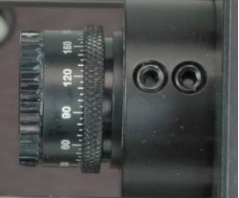

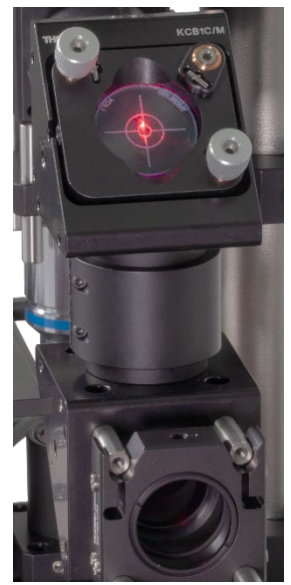

#### **Schritt 6: Einsetzen der Strahlaufweitung**

- Stellen Sie zunächst den Abstand der Linsen ein: der Abstand zwischen den Kanten der Gehäuse der CP45(/M) soll 12 cm betragen, auf keinen Fall mehr.
- Setzen Sie das Strahlaufweitungs-Segment zurück in den Aufbau.
- Schalten Sie den Laser an. Das Ergebnis sollte in etwa wie im Bild unten aussehen. Beachten Sie, dass auch jetzt die lange Achse der Ellipse im Laserprofil vertikal ausgerichtet sein sollte.

#### **Schritt 7: Letzte Schritte**

- Erhöhen Sie den Laserdiodenstrom auf etwa 95 mA.
- Prüfen Sie die Position des aufgeweiteten Laserstrahls auf der Eingangsöffnung des Objektivs. Verändern sie ggf. den Winkel des **oberen** Spiegels, um den Laserstrahl mittig in das Objektiv zu positionieren.

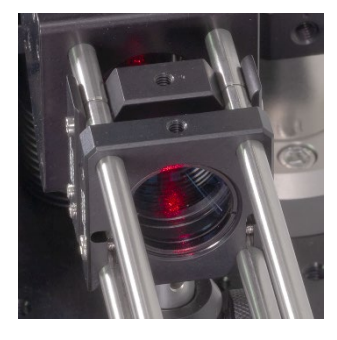

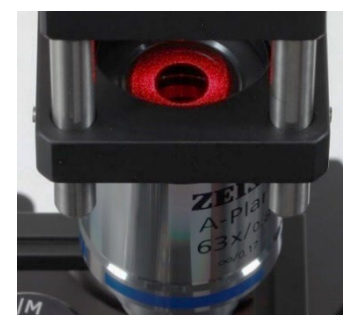

Hinweis: Eine ideale optische Pinzette wird mit einem Single Mode Laser betrieben, der das Objektiv so zentriert und vertikal wie möglich erreicht. Weiterhin sollte der Laserstrahl so parallel wie möglich sein, mit nur leichtem Divergenzwinkel. Diese Faktoren sorgen für einen guten Fokus. In unserem Setup sind einige dieser Punkte nicht gegeben: Wenn Sie nach der oben beschriebenen Anleitung vorgegangen sind, dann ist das Licht, das in das Objektiv eintritt, nicht parallel. Das kann man nachprüfen, indem man die Abdeckkappe des Strahlteilers abnimmt. In einem bis zwei Metern Abstand sollte man dann einen Fokus finden.

Man sollte allerdings bedenken, dass wir auch keinen Single Mode Laser verwenden. Wir haben den Aufbau preislich optimiert, also eine vergleichsweise preiswerte Laserdiode verwendet. Deren Intensitätsprofil ist elliptisch und weicht stark vom idealen Gauß-Profil ab. In unseren Tests war die Haltekraft der optischen Pinzette allerdings spürbar besser mit der beschriebenen Divergenz. Dementsprechend zielt die obige Justieranleitung auf eine optimierte Haltekraft und nicht auf einen möglichst geringen Divergenzwinkel.

## <span id="page-60-0"></span>**5.5. Fokusebenen und letzte Justierschritte**

Bis zu diesem Abschnitt sollte das Setup aufgebaut und der Laserpfad justiert sein. Nun folgen die letzten Schritte zum Fangen von Teilchen.

### **Schritt 1: Vorbereitung**

- Starten Sie Ihren Computer und starten Sie die Kamera-Software (s. Abschnitt [5.2.3\)](#page-48-3).
- Setzen Sie die Motorgeschwindigkeit auf 0,02 mm/s (s. Abschnitt [5.2.4;](#page-52-2) Sie können die Geschwindigkeit erhöhen, wenn das Fangen von Teilchen gut funktioniert).
- Schalten Sie den LED-Strom auf Maximum (s. Abschnitt [5.2.1\)](#page-46-2).
- Schalten Sie den Laser an, mit einem Diodenstrom der Stärke 95 mA (oder die Stärke, bei der Sie 40 mW als Ausgangsleistung gemessen haben, s. Abschnitt [5.2.2\)](#page-46-1)

#### **Schritt 2: Probe**

- Präparieren Sie eine Probe, beispielsweise mit Polystyrol- oder Silica-Kügelchen (s. Abschnitt [6.1\)](#page-65-0).
- Fahren Sie den Probenhalter mit der manuellen Schraube am Positioniertisch weit herab. Stellen Sie sicher, dass Sie weit genug vom Objektiv entfernt sind, damit das Einlegen der Probe keine Kollision mit der Unterseite des Objektivs und damit dessen Beschädigung verursachen kann.
- Legen Sie den Objektträger mit der Probe in den Halter.

#### **Schritt 3: Annäherung**

- Fahren Sie die Probe mit dem Positioniertisch langsam manuell nach oben und beobachten Sie dabei das Kamera-Bild. Der Arbeitsabstand des Objektiv ist wegen der hohen numerischen Apertur lediglich 0,5 mm (sie müssen also sehr nah mit der Probe an das Objektiv heran).
- Während Sie die Probe nach oben fahren, werden Sie an einem Punkt am Schirm einen roten Fleck/Punkt sehen. Dies ist der Laserstrahl, der an der Oberseite des Deckgläschens reflektiert wird. Sie sind also noch nicht in der Probe, sondern fahren die diese weiter nach oben. Dabei verschwindet der Punkt zunächst und kehrt dann zurück. Es handelt sich hierbei um die Reflektion an der Unterkante des Deckgläschens. Wenn Sie weiterdrehen, werden Sie eine dritte Ebene mit einem Punkt finden – das ist der Laserfokus in der Probe. Das ist die Ebene, in der die Teilchen gefangen werden (wenn die Kameraebene richtig eingestellt ist, s.u.). [Abbildung 43](#page-61-0) zeigt das Schema bei der Annäherung.

Bitte beachten Sie, dass es zu Reflexionen des Lasers kommen kann. Im Kamera-Bild zeigen sich diese als Bereiche verschiedenen Durchmessers (kleine Punkte oder größere Flächen). Dies ist zunächst einmal kein Zeichen von schlechter Justierung und kann ignoriert werden.

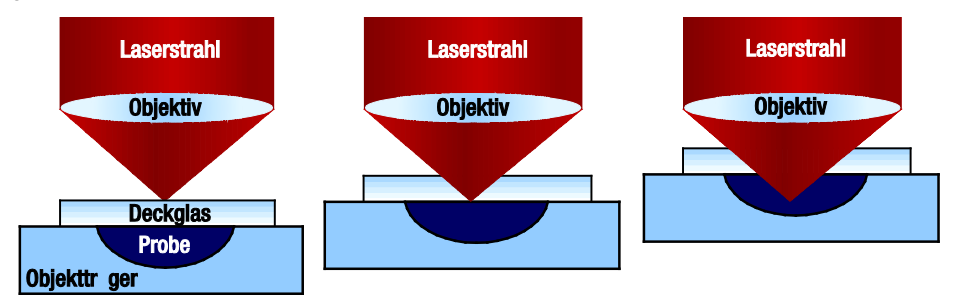

<span id="page-61-0"></span>*Im Kamera-Bild sind beim Annähern nacheinander drei "Fokus"-Punkte zu sehen* 

• Das Kamera-Bild sollte nun ähnlich zu [Abbildung 44](#page-62-0) aussehen.

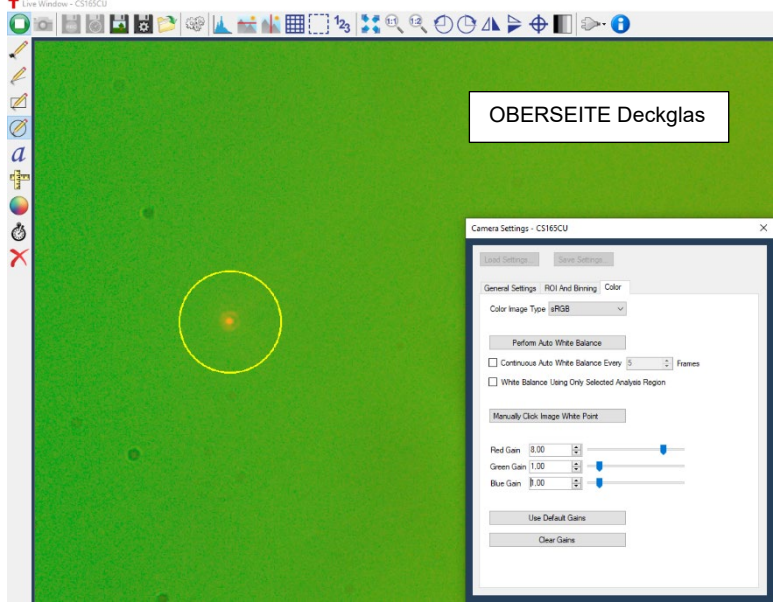

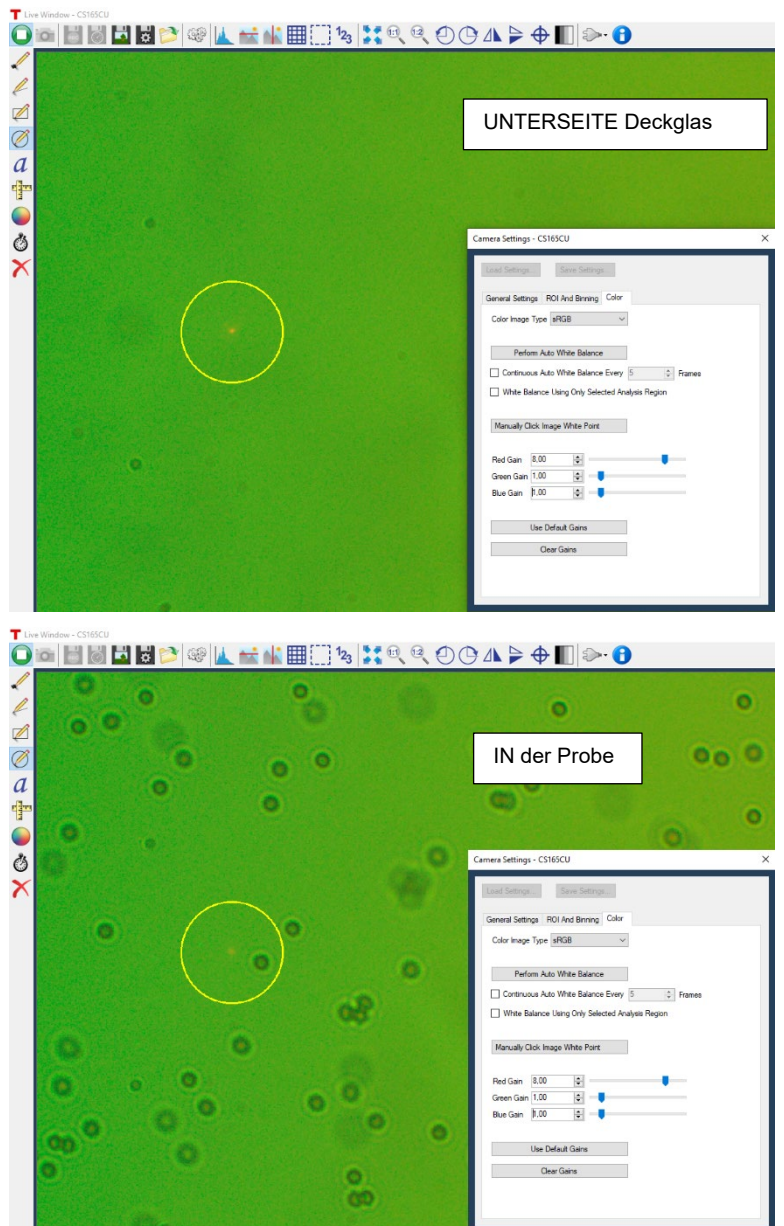

<span id="page-62-0"></span>*Kamera-Bilder des Annäherungsprozesses (2 µm Kügelchen)* 

#### **Schritt 4: Kamera-Position**

- Je nach Justierung der optischen Elemente im Aufbau wird der Laserfokus nicht im Zentrum des Kamera-Bildfeldes liegen. Um genau zu sein, ist das eher die Ausnahme. Dies ist KEIN Zeichen für eine schlechte Justierung.
- Sie können nun den Laserspot in Richtung des Bildes bringen, indem Sie die Kamera selbst bewegen. Dafür ist diese auf der SPT1C(/M) Gleitplatte montiert, die eine Verschiebung von ±1 mm in jede Richtung erlaubt. Lösen Sie die beiden Halteschrauben auf der Oberseite, schieben Sie die Kamera mit der Gleitplatte an die gewünschte Stelle und schrauben Sie die Halteschrauben wieder fest.
- In manchen Fällen kann es vorkommen, dass Sie den Laserspot nicht auf der Kamera finden. Dann kann es sein, dass Sie ihn im Verfahrbereich des SPT1C(/M) sehen. Fahren Sie dafür die Probe in den Fokus (sodass sie also Kügelchen scharf sehen) und verschieben Sie dann den SPT1C(/M).

#### **Schritt 5: Kügelchen**

- Verfahren Sie die Probe mit den Rädchen an den KDC101 Controllern. Bewegen Sie die Probe so lange, bis ein Kügelchen im Punkt des Laserfokus zum Liegen kommt, s[. Abbildung 45.](#page-63-0)
- Wenn das Kügelchen nah am Fokus ist, sehen Sie eventuell bereits, dass es in den Fokus gezogen wird.
- Verfahren Sie nun die Probe, das Kügelchen sollte ortsfest im Fokus bleiben.

<span id="page-63-0"></span>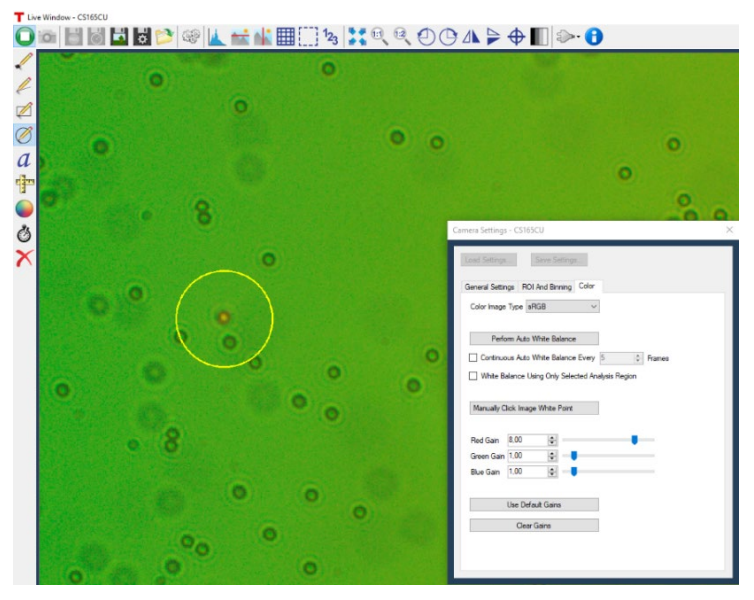

Abbildung 45 *Ein im Laserfokus gefangenes 2 µm-Kügelchen*

#### **Schritt 6: Letzte Korrekturen und mögliche Fehler**

- Wenn Sie Probleme dabei haben, den Laserspot zu sehen (was je nach Justierung der Fall sein kann), dann sollten Sie die Rotverstärkung in den Kamera-Einstellungen auf das Maximum setzen und ggf. die LED dimmen.
- Wenn Sie den Effekt der Pinzette sehen, die Haltekraft aber sehr schwach ist, dann probieren Sie, die Probe leicht nach oben oder nach unten zu fahren. Ggf. befindet sich dort die optimale Ebene.
- Wenn sich der Laserfokus in einer spürbar anderen Ebene befindet als die Ebene, in der Sie die Kügelchen scharf sehen, dann müssen die die Ebenen besser aufeinander eingestellt werden, siehe [Abbildung 46](#page-64-0) und die Erklärung unten. Bewegen Sie die Linse vor der Kamera in vertikaler Richtung, bis Sie ein scharfes Bild vom Laserspot und den Kügelchen sehen. Wenn die Kügelchen beim Fangen aus der Ebene gezogen werden, dann stimmen die Ebenen noch nicht überein.
- Wenn die Bewegung in vertikaler Richtung sehr fein sein soll, können Sie in den Schraubenkopf des MT1B(/M) Positioniertisches einen Sechskantschlüssel einführen und diesen drehen. Das erlaubt eine feinere Bewegung mit weniger mechanischer Auslenkung.

### *Fokusebene des Lasers vs. Fokusebene des Mikroskops*

Die Position der Laser-Fokus-Ebene (rot in [Abbildung 46\)](#page-64-0) ist durch die Brennweite des Objektivs definiert. Um sowohl Laserfokus<br>als auch die eingefangenen als auch die eingefangenen Kügelchen optimal zu sehen, muss die Mikroskoplinse entsprechend justiert sein. Diese definiert die Fokusebene des Mikroskops (grün in [Abbildung 46\)](#page-64-0), welches aus dem Objektiv, der Linse und der CCD Kamera besteht. Wenn diese Linse korrekt eingestellt ist (vgl. die Prozedur in Abschnitt [5.3\)](#page-56-0), dann sieht man sowohl den Laserspot als auch das Kügelchen scharf<br>Cansonsten muss man (ansonsten muss man entsprechend nachjustieren).

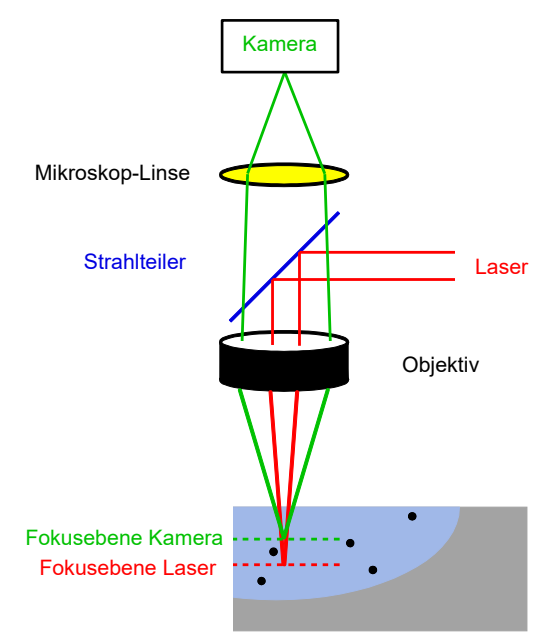

<span id="page-64-0"></span>*Fokusebenen des Lasers und der Kamera* 

# **Kapitel 6 Experimente**

In diesem Kapitel diskutieren wir die Aufgaben mit Glaskügelchen als beispielhafte Probe. Die Materialien sind im separat erhältlichen Probenpräparations-Kit **OTKBTK** von Thorlabs enthalten. Alle Experimente können natürlich auch mit anderen Materialien, z.B. Polystyrolkügelchen oder Fetttröpfchen in wässrigen Lösungen durchgeführt werden.

*Wir empfehlen jedoch sehr, die Experimente mit dem OTKBTK durchzuführen, denn die Pinzette wurde auf die dort enthaltenen Objektträger und Deckgläschen optimiert.*

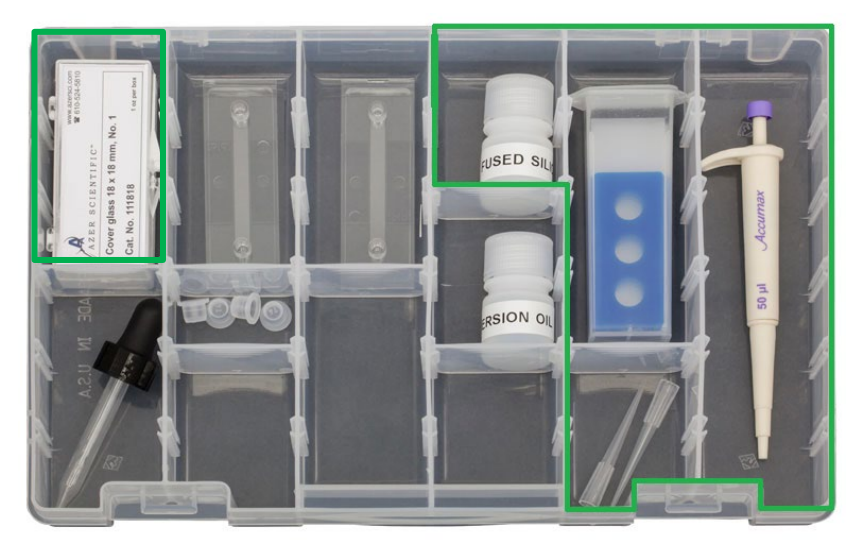

Abbilduna 47 *Inhalt des OTKBTK Präparationssets mit den Komponenten für die Präparation (grün hervorgehoben). Verwenden Sie kein Immersionsöl.* 

## <span id="page-65-0"></span>**6.1. Herstellen einer Probe**

Die erste Probe sollte 1 bis 3 µm große Glas (Fused Silica)-Kügelchen enthalten, da diese sich für das Kennenlernen der Bedienung und der Handhabung der optischen Pinzette sehr gut eignen. Um die Probe herzustellen, sind folgende Materialien nötig:

- Objektträger mit runden 20 µm tiefen Aussparungen
- **Deckglas**
- Pipette
- Lösung mit Glas (Fused Silica)-Kügelchen
- Verwenden Sie KEIN Immersionsöl. Das enthaltene Objektiv ist ein Luft-Objektiv und Immersionsöl ist für diesen Aufbau weder nötig noch empfohlen.

Zuerst schütteln Sie die Glas-Kügelchen-Suspension und geben Sie einen bis zwei Tropfen (etwa 30 – 40 µl) der Lösung mit den Glas-Kügelchen auf die Aussparung auf dem Objektträger. Abschließend muss die Probe so mit einem Deckglas verschlossen werden, so dass sich keine Luftblasen zwischen Glas und Probe befinden. Dazu muss das Deckglas in einem steilen Winkel aufgelegt werden (siehe [Abbildung 48\)](#page-66-0). Entfernen Sie überschüssige Suspension mit einem Papiertuch.

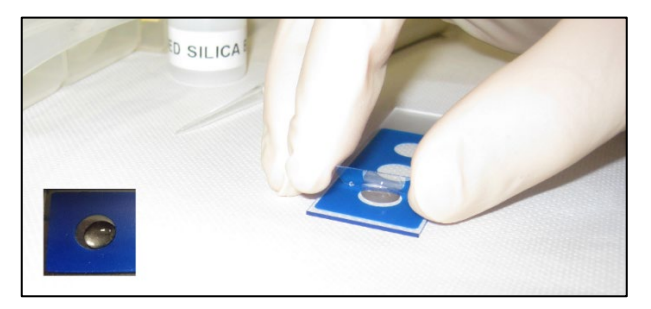

*Tropfen der Glaskügelchen-Suspension auf dem Objektträger*

<span id="page-66-0"></span>Die Proben können entweder vor jedem Experiment neu hergestellt werden oder mittels UV-Kleber zwischen Deckgläschen und Objektträger versiegelt werden. Wir empfehlen, den Studenten das Herstellen neuer Proben als eine experimentelle Übung zu erlauben.[17](#page-66-1)

# **6.2. Einstellen der richtigen Fokusebene**

Setzen Sie den Probenpositioniertisch mit Hilfe der Mikrometerschraube für die −Richtung so weit wie nötig nach unten und legen Sie die ausgewählte Probe unter das Objektiv. Bewegen Sie nun den Probenpositioniertisch lateral, bis sich die Probe mittig unter dem Objektiv befindet. Hierfür kann es hilfreich sein, die Maximalgeschwindigkeit der KDC Controller kurzzeitig auf einen höheren Wert zu setzen, siehe Abschnitt [5.2.4.](#page-52-2) Bewegen Sie nun den Probenpositioniertisch mit der Mikrometerschraube wieder nach oben und achten dabei auf das Kamerabild auf dem Monitor.

Nach einer gewissen Strecke werden Sie einen Laserspot in Form eines roten verzerrten Punktes auf dem Monitor sehen. Es handelt sich hierbei nicht um die Probe, sondern um die Reflexion an der Oberseite des Deckglases. Der zweite auftretende Spot, der bei der weiteren Annäherung der Probe gefunden wird, zeigt die untere Seite des Deckglases. Erst beim Auftreten des dritten Spots fällt der Laserstrahl auf die Probe. Der Fokus ist dann in der richtigen Ebene. In [Abbildung 49](#page-67-0) sind die entsprechenden Situationen schematisch dargestellt.

Hinweis: Die Teilchen zeigen eventuell eine Drift-Bewegung in eine Richtung. Dies legt sich oft, wenn sich die Probe eine Minute beruhigen kann. Achten Sie bitte darauf, den Probenpositioniertisch nicht zu weit nach oben zu bewegen. Ansonsten besteht die Gefahr, das Deckglas durch Berührung mit dem Objektiv zu zerstören. Dies schadet dem Objektiv und wäre mit unnötiger Reinigungsarbeit verbunden.

<span id="page-66-1"></span><sup>17</sup> Ersatzpipetten-Aufsätze finden Sie z.B. hier: http://www.accumaximum.com/tips-ordering.html

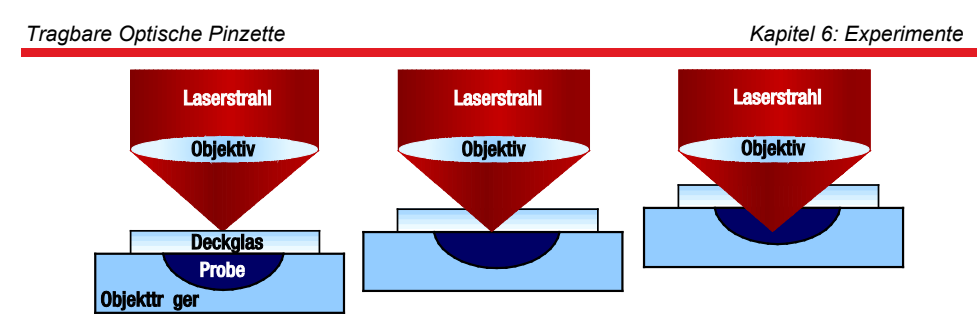

*Einstellen der richtigen Fokusebene*

<span id="page-67-0"></span>Stellen Sie den Laserfokus so ein, dass Sie Ihre Probe eindeutig und scharf erkennen. Sie können mit Hilfe der Servomotoren die Kügelchen einfangen und an einen anderen Ort befördern.

Bitte beachten Sie, dass es zu Reflexionen des Lasers kommen kann. Im Kamerabild werden diese mit unterschiedlichem Durchmesser auftreten (kann von kleinen Punkten hin zu größeren Formen reichen). Diese sind nicht notwendigerweise ein Zeichen schlechter Justierung und können ignoriert werden.

Falls Sie feststellen sollten, dass die in der Falle gefangenen Teilchen aus der scharf gestellten Ebene herausgezogen werden, dann deutet dies darauf hin, dass die Fokusebenen von Kamera und Laser nicht übereinstimmen. Gehen Sie wie in Kapitel [5.5](#page-60-0) beschrieben vor, um dies zu ändern.

# **6.3. Ordnen der Glas-Kügelchen**

Um die optische Pinzette näher kennenzulernen, versuchen Sie als nächstes, so viele Glaskügelchen wie möglich an eine Stelle zu befördern, s. [Abbildung 50.](#page-67-1) Dazu sind die Regler an den Steuerwürfeln zu verwenden, welche die Steuerung des Probentischs ermöglichen. Diese Regler ermöglichen Ihnen unterschiedliche Geschwindigkeiten bei

unterschiedlicher Auslenkung. Dies können Sie sich beim Loslassen der Kügelchen zunutze machen.

<span id="page-67-1"></span>*Hinweis:* Bei älteren oder leicht eingetrockneten Proben kann man beobachten, dass<br>manche Kügelchen keine manche Kügelchen Bewegung mehr ausführen, sondern "festkleben".

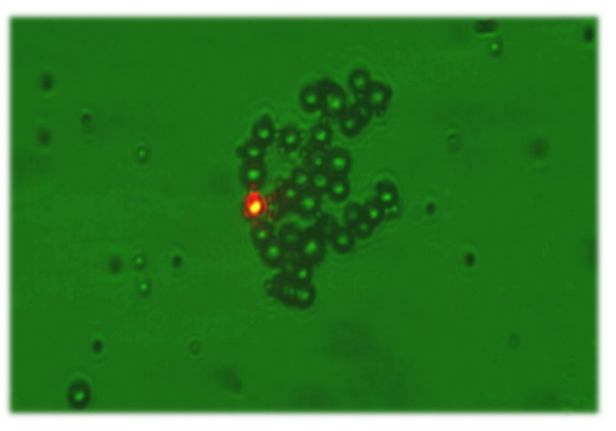

*Sortierte Kügelchen* 

## **6.4. Manipulation in vertikaler Richtung innerhalb einer Sahne-Wasser-Emulsion**

Mischen Sie einen Tropfen Sahne mit ausreichend Wasser, sodass die Lösung gerade noch leicht milchig ist. Stellen Sie nun eine fertige Probe für die optische Pinzette her. Betrachten Sie die Lösung unter der optischen Pinzette.

### **Aufgabe**

Was beobachten Sie? Versuchen Sie, ein Teilchen in den Strahlengang zu bringen. Was passiert? Versuchen Sie anschließend, das Teilchen über die Änderung der −Lage zu verfolgen. Wo befindet es sich? Schalten Sie den Laser aus und verfolgen Sie das Teilchen. Was passiert hier?

#### **Lösung**

Versucht man die Sahne-Teilchen mit dem Laser einzufangen, so ist zu beobachten, dass sie aus dem Fokus verschwinden und nicht mehr deutlich auf dem Monitor zu sehen sind (vgl. [Abbildung 51\)](#page-68-0). Die Erklärung für diese Beobachtung ergibt sich bei genauerer Betrachtung der Sahne-Wasser-Emulsion. Sahne setzt sich hauptsächlich aus Fett zusammen, welches sich in einem Gemisch mit Wasser an dessen Oberfläche ansammelt. Die Fettteilchen, die mit dem Laser eingefangen werden, befinden sich also auf der Wasseroberfläche. Der Laserfokus befindet sich jedoch in einer tieferen Ebene, so dass die Sahneteilchen, wenn sie sich in der optischen Falle befinden, nach unten in die Emulsion hineingezogen werden. Dieser Vorgang kann beobachtet werden, wenn das Teilchen, auf das der Laser gerichtet ist, mit Hilfe der µm-Schraube verfolgt wird.

<span id="page-68-0"></span>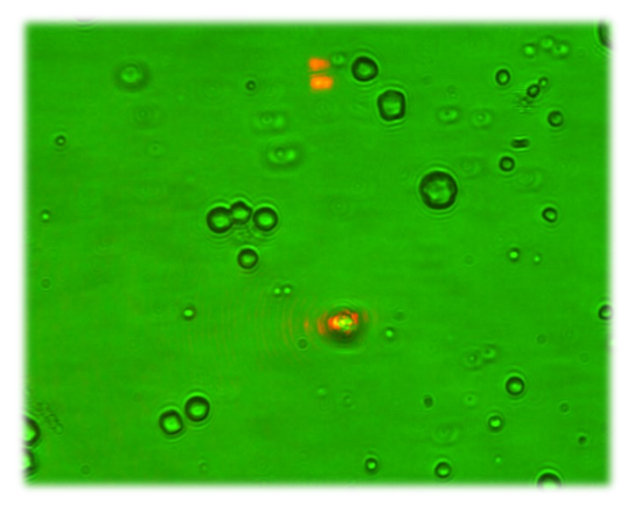

Abbilduna 51 *Fettteilchen in der Sahne-Wasser-Emulsion* 

#### *Tragbare Optische Pinzette Kapitel 6: Experimente*

Ist ein Sahneteilchen, das sich in der optischen Falle befindet, mit der µm-Schraube verfolgt worden und somit deutlich auf dem Monitor zu erkennen, so kann der Laser ausgeschaltet und das Teilchen beobachtet werden. Das Ausschalten des Lasers bewirkt, dass sich das Fettteilchen nicht mehr in der optischen Falle befindet und sich somit wieder nach oben an die Wasseroberfläche bewegt. Dieser Vorgang kann mit Hilfe der µm-Schraube erneut beobachtet werden.

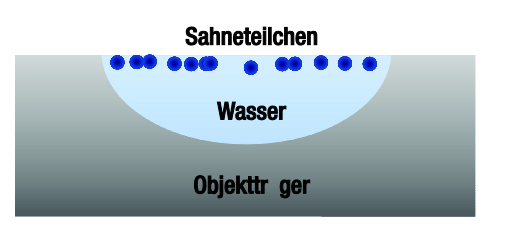

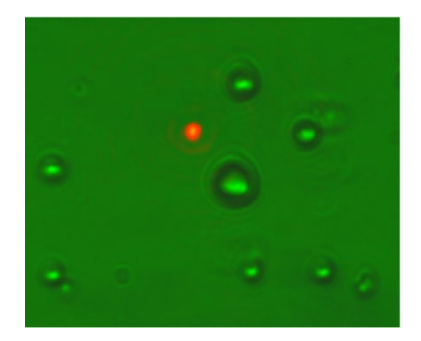

Fettteilchen sammeln sich an Wasseroberfläche.

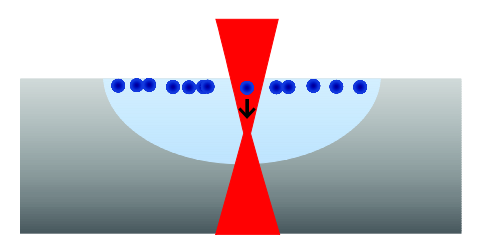

Fettteilchen wird zum Laserfokus hingezogen.

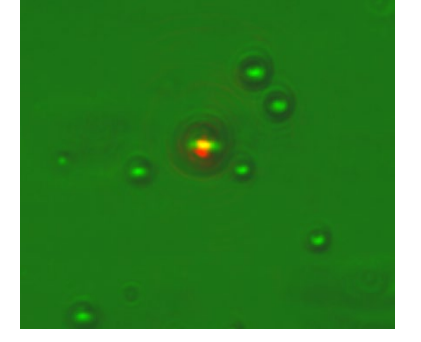

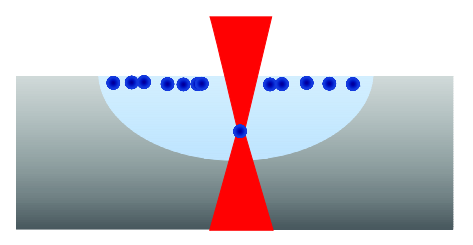

Fettteilchen befindet sich in der optischen Falle.

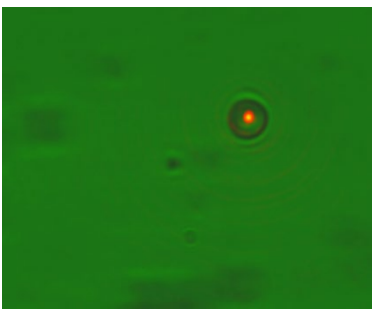

### *Tragbare Optische Pinzette Kapitel 6: Experimente*

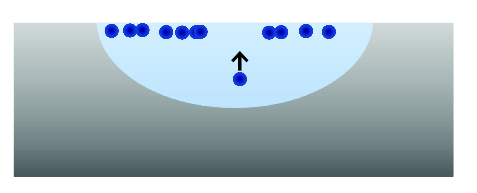

Fettteilchen bewegt sich bei abgeschaltetem Laser wieder an die Wasseroberfläche.

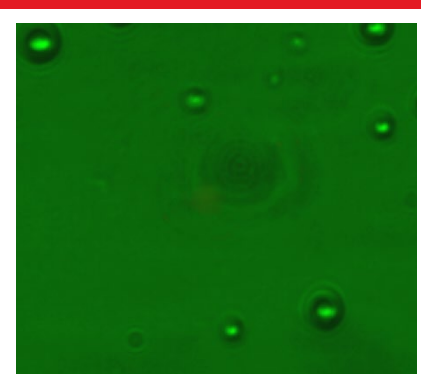

## **6.5. Die Haltekraft der optischen Pinzette**

## **6.5.1. Die Brownsche Bewegung**

Die Eigenbewegung oder Zitterbewegung von Teilchen, die auch als so genannte Brownsche Bewegung bezeichnet wird, kann unter der optischen Pinzette beobachtet werden. Entsprechende Proben sind unter [www.polysciences.de](file://thorlabs.local/DFS/public/EDU/2021-03%20EDU-OT3%20manual/www.polysciences.de) .Microspheres and Particles" zu finden.

#### *Aufgabe*

Erklären Sie kurz, welche Ursachen die Brownsche Bewegung hat und welche Rolle sie in den Versuchen mit der optischen Pinzette spielt.

#### *Lösung*

Die Brownsche Bewegung ist die statistische (Zitter-)Bewegung (Translation und Rotation) mikroskopisch freier Teilchen. Unter dem Mikroskop beobachtet man die Bahnen von Teilchen als kurze, gerade Stücke (vgl. [Abbildung 52\)](#page-71-0). Die Brownsche Bewegung kann bei der optischen Pinzette experimentell beobachtet werden. Die PS-Kügelchen befinden sich in einem Medium, das aus Molekülen besteht. Diese Moleküle bewegen sich ständig in alle Richtungen. Dies hat zur Folge, dass die Moleküle immer wieder gegen die PS-Kügelchen prallen, was wiederum die Zitterbewegung der Kügelchen bewirkt, die unter der optischen Pinzette zu beobachten ist. Die Bewegung der Moleküle ist dabei umso stärker, je höher die Temperatur ist.

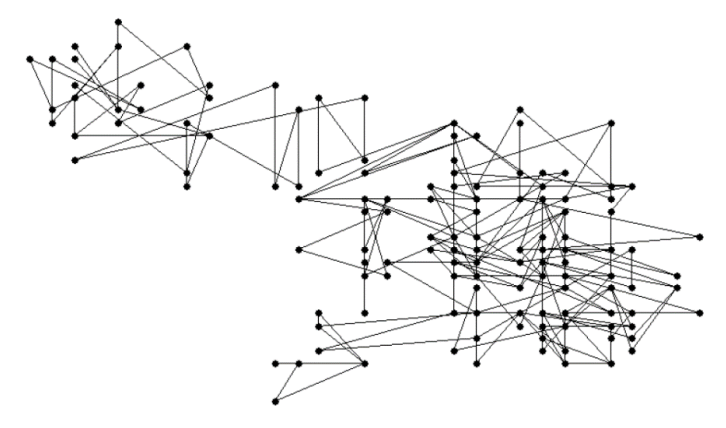

*Brownsche Bewegung* 

<span id="page-71-0"></span>Verwenden Sie die Probe mit den 3um −PS-Kugeln. Sie müssen zunächst den Laser abschalten, um nur die Brownsche Bewegung beobachten zu können. Zur Auswertung muss eine Videosequenz mit einer Dauer von zwei Minuten oder mehr aufgenommen werden. Über diesen Zeitraum sollten sich etwa 5 Teilchen im Bild befinden, die nicht mit anderen Kugeln zusammenstoßen. Ein weiteres Video ist mit den  $1 \mu m$ -PS-Kugeln aufzunehmen. Die Videos müssen mit Hilfe einer Bildanalyse-Software ausgewertet werden, die in der Lage ist, die  $x$ - und  $y$  -Werte für ein Teilchen in Abhängigkeit von der Zeit auszugeben. Eine Software, die diese Auswertung ermöglicht und kostenlos angeboten wird, ist "Viana", erhältlich unter [http://www.viananet.de.](http://www.viananet.de/)

*Hinweis:* Achten Sie darauf, dass die Kugeln bei der Videoaufnahme keine Drift in eine bestimmte Richtung aufweisen. Ursache dafür kann eine Luftblase in der Probe sein. Geben Sie der Probe etwas Zeit, um sich zu setzen. Stellen sie ggf. eine neue Probe her. Manchmal kann es hilfreich sein, kürzere Videosequenzen mit mehr Teilchen aufzunehmen.

Um die Brownsche Bewegung in einem Diagramm auszuwerten, muss die mittlere quadratische Verschiebung der PS-Kügelchen ermittelt werden. Wenn Sie also die Position  $(x_i(t_i), y_i(t_i))$  des Teilchens zu verschiedenen Zeitpunkten  $t_i$  aus dem Video bestimmt haben, können Sie daraus die quadratische Verschiebung  $r^2(t_i)$  zu den Messzeitpunkten berechnen:

$$
r^{2}(t_{i}) = (x(t_{i}) - x(0))^{2} + (y(t_{i}) - y(0))^{2}
$$
\n(29)

Der zeitliche Mittelwert  $\langle r^2 \rangle_{time}$  zum Zeitpunkt  $t_n$  ergibt sich aus der Mittelung über alle Messwerte  $r^2(t_1), \ldots, r^2(t_n)$  bis zu diesem Zeitpunkt:

$$
\langle r^2 \rangle_{time}(t_n) = \frac{1}{n} \sum_{i=1}^n r^2(t_i)
$$
 (30)
Um statistisch mögliche Abweichungen einzelner Teilchen herauszumitteln, ist es ratsam nochmals über *M* verschiedene Teilchen den Mittelwert zu bilden. Es empfiehlt sich, dies für mindestens 5 Teilchen zu tun.

$$
\langle r^2 \rangle (t_n) = \frac{1}{M} \sum_{i=1}^{M} \sum_{i=1}^{n} r^2(t_i)
$$
 (31)

Die erhaltenen Werte  $\langle r^2 \rangle (t_n)$  trägt man nun in einem Schaubild über die Zeit auf.

[Abbildung 53](#page-73-0) zeigt ein Beispiel für drei verschiedene Größen der PS-Kügelchen. Jede Gerade ist dabei eine Mittelung über mehrere Teilchen derselben Probe. Es ist sinnvoll, einen linearen Fit durch die erhaltenen Kurven aufzutragen, um die Steigung  $m$  der Geraden zu erhalten.

*Skalierung des Kamerabildes:* Um die Bewegung der Teilchen richtig zu verarbeiten, müssen die realen, physischen Dimensionen bekannt sein. Es gibt dafür zwei Möglichkeiten:

(i) Man verwendet ein mikroskopisches Lineal, um zu berechnen, wieviele Pixel einem Mikrometer entsprechen. Hierfür gibt es standardisierte Mikrostrukturen, z.B. das USAF oder das NBS 1952 Muster. Diese können auch auf unserer Webpage gefunden werden.

(ii) Man errechnet die theoretische Größe. Um dies zu tun, muss man sich vor Augen führen, dass die Vergrößerung nicht nur vom Objektiv, sondern auch der Tubuslinse abhängt. Das in diesem Aufbau verwendete Objektiv stammt von Zeiss und ist mit "63x" beschriftet. Dieser Wert setzt aber die bei Zeiss typische Tubus-Linse mit 100 mm Brennweite voraus. Um nun die "effektive Vergrößerung" zu erhalten, multipliziert man die Design-Vergrößerung mit der Brennweite der verwendeten Tubus-Linse und teilt durch die Design-Brennweite der Tubus-Linse. In unserem Aufbau ist die effektive Vergrößerung<br>damit 63x · 100 mm/165 mm = 38.2x. Die Abmessungen der aufgenommenen damit 63x ⋅ 100 mm/165 mm = 38.2x. Die Abmessungen der aufgenommenen Probenfläche ergeben sich durch die Division der Kamerasensor-Abmessungen mit der effektiven Vergrößerung des Systems. Die CS165CU(/M) Kamera hat einen CMOS-Chip mit den Abmessungen 4,968 x 3,726 mm. Damit ist die Größe der aufgenommenen Probenfläche

$$
\frac{4.968 \text{ mm}}{38.2x} \times \frac{3.726 \text{ mm}}{38.2x} = 130 \text{ }\mu\text{m} \times 98 \text{ }\mu\text{m}
$$

# *Aufgabe*

Welche Unterschiede erwarten Sie zwischen den  $3\mu m -$  und  $1\mu m - PS$ -Kugeln und warum?

# *Lösung*

[Abbildung 53](#page-73-0) zeigt, dass die Steigung der Kurve mit zunehmendem Durchmesser der PS-Kügelchen abnimmt. Dieses Ergebnis kann mit Hilfe der Brownschen Bewegung erklärt werden. Die 1µm −Kugeln lassen sich durch die Stöße mit den Wassermolekülen leichter in eine Zitterbewegung versetzen als PS-Kugeln mit einem größeren Durchmesser.

Dadurch bewegt sich ein 1um –Kügelchen in einem bestimmten Zeitabschnitt mehr als eine größere PS-Kugel.

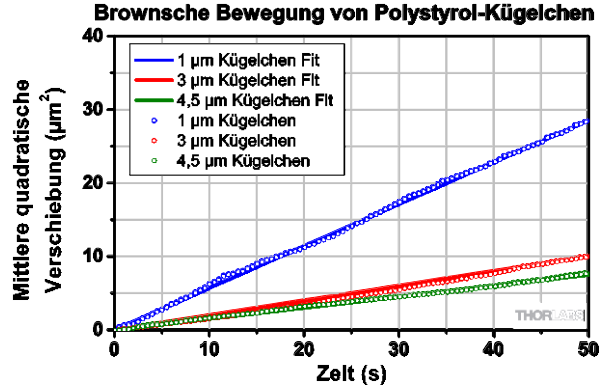

<span id="page-73-0"></span>*Mittlere quadratische Verschiebung für PS-Kügelchen unterschiedlicher*  Abbildung 53

# **6.5.2. Die maximale Haltekraft**

Im Folgenden soll untersucht werden, wie gut die optische Pinzette ein PS-Kügelchen festhalten kann. Die maximale Haltekraft der optischen Falle soll ermittelt werden.

*Größe*

Betrachtet man ein einzelnes PS-Kügelchen unter der optischen Pinzette, das sich frei bewegt, so wirkt eine Reibungskraft auf das Teilchen. Diese hindert das Teilchen bei seiner Bewegung durch eine beliebige Flüssigkeit. Diese Reibungskraft  $F_R$  ist direkt proportional zur Geschwindigkeit  $v$ , mit der die Kugeln bewegt werden und lässt sich durch folgende Gleichung beschreiben:

$$
F_R = 6\pi \eta_{eff} R v \tag{32}
$$

Hierbei beschreibt  $R$  den Radius des PS-Kügelchens und  $\eta_{eff}$  die effektive Viskosität der Suspension. Letztere sagt aus, wie "zäh" die Kombination aus Wasser und PS-Kügelchen ist und unterscheidet sich für jede Probe. Da die Viskosität von verschiedenen Faktoren abhängig ist, muss sie experimentell bestimmt werden. Sie ist abhängig von der mittleren quadratischen Verschiebung der Teilchen, welche in der vorangegangenen Aufgabe bestimmt und in einem Diagramm über die Zeit aufgetragen wurde. Dabei ergab sich eine Gerade, deren Steigung sich über die folgende Gleichung bestimmen lässt:

$$
m = \frac{2k_B T}{3\pi \eta_{eff} R}
$$
\n(33)

Dabei bezeichnet  $\eta_{eff}$  die effektive Viskosität, R den Radius des PS-Kügelchens, T die Temperatur der Probe in Kelvin (entspricht der Zimmertemperatur) und  $k_B$  die Boltzmann-Konstante, welche eine Naturkonstante mit dem Wert von 1,38 ⋅ 10<sup>−23</sup>  $\frac{1}{K}$  ist.

#### *Tragbare Optische Pinzette Kapitel 6: Experimente*

### *Aufgabe*

Bestimmen Sie die effektive Viskosität n<sub>eff</sub> der Probe mit den 3µm −PS-Kugeln, indem Sie Gleichung (33) nach der Viskosität umformen und die Steigung  $m$  der Messkurve aus der vorangegangenen Aufgabe verwenden.

### *Lösung*

Die Gleichung zur Berechnung der effektiven Viskosität  $\eta_{eff}$  lautet:

$$
\eta_{eff} = \frac{2k_B T}{3\pi Rm} \tag{34}
$$

Dabei entspricht  $T$  der Zimmertemperatur,  $k_R$  der Boltzmann-Konstante,  $R$  dem Radius und  $m$  der zuvor ermittelten Steigung der verwendeten PS-Kügelchen.

Die ermittelten effektiven Viskositäten sollten in der Größenordnung von einigen 10<sup>-3</sup> $\frac{Ns}{m^2}$  liegen.

### *Aufgabe*

Ab welcher Geschwindigkeit kann das PS-Kügelchen nicht mehr festgehalten werden? Bestimmen Sie die maximale Haltekraft der optischen Pinzette.

### *Lösung*

Befindet sich das PS-Kügelchen in der optischen Falle, so wirken auf dieses zwei Kräfte. Zum einen die Reibungskraft  $F_R$ , die von der Suspension, in der sich das PS-Kügelchen befindet, ausgeht und somit der anderen Kraft, der Haltekraft  $F_H$  der optischen Falle, entgegenwirkt. Für die Reibungskraft  $F_R$  gilt

$$
F_R = 6\pi \eta_{eff} R v \tag{35}
$$

Hierbei beschreibt  $\eta_{eff}$  die effektive Viskosität der Suspension, R den Radius des PS-Kügelchens und  $v$  die Geschwindigkeit. Von der maximalen Haltekraft spricht man genau dann, wenn das PS-Kügelchen bei einer bestimmten Geschwindigkeit  $v_{max}$  gerade noch festgehalten werden kann. Dies ist der Fall, wenn beide Kräfte im Gleichgewicht sind:

$$
F_{Stokes} = F_{H,max} = 6\pi \eta_{eff} R v_{max}
$$
\n(36)

Die Haltekräfte liegen in einem Bereich von wenigen  $pN$ .

# **6.6. Andere Proben**

Es gibt viele interessante Proben, die man mit einer optischen Pinzette untersuchen kann.

• Wasser aus einem Teich oder ein Heuaufguss enthalten Mikroorganismen, die man z.T. mit der Pinzette fangen kann.

• Wir konnten Zahnpasta-Materie fangen und bewegen (wobei wir nicht sagen können, ob es sich hier um Mikroplastik handelt oder nicht). Um eine Probe zu präparieren, mischt man ein kleines bisschen Zahnpasta mit destilliertem Wasser.

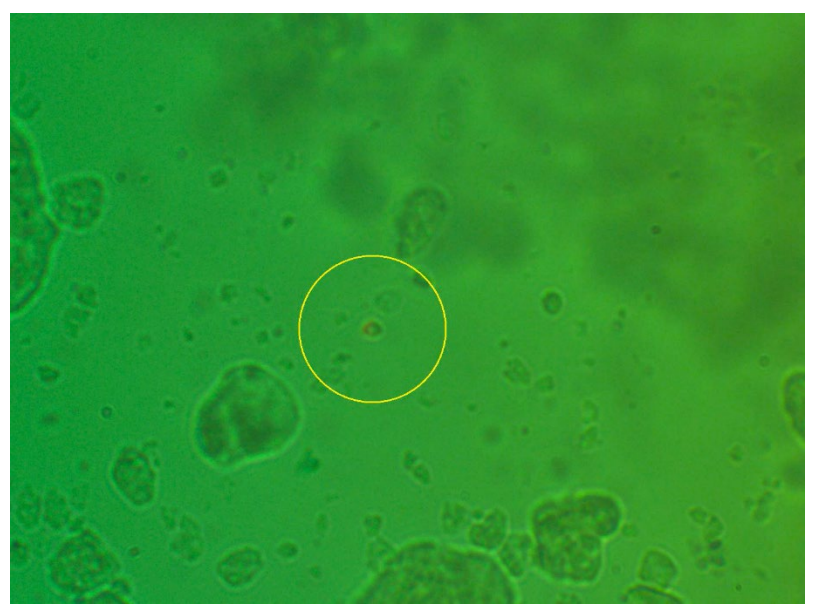

- Hefebakterien lassen sich fangen.
- Man kann lebende Milchsäurebakterien als Nahrungsergänzungsmittel kaufen. Auch diese konnten wir schon fangen und bewegen.

# **Kapitel 7 Didaktischer Kommentar**

Zur Motivation der Studierenden ist es sicher hilfreich zu betonen, dass es sich bei der optischen Pinzette um ein Experiment handelt, für dessen Entdeckung der Nobelpreis verliehen wurde. 48 Jahre nach seinem Paper "Acceleration and Trapping of Particles by Radiation Pressure" (Physical Review Letters, 24, No. 4, Jan. 26, 1970 (pp. 156–159)), erhielt Arthur Ashkin im Jahr 2018 den Physik-Nobelpreis "für die optische Pinzette und ihre Anwendung in biologischen Systemen". Das betont die tiefgreifende Bedeutung, die diese Technologie in der Grundlagenforschung besitzt. Studierende könnten ebenfalls den Preisträger-Vortrag zum Thema spannend finden:

<https://www.nobelprize.org/prizes/physics/2018/ashkin/lecture/>

Die theoretische Modellierung der Haltekräfte der optischen Pinzette, wie sie in Kapitel 4 vorgestellt wird, ist für den schulischen Einsatz oder für junge Studenten ungeeignet. Aus diesem Grund wird in diesem Kapitel ein vereinfachter Ansatz vorgestellt, mit dessen Hilfe Schülern und Studenten die optische Pinzette erklärt werden kann.

Im Folgenden wird erläutert, wie ein Teilchen mit einem fokussierten Laserstrahl festgehalten werden kann bzw. wie eine dreidimensionale optische Falle funktioniert.

Um ein Objekt an einer Stelle festzuhalten, muss es eine rückstellende Kraft erfahren, sobald es diese Stelle verlässt. Bei einer optischen Falle wird das Teilchen im Laserfokus festgehalten, die rückstellende Kraft wird vom Laserstrahl ausgeübt.

Grundvoraussetzung für das Einfangen eines Objektes ist, dass dieses für das verwendete Laserlicht durchsichtig ist, d.h. dass zumindest ein Teil des Lichts transmittiert werden kann. Ein Teil des Laserstrahls wird an der Grenzfläche reflektiert, der andere Teil transmittiert und gebrochen. Der Laserstrahl erfährt also eine Richtungsänderung, die mit einer Impulsänderung verbunden ist. Dies wiederum bedeutet, dass zwischen dem Laserlicht und dem Kügelchen eine Kraft wirken muss. Intuitiv ist zu erwarten, dass das Kügelchen vom Strahl weggestoßen wird, bei einer optischen Falle soll das Teilchen aber immer wieder in den Laserfokus zurückgezogen werden.

Der Laserstrahl besitzt ein bestimmtes Intensitätsprofil. Dieses muss eine Stelle mit maximaler Intensität aufweisen, um die optische Falle zu verwirklichen, beispielsweise ein gaußförmiges Profil.

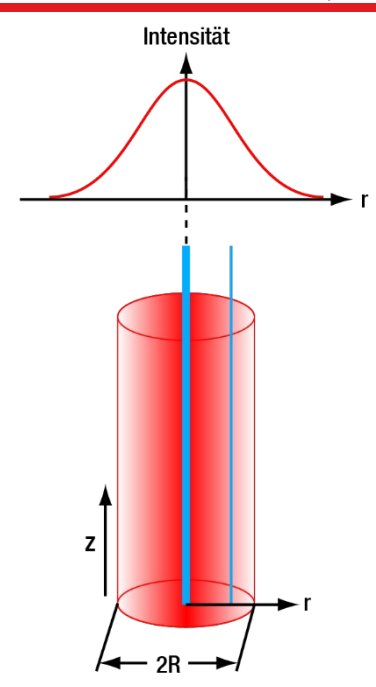

*Gaußförmiges Laserprofil* 

<span id="page-77-0"></span>Wie [Abbildung 54](#page-77-0) zeigt, besitzt der Querschnitt eines Laserstrahls einen bestimmten Radius R, entlang dessen sich die Intensität des Lichts ändert. Die Intensität hat ihr Maximum in der Mitte des Strahls und fällt zum Rand hin ab. Betrachtet man nun einen Teilstrahl des Laserbündels aus der Mitte, so weist dieser maximale Intensität auf, während ein weiter außen gelegener Teilstrahl eine geringere Intensität besitzt. Dies ist durch die blauen Linien in [Abbildung 54](#page-77-0) dargestellt.

Der Laserstrahl ergibt sich als Summe aller dieser Teilstrahlen. Zur Vereinfachung werden im Folgenden immer nur zwei Strahlen betrachtet, welche spiegelbildlich symmetrisch um die Strahlachse angeordnet sind. Die Erkenntnisse, die mit diesen zwei Teilstrahlen gewonnen werden, können qualitativ auf den gesamten Laserstrahl übertragen werden.

Zunächst soll der Fall betrachtet werden, dass ein unfokussierter Laserstrahl auf eine Polystyrolkugel trifft. Dabei sind zwei Fälle zu unterscheiden:

- der Mittelpunkt der Kugel befindet sich auf der Strahlachse
- der Mittelpunkt der Kugel befindet sich nicht auf der Strahlachse

# *Unfokussierter Laserstrahl, Teilchen befindet sich im Strahlmittelpunkt*

Zu betrachten ist der Verlauf zweier symmetrisch angeordneter Teilstrahlen (vgl. [Abbildung 55\)](#page-78-0), nennen wir sie  $s$  und  $t$ .

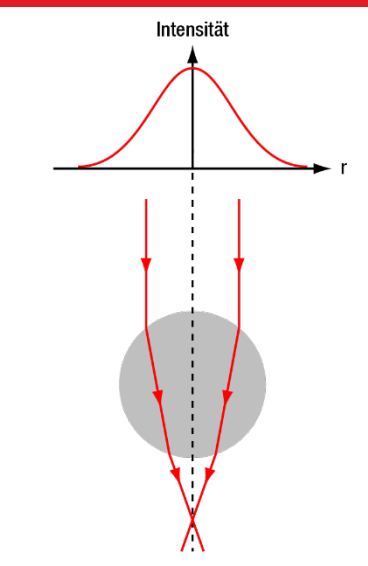

*Unfokussierter Laserstrahl trifft auf PS-Kügelchen, das sich auf der Strahlachse befindet* 

<span id="page-78-0"></span>Die beiden Teilstrahlen haben die gleiche Intensität und Richtung (da sie beide den gleichen radialen Abstand zum Intensitätsmaximum haben) und tragen damit den gleichen Impuls. Die Impulse der Strahlen sind in der folgenden [Abbildung 56](#page-79-0) für einige Stellen explizit als (blau und grün eingezeichnete) Pfeile dargestellt. Dabei gibt die Pfeilrichtung die Richtung und die Länge des Pfeils den Betrag des Impulses wieder.

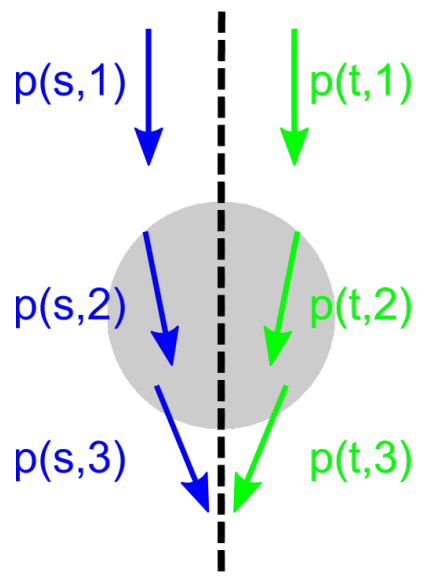

Abbildung 56 *Betrachtung der Impulse*

<span id="page-79-0"></span>In [Abbildung 56](#page-79-0) stellt beispielsweise der mit  $p(s, 1)$  beschriftete Pfeil den Impuls des Strahles s an der Stelle 1 dar. Es ist deutlich zu erkennen, dass sich der Betrag des Impulses, also die Länge der Pfeile, nicht ändert, sehr wohl aber deren Richtung. Im Folgenden werden die Pfeile vor Eintritt (Stelle 1) und nach Austritt (Stelle 3) aneinandergelegt, um so herauszufinden, wie sich der Impuls geändert hat. Die Änderung des Impulses wird als orangefarbener Pfeil dargestellt, dabei sind zur Übersichtlichkeit alle Pfeile um den gleichen Faktor vergrößert worden. [Abbildung 57](#page-79-1) zeigt das Ergebnis.

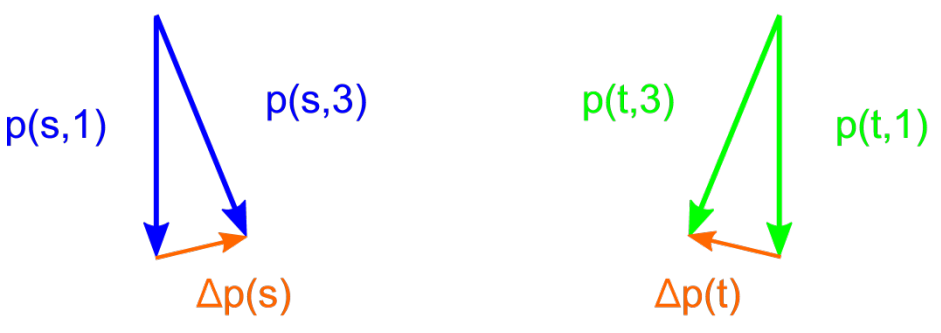

*Betrachtung der Impulse*

<span id="page-79-1"></span>Um die Netto-Impulsänderung der beiden Strahlen zu erhalten, werden die beiden orangefarbenen Pfeile aneinander gelegt (vgl. [Abbildung 58\)](#page-80-0). Dies kann qualitativ auf das gesamte Strahlbündel - also den Laserstrahl - übertragen werden. Auch hier sind die Pfeile aufgrund der Übersichtlichkeit um den gleichen Faktor vergrößert worden.

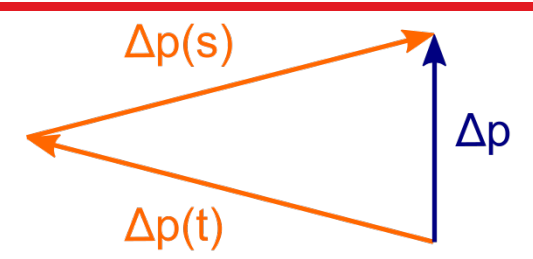

*Betrachtung der Netto-Impulsänderung*

<span id="page-80-0"></span>Es ist zu erkennen, dass der gesamte Laserstrahl eine Impulsänderung nach oben erfährt. Nach dem Impulserhaltungssatz muss die Kugel also eine Impulsänderung nach unten erfahren, d.h. sie wird vom Strahl nach unten weggedrückt. Radial erhält man keine Impulsänderung, die Kugel bleibt dann im Strahlmittelpunkt.

### *Unfokussierter Laserstrahl, Teilchen befindet sich außerhalb des Strahlmittelpunkts*

Im Folgenden wird die gleiche Untersuchung wie eben durchgeführt mit dem Unterschied, dass sich das Teilchen nun außerhalb des Strahlmittelpunkts befindet. [Abbildung 59](#page-80-1) betrachtet den Verlauf von zwei Teilstrahlen.

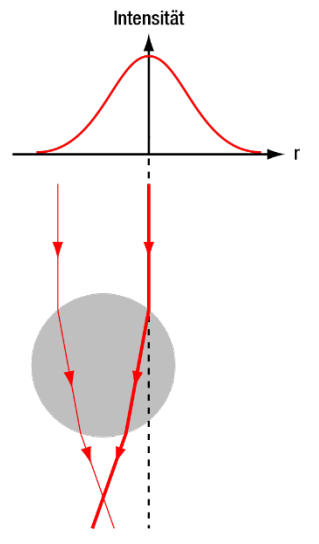

### <span id="page-80-1"></span>*Unfokussierter Laserstrahl trifft auf PS-Kügelchen, das sich außerhalb des Strahlmittelpunkts befindet*

Diesmal weisen die beiden Teilstrahlen nicht dieselbe Intensität auf. Somit tragen sie auch nicht mehr den gleichen Impuls, wie [Abbildung 60](#page-81-0) verdeutlicht:

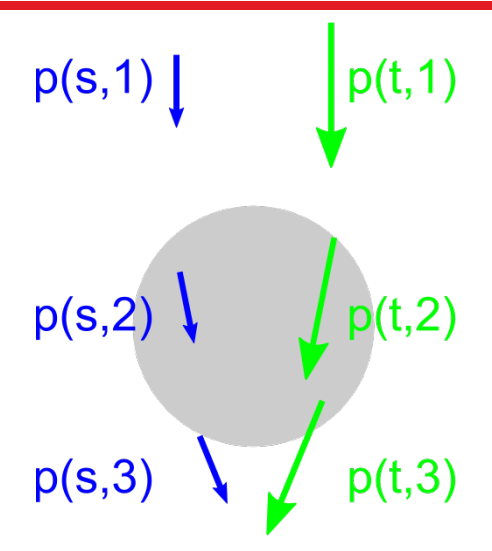

*Betrachtung der Impulse*

<span id="page-81-0"></span>Damit erfahren die beiden Strahlen die in [Abbildung 61](#page-81-1) dargestellte Impulsänderung:

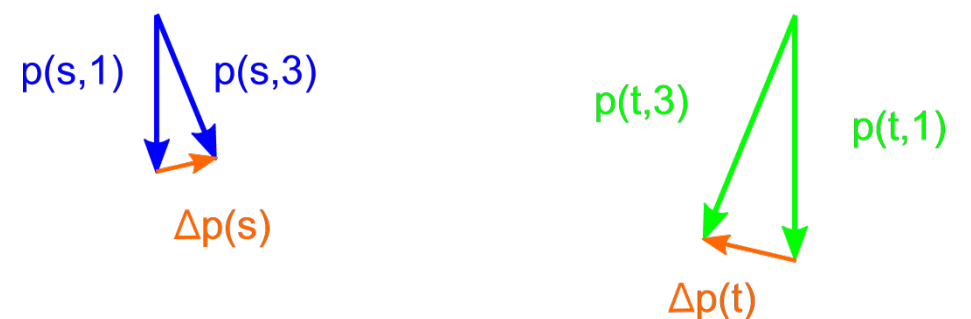

*Betrachtung der Impulse*

<span id="page-81-1"></span>Die beiden Strahlen erfahren also eine, auch vom Betrag her, unterschiedliche Impulsänderung. [Abbildung 62](#page-81-2) zeigt die Netto-Impulsänderung für den gesamten Laserstrahl.

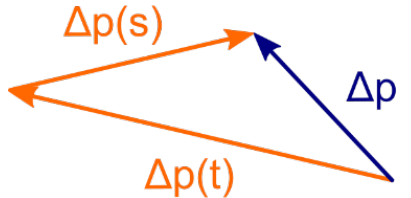

<span id="page-81-2"></span>*Betrachtung der Netto-Impulsänderung*

Der Laserstrahl erfährt also eine Impulsänderung nach links oben und damit erfährt die Kugel eine Impulsänderung nach rechts unten. Sie wird also zurück zum Strahlmittelpunkt und somit zur Stelle der höchsten Intensität gezogen. Damit liegt eine ideale zweidimensionale Falle vor. Die Kugel wird immer noch nach unten weggedrückt, d.h. sie kann nicht an einer Stelle festgehalten werden.

Aus diesem Grund wird im Folgenden der Fall betrachtet, dass sich das Teilchen im Strahlmittelpunkt unterhalb des Laserfokus befindet und der Laserstrahl stark fokussiert ist. Letzteres hat zur Folge, dass die Teilstrahlen nicht mehr parallel verlaufen.

### *Fokussierter Laserstrahl, Teilchen befindet sich im Strahlmittelpunkt unterhalb des Laserfokus*

[Abbildung 63](#page-82-0) zeigt zwei Teilstrahlen eines fokussierten Lasers. Der Kugelmittelpunkt befindet sich unterhalb des Laserfokus.

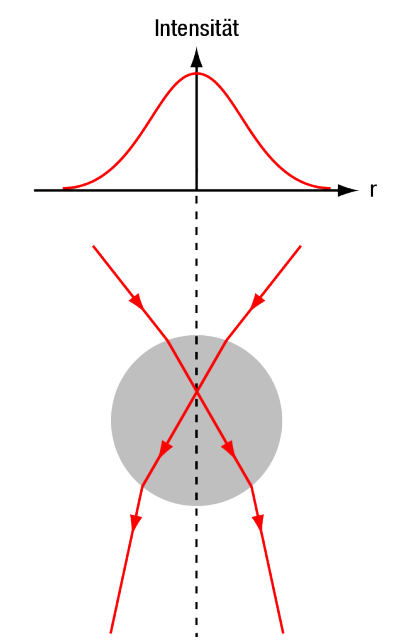

 *Fokussierter Laserstrahl trifft auf PS-Kügelchen, das sich im Strahlmittelpunkt unterhalb des Laserfokus befindet*

<span id="page-82-0"></span>Da sich die Kugel im Strahlmittelpunkt befindet, haben beide Teilstrahlen die gleiche Intensität und tragen damit betragsmäßig den gleichen Impuls. Die Richtung der beiden Impulse ist allerdings unterschiedlich, da der Strahl fokussiert ist.

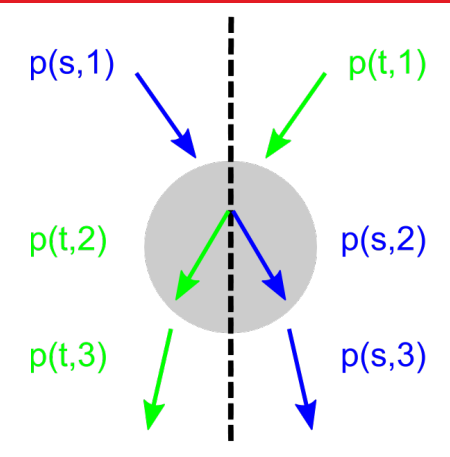

<span id="page-83-0"></span> *Betrachtung der Impulse*

[Abbildung 65](#page-83-0) zeigt die Impulsänderung der beiden Teilstrahlen.

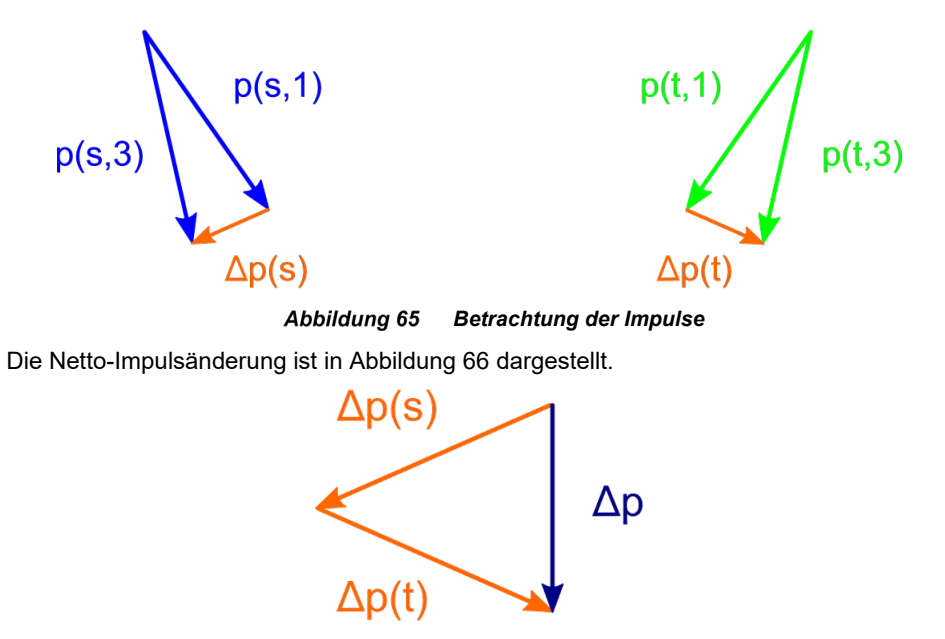

<span id="page-83-1"></span>*Betrachtung der Netto-Impulsänderung* Abbildung 66

Der Laserstrahl erfährt eine Impulsänderung nach unten, die Kugel erfährt demnach eine Impulsänderung nach oben, d.h. sie wird zum Laserfokus hin gezogen. Die Kugel bewegt sich also entgegen der Strahlrichtung. Es lässt sich analog zeigen, dass die Kugel nach unten in den Laserfokus gezogen wird, wenn sie sich oberhalb desselben befindet.

Es kann also mit einem einzigen Laserstrahl eine ideale dreidimensionale Falle erzeugt werden. Zusammenfassend ist für eine optische Falle entscheidend: Um ein Objekt in einer dreidimensionalen optischen Falle zu fangen, wird ein stark fokussierter Laser mit einem geeigneten Intensitätsprofil benötigt. Das Objekt wird immer in Richtung des Ortes der größten Intensität gezogen, also

- aufgrund des Intensitätsprofils (bei einem gaußförmigen Profil) radial in die Mitte des Laserstrahls
- aufgrund der Fokussierung vertikal in Richtung des Laserfokus

Sobald sich das Teilchen aus dem Laserfokus bewegt, erfährt es eine rückstellende Kraft in Richtung des Laserfokus.

# **Kapitel 8 Ansteuerung mittels eines Gamepads**

Die Thorlabs Kinesis Software bietet die Möglichkeit, verschiedene Thorlabs-Komponenten mittels externer Eingabegeräte anzusteuern. Für die optische Pinzette ist es möglich, die KDC101 Servo Motor Controller und damit die laterale Bewegung des Probenpositioniertischs über ein Gamepad zu steuern. Bitte beachten Sie, dass dem Kit kein Gamepad beiliegt. Im Folgenden werden die notwendigen Einstellungen beschrieben. Diese wurden mit einem Logitech F310 Gamepad unter Windows 10 getestet. Für ähnliche Geräte könnte es ebenfalls funktionieren, dies können wir aber nicht garantieren.

- 1. Schließen sie beide KDC101 Controller sowie das Gamepad über USB an ihren Computer an und starten Sie die Kinesis Software.
- 2. Wählen Sie *File Input Devices* Im Hauptmenü von Kinesis.
- 3. Wählen Sie Ihr Gamepad im Dropdown-Menü in der oberen rechten Ecke des neu geöffneten Fensters aus.
- 4. Optional ist es möglich, den Laser der Pinzette mit dem Gamepad an- und auszuschalten. Schließen Sie dazu auch den KLD101 Lasertreiber über USB an Ihren Computer an und wählen Sie dessen Seriennummer im *Target* Dropdown-Menü hinter *Button A.* Wählen Sie *Laser On* im *Action* Dropdown-Menü. Wiederholen Sie den Vorgang für *Button B* mit *Laser Off* als Aktion.
- 5. Auf der rechten Seite des selben Fensters finden Sie das *Target* Dropdown-Menü von *Left Analog Y.* Wählen Sie hier die Seriennummer desjenigen KDC101, welcher für die Bewegung des Kamerabildes in vertikale Richtung verantwortlich ist. Stellen Sie die Seriennummer des anderen KDC101 im *Target* Dropdown-Menü von *Left Analog X* ein.
- 6. Wählen Sie *Move Continuous* in den *Action* Dropdown-Menüs sowohl von *Left Analog Y* als auch *Left Analog X* aus. Ihre Einstellungen sollten nun ähnlich wie i[n Abbildung 67](#page-86-0) aussehen.
- 7. Klicken Sie auf den *Calibrate* Button hinter *Left Analog Y*. Markieren Sie die Checkbox vor *Use Custom Banding Values* in dem neu geöffneten Fenster (siehe [Abbildung 68\)](#page-87-0).
- 8. In der Tabelle, welche daraufhin erscheint, können Sie die Geschwindigkeit des Probenpositioniertischs in Abhängigkeit von der Auslenkung des Joysticks konfigurieren. Dies wird realisiert, indem jeweils einer Untergrenze der Stick-Auslenkung eine Geschwindigkeit zugeordnet wird. Diese Wert-Paare können der Tabelle mittels des *Add* Buttons auf der rechten Seite hinzugefügt werden. Wenn die Stick-Auslenkung eine Grenze überschreitet, dann bewegt sich der Probenpositioniertisch so lange mit der zugehörigen Geschwindigkeit, bis die nächsthöhere Grenze überschritten wird.

Die Geschwindigkeiten sind als Prozentsatz der Maximalgeschwindigkeit der Motoren des Probenpositioniertischs angegeben. Diese liegt bei etwa 2.5 mm/s. Wir empfehlen die Einstellungen in [Abbildung 68](#page-87-0) für beide Achsen (Beachten Sie die markierte *Invert Sense* Checkbox für die Y-Achse). Abhängig vom Gamepad und dem beabsichtigten Experiment können andere Werte sinnvoller sein.

Bevor Sie das Gamepad benutzen, sollten die KDC101 Controller positionskalibriert werden, da die Ansteuerung nicht funktioniert, wenn Kinesis negative Positionswerte ausliest. Klicken Sie dazu den Home Button beider Controller in Kinesis (siehe [Abbildung](#page-87-1)  [69\)](#page-87-1). Nach der Kalibrierung befindet sich der Probenpositioniertisch in einer Ecke seines Bewegungsbereiches und sollte in beiden Achsen in positiver Richtung bewegt werden, bis die Probe unter dem Objektiv zentriert ist.

| Input Devices<br>$\times$                                                          |  |              |                 |                      |                                                |                                       |                                 |                           |              |  |
|------------------------------------------------------------------------------------|--|--------------|-----------------|----------------------|------------------------------------------------|---------------------------------------|---------------------------------|---------------------------|--------------|--|
| Available Controllers                                                              |  |              |                 |                      |                                                | Mapping                               |                                 |                           |              |  |
| Controller (Gamepad F310) ~<br><b>Controller (Gamepad F310)</b><br><b>Product:</b> |  |              |                 |                      |                                                | <b>Mapping File:</b><br>Logitech F310 | $\omega$                        |                           |              |  |
| <b>Description:</b>                                                                |  |              |                 |                      | <b>HID-konformer Gamecontroller</b>            | Save<br><b>New</b>                    | Remove Y                        |                           |              |  |
|                                                                                    |  |              |                 | 5<br><b>Usage:</b>   |                                                |                                       |                                 |                           |              |  |
| <b>Usage Page:</b><br>Refresh Controller List                                      |  |              | 1               |                      |                                                |                                       |                                 |                           |              |  |
| <b>Buttons</b>                                                                     |  |              |                 |                      |                                                | AnalogCtrls -                         |                                 |                           |              |  |
| <b>Button</b>                                                                      |  | <b>State</b> | Target          |                      | Action                                         | Left Analog Y : 0,8                   | 27252171<br>v                   | Move Continuous           | Calibrate    |  |
| A :                                                                                |  | Ο            | 98000018        | $\omega$             | $\checkmark$<br>Set Laser On                   | Left Analog X : - 0,8                 | 27251913<br>$\checkmark$        | Move Continuous           | Calibrate    |  |
| $B$ :                                                                              |  | О            | 98000018        | v                    | $\checkmark$<br>Set Laser Off                  | Right Analog Y : - 100                | Disabled<br>v                   | Disabled                  | Calibrate    |  |
| X:                                                                                 |  | О            | <b>Disabled</b> | $\omega$             | <b>Disabled</b><br>$\sim$                      | Right Analog X : - 100                | Disabled<br>v.                  | Disabled                  | Calibrate    |  |
| Y:                                                                                 |  | $\circ$      | <b>Disabled</b> | $\omega$             | Disabled<br>$\sim$                             | Analog Z : - 100                      | $\checkmark$<br><b>Disabled</b> | <b>Disabled</b>           | Calibrate    |  |
| Left Bumper :                                                                      |  | О            | <b>Disabled</b> | v                    | $\backsim$<br>Disabled                         | Hat Switch : 0                        |                                 | <b>As Buttons</b>         |              |  |
| <b>Right Bumper</b> :                                                              |  | $\bigcirc$   | <b>Disabled</b> | $\checkmark$         | <b>Disabled</b><br>$\vee$                      | Hat Switch+1 :<br>$\bigcirc$          | <b>Disabled</b><br>$\checkmark$ | <b>Disabled</b><br>$\sim$ |              |  |
| <b>Back</b> :                                                                      |  | $\bigcirc$   | <b>Disabled</b> | $\omega$             | Disabled<br>$\sim$                             | Hat Switch+2 :<br>O                   | Disabled<br>v                   | Disabled                  |              |  |
| Start :                                                                            |  | $\bigcirc$   | <b>Disabled</b> | $\omega$             | Disabled<br>$\backsim$                         | Hat Switch+3 :<br>O                   | <b>Disabled</b><br>v.           | Disabled                  |              |  |
| Left Analog :                                                                      |  | $\bigcirc$   | <b>Disabled</b> | $\ddot{\phantom{0}}$ | <b>Disabled</b><br>$\mathcal{L}_{\mathcal{F}}$ | Hat Switch+4 :<br>Ō                   | <b>Disabled</b><br>$\vee$       | <b>Disabled</b>           |              |  |
| <b>Right Analog :</b>                                                              |  | $\bigcirc$   | Disabled        | $\omega$             | Disabled<br>$\mathcal{L}$                      | Hat Switch+5 :<br>O                   | Disabled<br>$\checkmark$        | Disabled                  |              |  |
|                                                                                    |  |              |                 |                      |                                                | Hat Switch+6 :<br>O                   | Disabled<br>v.                  | <b>Disabled</b>           |              |  |
|                                                                                    |  |              |                 |                      |                                                | Hat Switch+7 :<br>Ο                   | <b>Disabled</b><br>$\vee$       | <b>Disabled</b>           |              |  |
|                                                                                    |  |              |                 |                      |                                                | Hat Switch+8 :<br>O                   | Disabled<br>$\checkmark$        | <b>Disabled</b><br>$\vee$ |              |  |
|                                                                                    |  |              |                 |                      |                                                |                                       |                                 |                           | OK<br>Cancel |  |

<span id="page-86-0"></span>*Input Devices Einstellung in der Kinesis Software* 

#### *Tragbare Optische Pinzette Kapitel 8: Ansteuerung mittels eines Gamepads*

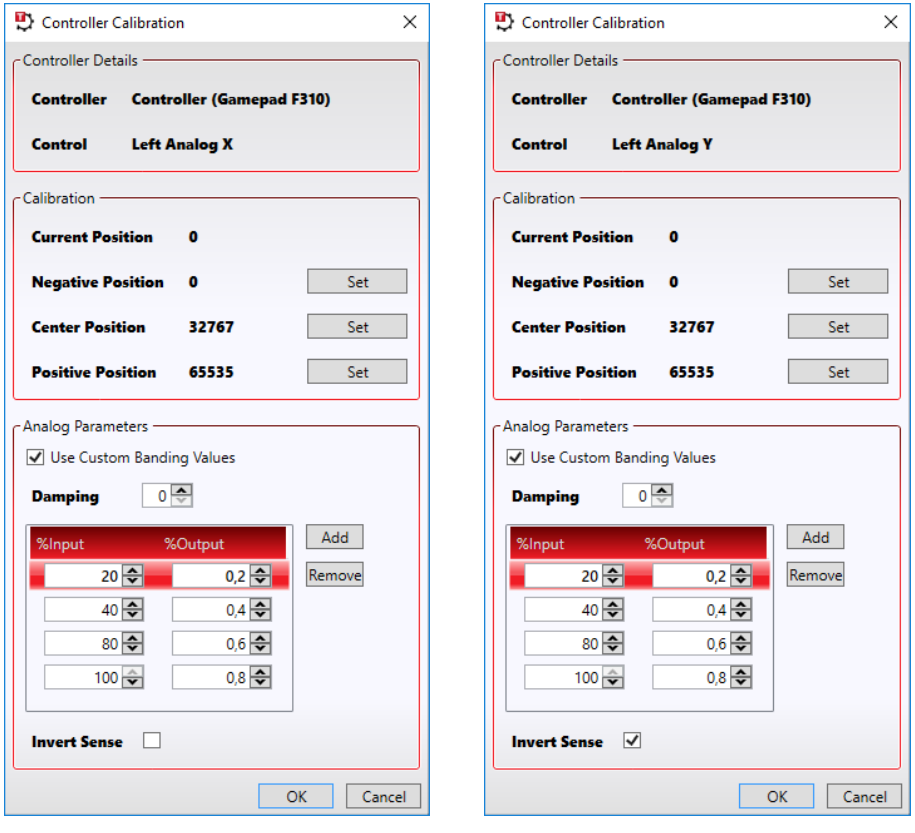

*Empfohlene Controller Calibration Einstellungen* 

<span id="page-87-0"></span>

| <b>D</b> Kinesis                                                                                                    |                                                                                                    |                                                        |  |  |  |  |  |  |  |  |
|----------------------------------------------------------------------------------------------------|----------------------------------------------------------------------------------------------------|--------------------------------------------------------|--|--|--|--|--|--|--|--|
| View<br>Sequencer Help<br>Eile<br><b>THORLABS</b>                                                                                                    |                                                                                                    |                                                        |  |  |  |  |  |  |  |  |
| Expand All Collapse All<br>Unload *                                                                                                    | <b>Input Device</b>                                                                                                    |                                                        |  |  |  |  |  |  |  |  |
| IO.<br>Simulation <b>Ref</b><br><b>KCube DC Motor Controller</b>                                                                                                    | <b>KCube DC Motor Controller</b><br>I ®                                                                                                    | Simulation <b>EX</b> X<br>nbas                         |  |  |  |  |  |  |  |  |
| Not Homed<br>言《<br>0.00000 mm<br>Forward Limit<br>Move<br>Reverse Limit                                                                                                    | Ε.<br>仌<br>D.<br>0.00000 mm<br>Move                                                                                                    | Not Homed<br>Forward Limit O<br>Reverse Limit O        |  |  |  |  |  |  |  |  |
| Travel: 12.0 mm<br>Ξ.<br><b>Disable</b><br>Vel: 2.3 mm/s<br><b>Sept</b><br>at ob<br>Acc: $1.5$ mm/s <sup>2</sup><br>Identific<br>Drive Y<br>Jog Y<br><b>Settings</b><br>Home<br>Jog Step: 0.1 mm<br><b>Disable</b> | Travel: 12.0 mm<br>≘<br>Vel: 2.3 mm/s<br>$\overline{\text{score}}$<br><b>College</b><br>Acc: $1.5$ mm/s <sup>2</sup><br>Drive Y<br><b>Settings</b><br>Home<br>Jog Y<br>Step: 0.1 mm<br>the device | <b>Disable</b><br><b>Tuput</b><br>dentify<br>$\ddotsc$ |  |  |  |  |  |  |  |  |
| Idle<br>Actuator: Z812B                                                                                                    | $\prod$ Idle                                                                                                    | ę<br>Actuator: Z812                                    |  |  |  |  |  |  |  |  |
| nding<br>Move devices here when not in use                                                                                                    |                                                                                                    |                                                        |  |  |  |  |  |  |  |  |

<span id="page-87-1"></span>*Positionskalibrierung der KDC101 Controller* 

# **Kapitel 9 Problembehandlung**

• *Wenn der Positioniertisch bewegt wird, fährt die Probe schnell aus dem Fokus heraus und verliert damit das Kügelchen.*

Dieses Verhalten haben wir beobachtet, wenn die Schraube an der silbernen, seitlichen Platte der MT1-Z8 zu festgezogen wurde.

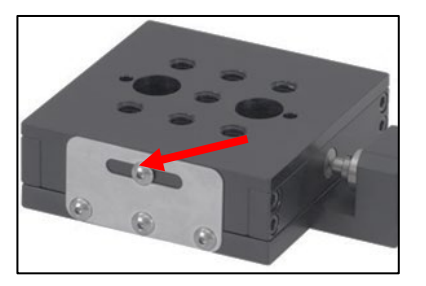

• *Das Kamerabild ist eingefroren.*

Wenn das Bild eingefroren ist (die Framerate in der Fußzeile zählt nicht mehr), sollten Sie das Programm schließen. Ziehen Sie den USB-Stecker ab und stecken Sie ihn zurück in den PC. Starten Sie die ThorCam Software neu, setzen Sie die Pixel Clock auf 8 – 10 MHz, Exposure Time auf 100 ms und starten Sie erneut das Livebild von der Kamera.

• *Ein Drehen des Knopfs am KLD101 ändert nicht den Laserdiodenstrom.*

Vergewissern Sie sich, dass Sie im "Const I" Modus sind und alle Einstellungen korrekt sind, insbesondere die Polarity => Anode Grounded. Zeigt das Drehen am Knopf weiter keinen Effekt, dann ziehen Sie das USB-Kabel vom PC, ziehen Sie das Netzteil vom KLD101 und stecken Sie es wieder ein.

• *Alle Einstellungen stimmen, aber der Laser emittiert kein Licht.*

Schalten Sie den KLD101 aus und entfernen Sie dann die Laserdiode aus ihrem Halter. Setzen Sie sie erneut ein (siehe Abschnitt [5.1.1\)](#page-28-0) und versuchen Sie es erneut.

• *KDC101 Controller zeigt am Display die Nachricht "Overload".*

Diese Nachricht bedeutet, dass der Motor bis zu seinem Maximum verfahren wurde. Versuchen Sie zuerst, den KDC101 aus- und wieder einzuschalten. Fahren Sie dann den Positioniertisch in die entgegengesetzte Richtung. Wenn dies nicht erfolgreich ist, müssen Sie den Motor aus dem Positioniertisch ausbauen. **Halten Sie Ober- und Unterteil des Probentischs fest, während Sie die seitliche Klemme MT405 öffnen**, um den Motor zu entfernen. Wenn Sie nicht beide Teile halten, kann es zu einem schnellen Zurückziehen und einem Schaden des Positioniertisches kommen. Wenn der Motor entfernt ist, sollten Sie den KDC101 erst aus- und dann wieder anschalten. Fahren Sie ihn dann in Richtung seiner Mittelposition. Setzen Sie den Motor danach wieder in die MT405 Klemme.

• *Wenn der Positioniertisch verfahren wird, scheint er schräg zu fahren (in beide Richtungen).*

Vergewissern Sie sich, das die Kamera parallel zur Lochrasterplatte bzw. dem Käfig-System angebracht ist.

- *Die optische Pinzette fängt keine Kügelchen.*
	- o Prüfen Sie den Laserdiodenstrom. Er sollte bei etwa 95 mA liegen.
	- o Versuchen Sie, den Abstand zwischen den Linsen in der Strahlaufweitung zu verändern. 12 cm ist die maximale Distanz zwischen den Linsenmitten, sie sollte nicht überschritten werden. Sie sollte wiederum 11 cm nicht unterschreiten.
	- o Prüfen Sie, dass die Kamera-Ebene richtig gesetzt ist, siehe Abschnit[t 5.3.](#page-56-0)
	- o Messen Sie nach, dass der Aufbauteil der Strahlaufweitung parallel zur Lochrasterplatte ist. Verwenden Sie eine Wasserwaage.
	- o Verändern Sie ggf. den Abstand der Kollimationslinse zur Laseriode.
	- o Achten Sie darauf, dass der aufgeweitete Laserstrahl die Apertur des Objektivs mittig trifft.
	- o Ist das Objektiv sauber? Finden Sie eine Ebene, in der die Kügelchen scharf dargestellt werden? Ist dies nicht der Fall, müssten Sie ggf. vorsichtig Ihr Objektiv säubern.
	- o Haben Sie Immersionsöl verwendet? Bitte beachten Sie, dass dieses Setup NICHT auf Immersionsöl ausgelegt ist und es sich bei dem Objektiv um ein Luft-Objektiv handelt.
	- o Stellen Sie sicher, dass genügend Flüssigkeit in der Probe ist, siehe [Abbildung 48.](#page-66-0) Ist zu wenig Flüssigkeit vorhanden, dann sind die Kügelchen nicht in der Lage, sich zu bewegen.
	- o Nach einer Weile haften die Kügelchen. Präparieren Sie eine neue Probe. Alternativ können Sie versuchen, leicht am Deckglas zu wackeln, um die Kügelchen zu lösen (das sollten Sie aber nur tun, wenn die Probe vom Objektiv entfernt wurde, da Sie sonst Schäden am Objektiv riskieren).
	- o Wenn all die bisherigen Punkte keinen Erfolg brachten, dann muss die in den Abschnitten [5.4](#page-57-0) und [5.5](#page-60-0) erläuterte Justierungsprozedur noch einmal sorgfältig durchgeführt werden.

# **Kapitel 10 Bestimmungen**

Thorlabs bietet allen Endnutzern in der EG die Möglichkeit, Produkte am Ende der Nutzung ohne anfallende Entsorgungskosten zurückzugeben, wie durch die WEEE (Waste Electrical and Electronic Equipment Directive) der Europäischen Gemeinschaft und die entsprechenden nationalen Gesetze verlangt.

- Dieses Angebot gilt für elektrische und elektronische Komponenten von Thorlabs, welche:
- nach dem 13. August 13 2005 verkauft wurden
- mit dem nebenstehenden durchgestrichenen Mülltonnen-Logo versehen sind
- an ein Unternehmen oder Institut in der EG verkauft wurden
- momentan von einem Unternehmen oder Institut in der EG besessen werden
- noch intakt sind, also nicht zerlegt und nicht kontaminiert

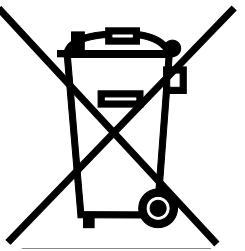

Da sich die WEEE auf in sich geschlossene, funktionierende elektrische oder elektronische Produkte bezieht, gilt der oben beschriebene Service nicht für folgende Thorlabs Produkte:

- Fremdteile, die durch den Benutzer eingebaut wurden
- Komponenten
- Mechaniken und Optiken
- Teile, die beim Zerlegen von Einheiten übrig geblieben sind (Leiterplatten, Gehäuse usw.).

Wenn Sie ein Thorlabs Produkt zur Entsorgung geben möchten, dann setzen Sie sich bitte mit Thorlabs oder Ihrem Händler in Verbindung.

# *Verantwortung für die Müllentsorgung*

Wenn Sie ein Produkt nach Ende seines Lebenszyklus nicht an Thorlabs zurückgeben, so übergeben Sie es einem Unternehmen, welches auf Müllentsorgung spezialisiert ist. Entsorgen Sie das Produkt nicht in einem Mülleimer oder auf einer öffentlichen Müllhalde.

### *Ökologischer Hintergrund*

Es ist bekannt, dass elektrische und elektronische Produkte bei ihrer Zersetzung die Umwelt verschmutzen, indem sie giftige Stoffe abgeben. Das Ziel der europäischen RoHS-Verordnung ist es, die Menge solcher Stoffe in den elektronischen Produkten in Zukunft zu verringern.

Das Ziel der WEEE-Verordnung ist es, das Recycling solcher Produkte durchzusetzen, da ein kontrolliertes Recycling der Produkte am Ende ihres Lebenszyklus negative Folgen für die Umwelt vermeidet.

# **Kapitel 11 Thorlabs weltweit**

Für technischen Support oder Verkaufsanfragen besuchen Sie uns bitte unter **[www.thorlabs.com/contact](file://thorlabs.local/DFS/public/Evelynn%20Wyatt/Miscellaneous%20Projects/Templates/www.thorlabs.com/contact)**, um unsere aktuellsten Kontaktinformationen zu erhalten.

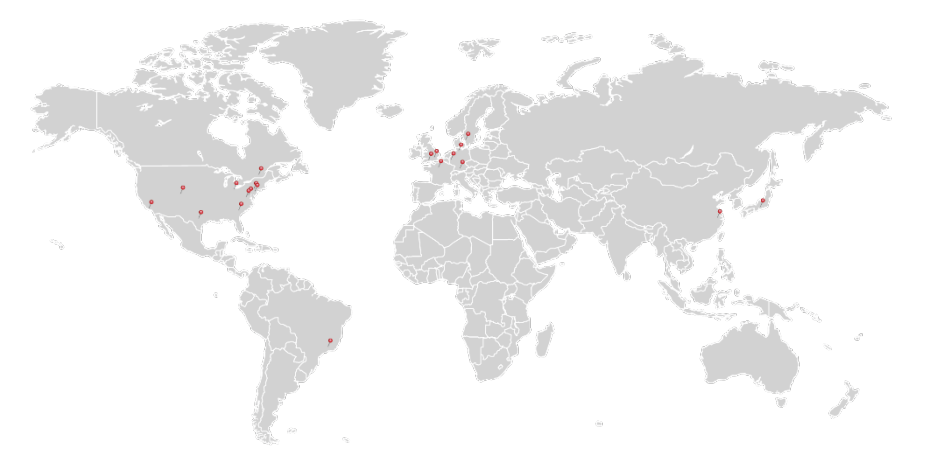

# **USA, Canada, and South America**

Thorlabs, Inc. sales@thorlabs.com techsupport@thorlabs.com

# **Europe**

Thorlabs GmbH europe@thorlabs.com

# **France**

Thorlabs SAS sales.fr@thorlabs.com

# **Japan**

Thorlabs Japan, Inc. sales@thorlabs.jp

# **UK and Ireland**

Thorlabs Ltd. sales.uk@thorlabs.com techsupport.uk@thorlabs.com

### **Scandinavia**

Thorlabs Sweden AB scandinavia@thorlabs.com

### **Brazil**

Thorlabs Vendas de Fotônicos Ltda. brasil@thorlabs.com

### **China**

Thorlabs China chinasales@thorlabs.com

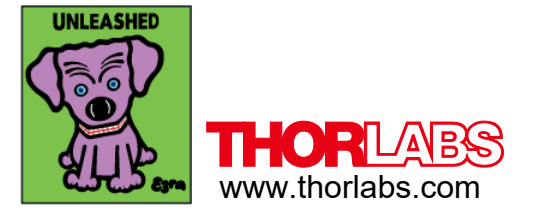